# SHARP AQUOS

LIQUID CRYSTAL TELEVISION TÉLÉVISEUR À CRISTAUX LIQUIDES

**TELEVISOR DE CRISTAL** LÍQUIDO

**OPERATION MANUAL** MODE D'EMPLOI MANUAL DEL USUARIO

- · Please choose your favorite page from the content. If you want to close the operation manual, press the EXIT button.
- Veuillez choisir votre page favorite dans le contenu. Appuyez sur le bouton EXIT pour refermer le mode d'emploi.
- Elija su página favorita entre los contenidos. Si desea cerrar el manual de instrucciones, pulse el botón EXIT.

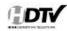

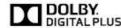

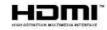

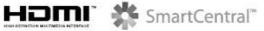

- A A L

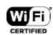

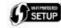

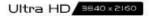

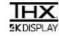

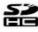

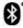

### **Contents**

#### 1. Part Names

1-1. TV

1-2. Remote Control Unit

#### 2. Watching TV

2-1. Displaying an External Equipment Image

2-2. Initial Installation

#### 3. Direct Button Operation

3-1. Changing Channels

3-2. Changing Volume

3-3. MUTE/3D Surround

3-4. FREEZE

3-5. FLASHBACK

3-6. SmartCentral

3-7. NETFLIX

3-8. AUDIO

3-9. Sleep Timer

3-10. AV MODE

3-12. Closed Captions and Digital Closed Captions

3-14. VIEW MODE

#### 4. On-Screen Display Menu

4-1. Introduction

4-3. On-Screen Display Menu Operation

4-4. Menu Operation Buttons

4-5. Picture Settings

4-11. Audio Settings

4-13. Setup

4-22. Smart TV

4-27. System Options

4-32. Information

#### 5. Enjoying Photo/Music/Video Playback

5-1. Preparation

5-2. Selecting the Folders to Play Back

5-4. Playing Back Files on a USB Memory Device/SD Memory Card/Home Network Server

5-13. Playing Back Files from a Portable Device or PC

5-14. Presetting Remote Control Function

5-17. Operating the Connected Equipment

#### 6. Using AQUOS LINK

6-1. Controlling HDMI Equipment Using AQUOS LINK

6-4. Link Operation Menu

6-6. Using a Smartphone with the TV

#### 7. Using a PC

7-1. Setting Audio Input

7-2. Control of the TV

7-8. PC Compatibility Chart

#### 8. Using the Internet

8-1. Connecting to the Internet

8-2. Internet Setup

8-5. Entering Text (Software Keyboard)

8-6. Using the Browser

8-10. Using Keyboard and Mouse

8-11. Using Applications via the Internet

8-14. Notes

#### 9. Using the Bluetooth /Miracast devices

9-1. Bluetooth devices

9-1. Miracast devices

#### 10. Appendix

10-1. Removing the Stand

10-2. Setting the TV on the Wall

10-6. Troubleshooting

10-8. Troubleshooting - Error Message

10-9. Information on the Software License for This Product

#### 11. Specifications

11-1. TV

11-2. Wireless LAN

11-3. Bluetooth

#### 12-1. Trademarks

#### 13. Dimensional Drawings

# IMPORTANT INFORMATION

IMPORTANT:

To aid reporting in case of loss or theft, please record the TV's model and serial numbers in the space provided. The numbers are located at the rear and left side of the TV. Model No.: Serial No.:

WARNING: TO REDUCE THE RISK OF FIRE OR ELECTRIC SHOCK, DO NOT EXPOSE THIS PRODUCT TO RAIN OR MOISTURE.

# A BS

#### CAUTION

PISK OF ELECTRIC SHOCK DO NOT OPEN

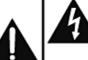

The lightning flash with arrow-head symbol, within an equilateral triangle, is intended to alert the user to the presence of uninsulated "dangerous voitage" within the product's enclosure that may be of sufficient magnitude to constitute a risk of electric shock to persons.

CAUTION: TO REDUCE THE PISK OF ELECTRIC SHOCK, DO NOT PEMOVE COVER (OR BACK). NO USER-SERVICEABLE PARTS INSIDE. REFER SERVICING TO QUALIFIED SERVICE PERSONNEL.

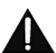

The exclamation point within a triangle is intended to alert the user to the presence of important operating and maintenance (servicing) instructions in the literature accompanying the product.

CAUTION: TO PREVENT ELECTRIC SHOCK, MATCH WIDE BLADE OF PLUG TO WIDE SLOT, FULLY INSERT.

WARNING: FCC Regulations state that any unauthorized changes or modifications to this equipment not expressly approved by the manufacturer could void the user's authority to operate this equipment.

CAUTION: This product satisfies FCC regulations when shielded cables and connectors are used to connect the unit to other equipment. To prevent electromagnetic interference with electric appliances such as radios and televisions, use shielded cables and connectors for connections.

#### DECLARATION OF CONFORMITY:

SHARP LIQUID CRYSTAL TELEVISION, MODEL LC-70UD27U/LC-60UD27U

This device complies with Part 15 of the FCC Rules. Operation is subject to the following two conditions:

(1) This device may not cause harmful interference, and (2) this device must accept any interference received, including interference that may cause undesired operation. RESPONSIBLE PARTY:

SHARP ELECTRONICS CORPORATION

1 Sharp Plaza, Suite 1, Mahwah, New Jersey 07495-1123

TEL: 1-800-BE-SHARP

For Business Customers: URL http://www.sharpusa.com

#### INFORMATION:

This equipment has been tested and found to comply with the limits for a Class B digital device, pursuant to Part 15 of the FCC Rules. These limits are designed to provide reasonable protection against harmful interference in a residential installation. This equipment generates, uses and can radiate radio frequency energy and, if not installed and used in accordance with the instructions, may cause harmful interference to radio communications. However, there is no guarantee that interference will not occur in a particular installation. If this equipment does cause harmful interference to radio or television reception, which can be determined by turning the equipment off and on, the user is encouraged to try to correct the interference by one or more of the following measures:

- Reorient or relocate the receiving antenna.
- Increase the separation between the equipment and receiver.
- Connect the equipment into an outlet on a circuit different from that to which the receiver is connected.
- Consult the dealer or an experienced radio/TV technician for help.

# IMPORTANT INFORMATION

#### FCC Compliance Statement

This device complies with part 15 of the FCC Rules. Operation is subject to the following two conditions: (1) This device may not cause harmful interference, and (2) this device must accept any interference received, including interference that may cause undesired operation.

#### Wireless Radio

For product available in the USA/Canada market, only channel 1–11 can be operated. Selection of other channels is not possible. This device is going to be operated in 5.15–5.25GHz frequency range, it is restricted in indoor environment only.

Important: Any changes or modifications not expressly approved by the party responsible for compliance could void the user's authority to operate the equipment.

FCC Radiation Exposure Statement: This equipment complies with FCC radiation exposure limits set forth for an uncontrolled environment. This equipment should be installed and operated with minimum distance 20cm between the radiator & your body.

#### Industry Canada Statement

This Class B digital apparatus complies with CAN ICES-003(B)/NMB-3(B)

#### Wireless Radio

For product available in the USA/Canada market, only channel 1–11 can be operated. Selection of other channels is not possible.

The device could automatically discontinue transmission in case of absence of information to transmit, or operational failure.

Note that this is not intended to prohibit transmission of control or signaling information or the use of repetitive codes where required by the technology.

Important: Any changes or modifications not expressly approved by the party responsible for compliance could void the user's authority to operate the equipment.

IC Radiation Exposure Statement: This device complies with IC RSS-210 rules; Operation is subject to the following two conditions:

(1) This device may not cause harmful interference, and (2) this device must accept interference recieved, including interference that may cause undesired operation.

"Note to CATV system installer: This reminder is provided to call the CATV system installer's attention to Article 820 of the National Electrical Code that provides guidelines for proper grounding and, in particular, specifies that the cable ground shall be connected to the grounding system of the building, as close to the point of cable entry as practical."

## DEAR SHARP CUSTOMER

Thank you for your purchase of the Sharp Liquid Crystal Television. To ensure safety and many years of trouble-free operation of your product, please read the Important Safety Instructions carefully before using this product.

## IMPORTANT SAFETY INSTRUCTIONS

Electricity is used to perform many useful functions, but it can also cause personal injuries and property damage if improperly handled. This product has been engineered and manufactured with the highest priority on safety. However, improper use can result in electric shock and/or fire. In order to prevent potential danger, please observe the following instructions when installing, operating and cleaning the product. To ensure your safety and prolong the service life of your Liquid Crystal Television, please read the following precautions carefully before using the product.

- Read these instructions.
- Keep these instructions.
- Heed all warnings.
- Follow all instructions.
- Do not use this apparatus near water.
- Clean only with dry cloth.
- Do not block any ventilation openings. Install in accordance with the manufacturer's instructions.
- 8) Do not install near any heat sources such as radiators, heat registers, stoves, or other apparatus (including amplifiers) that produce heat.
- 9) Do not defeat the safety purpose of the polarized or grounding-type plug. A polarized plug has two blades with one wider than the other. A grounding type plug has two blades and a third grounding prong. The wide blade or the third prong are provided for your safety. If the provided plug does not fit into your outlet, consult an electrician for replacement of the obsolete outlet.
- 10) Protect the power cord from being walked on or pinched particularly at plugs, convenience receptacles, and the point where they exit from the apparatus.
- Only use attachments/accessories specified by the manufacturer.
- 12) Use only with the cart, stand, tripod, bracket, or table specified by the manufacturer, or sold with the apparatus. When a cart is used, use caution when moving the cart/apparatus combination to avoid injury from tip-over.
- 13) Unplug this apparatus during lightning storms or when unused for long periods of
- 14) Refer all servicing to qualified service personnel. Servicing is required when the apparatus has been damaged in any way, such as power-supply cord or plug is damaged, liquid has been spilled or objects have fallen into the apparatus, the apparatus has been exposed to rain or moisture, does not operate normally, or has been dropped.

#### Additional Safety Information

- 15) Power Sources—This product should be operated only from the type of power source indicated on the marking label. If you are not sure of the type of power supply to your home, consult your product dealer or local power company. For products intended to operate from battery power, or other sources, refer to the operating instructions.
- 16) Overloading Do not overload wall outlets, extension cords, or integral convenience receptacles as this can result in a risk of fire or electric shock.
- 17) Object and Liquid Entry—Never push objects of any kind into this product through openings as they may touch dangerous voltage points or short-out parts that could result in a fire or electric shock, Never spill liquid of any kind on the product.
- 18) Damage Requiring Service Unplug this product from the wall outlet and refer servicing to qualified service personnel under the following conditions:
  - a) When the AC cord or plug is damaged,
  - b) If liquid has been spilled, or objects have fallen into the product,
  - c) If the product has been exposed to rain or water,
  - d) If the product does not operate normally by following the operating instructions. Adjust only those controls that are covered by the operating instructions as an improper adjustment of other controls may result in damage and will often require extensive work by a qualified technician to restore the product to its normal operation.

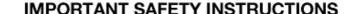

- e) If the product has been dropped or damaged in any way, and
- f) When the product exhibits a distinct change in performance this indicates a need for service.
- 19) Replacement Parts When replacement parts are required, be sure the service technician has used replacement parts specified by the manufacturer or have the same characteristics as the original part. Unauthorized substitutions may result in fire, electric shock, or other hazards.
- 20) Safety Check—Upon completion of any service or repairs to this product, ask the service technician to perform safety checks to determine that the product is in proper operating condition.
- 21) Wall or ceiling mounting—When mounting the product on a wall or ceiling, be sure to install the product according to the method recommended by the manufacturer.
- Outdoor Antenna Grounding If an outside antenna is connected to the television equipment, be sure the antenna system is grounded so as to provide some protection against voltage surges and built-up static charges.

Article 810 of the National Electrical Code, ANSI/NFPA 70, provides information with regard to proper grounding of the mast and supporting structure, grounding of the leadin wire to an antenna discharge unit, size of grounding conductors, location of antennadischarge unit, connection to grounding electrodes, and requirements for the grounding electrode.

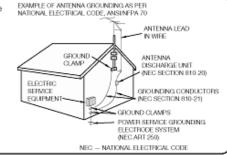

- Water and Moisture Do not use this product near water for example, near a bath tub, wash bowl, kitchen sink, or laundry tub; in a wet basement; or near a swimming pool; and the like.
- Stand Do not place the product on an unstable cart, stand, tripod or table. Placing the product on an
  unstable base can cause the product to fall, resulting in serious personal injuries as well as damage to the
  product. Use only a cart, stand, tripod, bracket or table recommended by the manufacturer or sold with
  the product. When mounting the product on a wall, be sure to follow the manufacturer's instructions. Use
  only the mounting hardware recommended by the manufacturer.
- Selecting the location Select a place with no direct sunlight and good ventilation.
- Ventilation The vents and other openings in the cabinet are designed for ventilation. Do not cover
  or block these vents and openings since insufficient ventilation can cause overheating and/or shorten
  the life of the product. Do not place the product on a bed, sofa, rug or other similar surface, since they
  can block ventilation openings. This product is not designed for built-in installation; do not place the
  product in an enclosed place such as a bookcase or rack, unless proper ventilation is provided or the
  manufacturer's instructions are followed.
- The front panel used in this product is made of glass. Therefore, it can break when the product is dropped or applied with impact. Be careful not to be injured by broken glass pieces in case the panel breaks.
- Heat The product should be situated away from heat sources such as radiators, heat registers, stoves, or other products (including amplifiers) that produce heat.
- The Liquid Crystal panel is a very high technology product with 8,294,400 pixels, giving you fine picture
  details. Occasionally, a few non-active pixels may appear on the screen as a fixed point of blue, green or
  red. Please note that this does not affect the performance of your product.
- Lightning For added protection for this television equipment during a lightning storm, or when it is left unattended and unused for long periods of time, unplug it from the wall outlet and disconnect the antenna. This will prevent damage to the equipment due to lightning and power-line surges.
- Power Lines An outside antenna system should not be located in the vicinity of overhead power lines or other electric light or power circuits, or where it can fall into such power lines or circuits. When installing an outside antenna system, extreme care should be taken to keep from touching such power lines or circuits as contact with them might be fatal.
- To prevent fire, never place any type of candle or flames on the top or near the TV set.
- To prevent fire or shock hazard, do not place the AC cord under the TV set or other heavy items.

## IMPORTANT SAFETY INSTRUCTIONS

Do not display a still picture for a long time, as this could cause an afterimage to remain.

 To prevent fire or shock hazard, do not expose this product to dripping or splashing. No objects filled with liquids, such as vases, should be placed on the product.

 Do not insert foreign objects into the product. Inserting objects in the air vents or other openings may result in fire or electric shock. Exercise special caution when using the product around children.

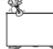

#### Precautions when transporting the TV

. When transporting the TV, never carry it by holding or otherwise putting pressure onto the display. Be sure to always carry the TV by two people holding it with two hands.

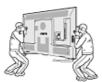

#### Caring for the cabinet

- Use a soft cloth (cotton, flannel, etc.) and gently wipe the surface of the cabinet.
- Using a chemical cloth (wet/dry sheet type cloth, etc.) may deform the components of the main unit cabinet
- Wiping with a hard cloth or using strong force may scratch the surface of the cabinet.
- If the cabinet is very dirty, wipe with a soft cloth (cotton, flannel, etc.) soaked in neutral detergent diluted with water and thoroughly wrung out, and then wipe with a soft dry cloth.
- Avoid using benzene, thinner, and other solvents, as these may deform the cabinet and cause the paint to peel off.
- Do not apply insecticides or other volatile liquids.
- Also, do not allow the cabinet to remain in contact with rubber or vinyl products for a long period of time. Plasticizers inside the plastic may cause the cabinet to deform and cause the paint to peel off.

#### Caring for the front panel

- Turn off the main power and unplug the AC cord from the wall cutlet before handling.
- Gently wipe the surface of the front panel with a soft cloth (cotton, flannel, etc.). To protect the front panel, do not use a dirty cloth, liquid cleaners, or a chemical cloth (wet/dry sheet type cloth, etc.). This may damage the surface of the front. panel.

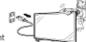

- Wiping with a hard cloth or using strong force may scratch the surface of the front panel.
- Use a soft damp cloth to gently wipe the front panel when it is really dirty. (It may scratch the surface of the front panel when wiped strongly.)
- . If the front panel is dusty, use an anti-static brush, which is commercially available, to clean it.
- . To avoid scratching the frame or screen, please use a soft, lint free cloth for cleaning. Approved cleaning cloths are available directly from Sharp in single (00Z-LCD-CLOTH) or triple (00Z-LCD-CLOTH-3) packs. Call 1-800-BE-SHARP for ordering, or VISIT http://www.sharpusa.com/SharpDirect

### CHILD SAFETY:

#### PROPER TELEVISION PLACEMENT MATTERS

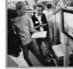

#### THE CONSUMER ELECTRONICS INDUSTRY CARES

- . Manufacturers, retailers and the rest of the consumer electronics industry are committed to making home entertainment safe and enjoyable.
- As you enjoy your television, please note that all televisions new and old-must be supported on proper stands or installed according to the manufacturer's recommendations. Televisions that are inappropriately situated on dressers, bookcases, shelves, desks, speakers, chests, carts, etc., may fall over, resulting in injury.

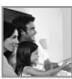

#### TUNE IN TO SAFETY

- ALWAYS follow the manufacturer's recommendations for the safe installation of
- ALWAYS read and follow all instructions for proper use of your television.
- NEVER allow children to climb on or play on the television or the furniture on which the television is placed.
- NEVER place the television on furniture that can easily be used as steps, such as a chest of drawers.
- ALWAYS install the television where it cannot be pushed, pulled over or knocked down.
- ALWAYS route cords and cables connected to the television so that they cannot be tripped over, pulled or grabbed,

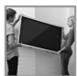

#### WALL OR CEILING MOUNT YOUR TELEVISION

- ALWAYS contact your retailer about professional installation if you have any doubts about your ability to safely mount your television.
- ALWAYS use a mount that has been recommended by the television. manufacturer and has a safety certification by an independent laboratory (such
- ALWAYS follow all instructions supplied by the television and mount manufacturers.
- ALWAYS make sure that the wall or ceiling where you are mounting the television is appropriate.
- Some mounts are not designed to be mounted to walls and ceilings with steel studs or cinder block construction. If you are unsure, contact a professional
- Televisions can be heavy. A minimum of two people is required for a wall or ceiling mount installation.

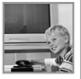

#### MOVING AN OLDER TELEVISION TO A NEW PLACE IN YOUR HOME

- . Many new television buyers move their older CRT televisions into a secondary room after the purchase of a flat-panel television. Special care should be made in the placement of older CRT televisions.
- ALWÁYS place your older CRT television on furniture that is sturdy and appropriate for its size and weight.
- NEVER place your older CRT television on a dresser where children may be tempted to use the drawers to climb.
- . ALWAYS make sure your older CRT television does not hang over the edge of
- your furniture.

CE.org/safety

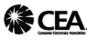

## IMPORTANT SAFETY INSTRUCTIONS

#### Wireless LAN

This TV has received the following certifications.

- Wi-Fi CERTIFIED™ (certification program from the Wi-Fi Alliance®)
- Wi-Fi Protected Setup™ (certification program from the Wi-Fi Alliance®)

#### FOC

This device complies with part 15 of the FCC Rules. Operation is subject to the following two conditions: (1) This device may not cause harmful interference, and (2) this device must accept any interference received, including interference that may cause undesired operation. Changes or modifications not expressly approved by the party responsible for compliance could void the user's authority to operate the equipment. To comply with the FCC RF exposure compliance

requirements, this device and its antenna must not be co-located or operated in conjunction with any other antenna or transmitter.

The device for the band 5150-5250 MHz is only for indoor usage to reduce potential for harmful interference to cochannel mobile satellite systems;

The maximum antenna gain permitted (for devices in the bands 5250-5350 MHz and 5470-5725 MHz) to comply with the e.l.r.p. limit; and High-power raders are allocated as primary users (meaning they have priority) of the bands 5250-5350 MHz and 5650-5850 MHz and these raders could cause interference and/or damage to LE-LAN devices.

#### **IFETEL**

This equipment operates on a secondary basis and, consequently, must accept harmful interference, including from station of the same kind, and may not cause harmful interference to systems operating on a primary basis.

CONTAINS TRANSMITTER MODULE IFETEL ID: ROPSHOH13-2254

Brand: SHARP Model: DHUB-SP1

## IMPORTANT SAFETY INSTRUCTIONS

#### Bluetooth

#### Notes on Radio Wave Certification in the U.S.A. and Canada

This device complies with part 15 of the FCC Rules. Operation is subject to the following two conditions: (1) This device may not cause harmful interference, and (2) this device must accept any interference received, including interference that may cause undestried operation.

"This transmitter must not be co-located or operated in conjunction with any other antenna or transmitter."

#### FCC/INDUSTRY CANADA NOTICE

This device complies with Part 15 of FOC Rules and Industry Canada Iroense-exempt RSS standard(s). Operation is subject to the following two conditions: (1) this device may not cause interference, and (2) this device must accept any interference, including interference that may cause undestined operation of this device.

This equipment compiles with FCC/IC radiation exposure limits set forth for an uncontrolled environment and meets the FCC radio frequency (RF) Exposure Guidelines in Supplement C to CET65 and RSS-102 of the IC radio frequency (RF) Exprosure rules. This equipment has very low levels of RF energy that are deemed to compty without testing of specific absorption ratio (SAR).

#### FCC CAUTION

Changes or modifications not expressly approved by Hosiden responsible for compliance could void the user's authority to operate the equipment.

Note: This equipment has been tested and found to comply with the limits for a Class B digital device, pursuant to Part 15 of the FCC Rules. These limits are designed to provide reasonable protection against harmful interference in a residential installation. This equipment generates, uses and can radiate radio frequency energy and, if not installed and used in accordance with the instructions, may cause harmful interference to radio communications. However, there is no guarantee that interference will not occur in a particular installation. If this equipment does cause harmful interference to radio or television reception, which can be determined by turning the equipment off and on, the user is encouraged to try to correct the interference by one or more of the following measures:

Increase the separation between the equipment and receiver.

Connect the equipment into an outlet on a circuit different from that to which the receiver is connected. Consult the dealer or an experienced radio/TV technician for help.

This Class B digital apparatus complies with Canadian ICES-003

Le présent appareil est conforme aux la prile 15 des règles de la FCC et CNR d'industrie Canada applicables aux appareils radio exempts de licence. L'exploitation est autorisée aux deux conditions suivantes : (1) l'appareil ne doit pas produire de brouillage, et (2) l'uitilisateur de l'appareil doit accepter tout brouillage radioélectrique subi, même si le brouillage est susceptible d'en compromettre le fonctionnement.

Cet équipement est conforme aux limites d'exposition aux rayonnements énoncées pour un environnement non contrôlé et respecte les règles les radioélectriques (RF) de la FOC lignes directrices d'exposition dans le Supplément C à CET65 et d'exposition aux fréquences radioélectriques (RF) CNR-102 de l'IC. Cet équipement émet une énergie RF très faible qui est considérée conforme sans évaluation du débit d'absorption spécifique (DAS).

Cet appareil numérique de la classe B est conforme à la norme NMB-3 du Canada.

#### ■ TV

#### Notas sobre la Certificación de Radiodifusión en México

- IFETEL: RCPSHDH13-2254
- Nombre de la marca del módulo con licencia: SHARP CORPORATION
- Nombre de modelo del módulo con licencia: ARC0517
- Módulo ARC0517 instalado adentro de esta gafas

#### PRECAUCIÓN

La operación de este equipo está sujeta a las siguientes dos condiciones: (1) es posible que este equipo o dispositivo no cause interferencia perjudicial y (2) este equipo o dispositivo debe aceptar cualquier interferencia, incluyendo la que pueda causar su operación no deseada.

Número de licencia para la certificación de radiodifusión

Estados Unidos CONTAINS FOC ID: NKR-SP1 Canadá CONTAINS IC: 4441A-SP1

## **Part Names**

## TV

(Front)

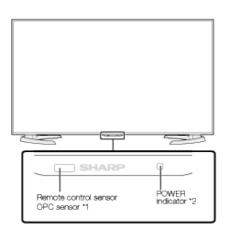

- \*1 See page 4-6. \*2 See page 4-31.
- (Side)

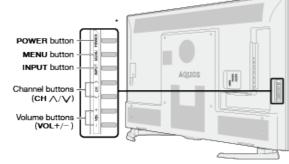

\* See pages 2-1, 4-4 and 4-31 for button operations.

(Rear)

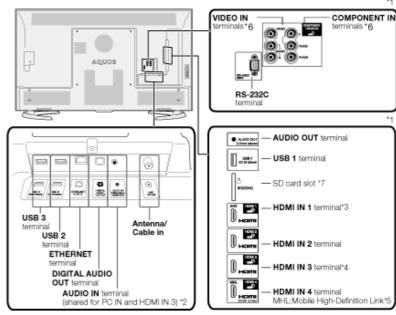

\*1 See the Setup Guide.

And see page 6-1 for external equipment connection.

- \*2 See page 7-1 for details on the Audio Select function. \*3 Use HDMI IN 1 to connect ARC-compatible equipment.
- \*4 Connect 4K signals (HDCP2.2) to the HDMI IN 4 terminal.

HDMI IN3 is suitable for 4K(2160p, 4:4:4) signal.

If there is a problem viewing a signal through the HDMI IN 3 video input,

please use either HDMI IN 1, 2 or 4 video input.

HDMI IN1: 4K60P 4:2:0

HDMI IN2: 4K60P 4:2:0

HDMI IN3: 4K60P 4:4:4

HDMI IN4: 4K60P 4:2:0

\*5 See page 6-6.

- \*6 See page 4-19 for details on the COMPONENT/VIDEO select function.
- \*7 See page 5-1.
  - The illustrations and on-screen displays in this operation manual are for explanation purposes and may vary slightly from the actual operations.

## **Part Names**

## **Remote Control Unit**

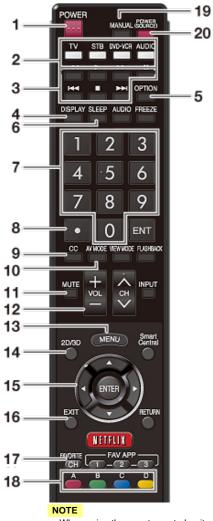

 When using the remote control unit, point it at the TV. 1 POWER: Switch the TV power on or enter standby.

2 TV, STB, DVD•VCR, AUDIO: Switches the remote control for TV, STB, BD, DVD, VCR and AUDIO operation.

(See pages 5-14 to 5-17 for details.)

\* To enter the code registration mode, you need to press an appropriate button (STB, DVD•VCR or AUDIO) and DISPLAY at the same time.

3 External equipment operational buttons: Operate the external equipment.

4 DISPLAY: Display the channel information.

**5 OPTION:** Display the Link Operation Menu screen. This button will function only when AQUOS LINK is used.

(See pages 6-1 to 6-5 for details.)

6 SLEEP: Set the sleep timer.

(See page 3-9.)

7 0-9: Set the channel.

(See pages 3-1 and 5-17.)

8 • (DOT): Set the channel. (See pages 3-1 and 5-17.)

9 CC: Display captions from a closed-caption source.

(See page 3-12 to 3-13)

10 AV MODE: Select an audio or video setting.

(See page 3-10.)

11 MUTE: Mute the sound.

(See page 3-3.)

12 VOL+/-: Set the volume.

(See page 3-2.)

13 MENU: Display the menu screen.

(See page 4-1.)

14 2D/3D: Set the 3D Surround.

(See page 3-3.)

**15 ▲**/**▼**/**◄**/**▶**, **ENTER:** Select a desired item on the screen.

16 EXIT: Turn off the menu screen.

17 FAVORITE CH: Set the favorite channels.

(See page 4-15.)

18 A, B, C, D: Select 4 preset favorite channels in 4 different categories.

(See page 4-15.)

While watching, you can toggle the selected channels by pressing A, B, C and D.

19 MANUAL: Display the operation manual.

20 POWER (SOURCE): Turns the power of the external equipment on and off.

# **Part Names**

# **Remote Control Unit (Continue)**

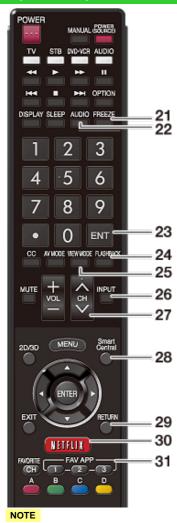

 When using the remote control unit, point it at the TV. 21 FREEZE: Set the still image. Press again to return to normal screen. (See page 3-4.)

**22 AUDIO:** Selects the MTS/SAP or the audio mode during multichannel audio broadcasts. (See page 3-8.)

23 ENT: Jumps to a channel after selecting with the 0-9 buttons.

**24 FLASHBACK:** Return to the previous channel or external input mode. (See page 3-5.)

25 VIEW MODE: Select the screen size.

(See pages 3-14 to 3-16.)

26 INPUT: Select a TV input source.

(See page 2-1.)

27 CH/V: Select the channel.

(See page 3-1.)

28 SmartCentral: Display the application window.

(See page 3-6.)

29 RETURN: Return to the previous menu screen.

30 NETFLIX: Display the Netflix screen.

If you press the NETFLIX button when the TV is turned off, the TV turns on and the NETFLIX screen is displayed.

(See page 3-7.)

**31 FAV APP 1, 2, 3:** You can assign your favorite applications to these buttons. (See page 8-11.)

# **Displaying an External Equipment Image**

To view external source images, select the input source by pressing **INPUT** on the remote control unit or on the TV.

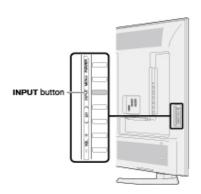

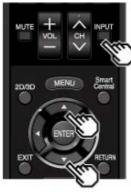

#### Example

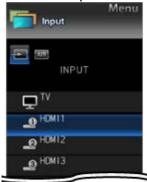

- 1 Press INPUT.
- . The INPUT list screen displays.
- 2 Press ▲/▼ to select the input source.
  - An image from the selected source automatically displays.
  - If the corresponding input is not plugged in, you cannot change the input. Be sure to connect the equipment beforehand.

- You can also select the input source by pressing INPUT.
- Each time INPUT is pressed, the input source toggles.
   TV → HDMI1---+ Home Network → SD/SDHC/USB → Screen Sharing → Bluetooth

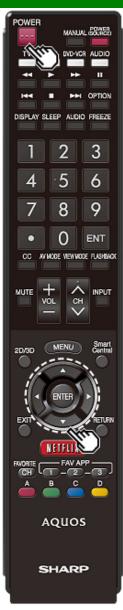

## **Initial Installation**

Perform the following steps before you press **POWER** on the remote control unit.

- 1. Insert the batteries into the remote control unit.
- 2. Connect the antenna cable to the TV.
- 3. Plug in the AC cord to the AC outlet.

#### Language (Language setting)

Select from among 3 languages: English, French and Spanish.

1 Press ▲▼ to select the desired language listed on the screen, and then press ENTER.

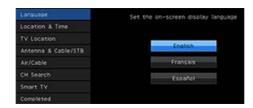

#### Location & Time

Make settings for the country, area and time zone where you use the TV.

2 Press ▲▼ to select "United States", "Canada" or "Mexico", and then press ENTER.

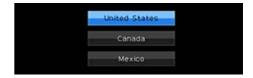

3 Press ▲▼ to select the time zone where you are using the TV, and then press ENTER. Example

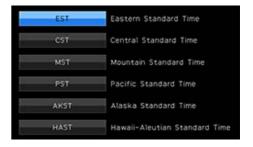

- The time zone differs depending on the selected country.
- The factory preset value is the time zone for the capital of the selected country.

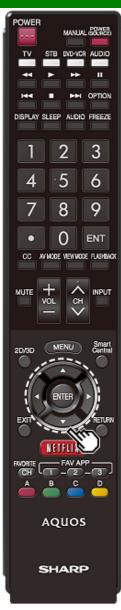

# **Initial Installation (Continue)**

4 Press ▲/▼ to select the Daylight Savings Time, and then press ENTER.

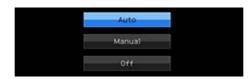

. "Auto" is the default selection.

#### TV Location

Select "Home" or "Store" for the location where you plan to install the TV.

**5** Press **I** to select "Home" or "Store". Press **ENTER** to enter the setting.

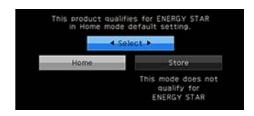

Home: "Power Saving" is set to "Advanced", and AV MODE is set to "STANDARD".

Store: "Power Saving" is set to "Off" and AV MODE is set to "DYNAMIC (Fixed)". Picture Reset and Feature Demo can be set.

Picture Reset: AV MODE will be set to "DYNAMIC (Fixed)" regardless of whether Picture Reset is "On" or "Off"

- If you select "On" and there is no operation for 30 minutes:
  - AV MODE will be reset to "DYNAMIC (Fixed)".
- When "Off" is selected:
  - Even after 30 minutes elapses, AV MODE is not reset to "DYNAMIC (Fixed)".

**Feature Demo:** When "On" is selected, after all the settings are completed, the Feature Demo screen is displayed if there is no operation for several minutes.

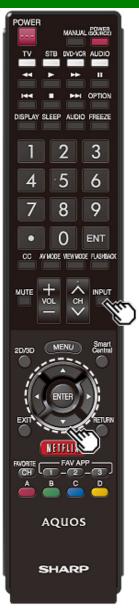

## **Initial Installation (Continue)**

#### Antenna & Cable/STB

Select the type of connection you will use to watch TV.

6 Press to select "Antenna & Cable" or "Set-top box", and then press ENTER.

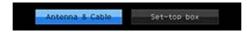

To watch TV via an antenna or cable connection (without using a set-top box):

Select "Antenna & Cable", and then go to step 7.

To watch TV via a set-top box:

- ①Select "Set-top box", and then press **ENTER**.
- Check that the set-top box connected to the TV is on.
- ③Press ▲▼ to select the input to which the set-top box has been connected.
- If your Set-top box is turned off, "Disconnected" might be shown.

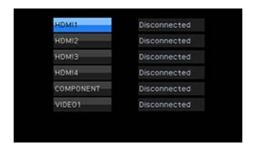

To watch TV, select the input source corresponding to the terminal connected to the set-top box. When doing so, you must make the setting to skip "TV". Press 
√> to select "On". and then press ENTER.

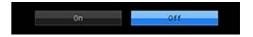

- When this is set to "On", the channel on the TV cannot be changed using the remote control unit or menu. (e.g. CH NV. Favorite CH, etc.)
- See page 4-20 for details on the Input Skip function.
- Press INPUT to select the input source corresponding to the terminal connected to the set-top box. Make the necessary settings on the connected external equipment.
- See the operation manual of the connected equipment for setting up the equipment.

#### Air/Cable (Antenna setting)

Make sure what kind of connection is made with your TV when selecting "Air" or "Cable".

7 Press **∜** to select "Air" or "Cable".

Press ENTER to enter the setting.

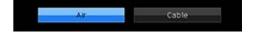

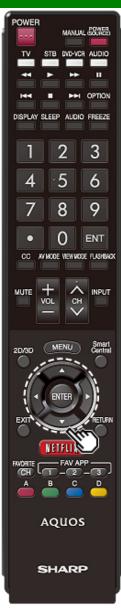

# Initial Installation (Continue)

#### CH Search (Channel search)

Channel auto search makes the TV look for all channels viewable in the set area.

8 When "Air" is selected in Antenna setting:

Press It to select "Start", and then press ENTER.

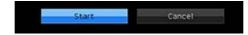

#### When "Cable" is selected in Antenna setting:

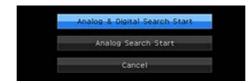

- · The Channel search will start automatically.
- To exit the Channel search screen, select "Cancel", and then press ENTER.

The Channel search results may include scrambled channels or channels that are not viewable in the set area. Press ◆/▶ to select "Yes", and then press ENTER to remove scrambled channels.

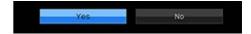

#### Smart TV

When you connect to the Internet on the TV, select the desired connection method and follow the instructions shown on the display.

- Wireless LAN connection is possible only when the WPS (push button) method is used. If any other method is used, make settings by Smart TV > Internet Setup > Internet Connection. (See pages 8-2 to 8-4.)
- **9** Press **I** to select "Yes", and then press **ENTER**.

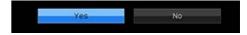

10 Press ▲▼ to select "Wired" or "Wireless", and then press ENTER.

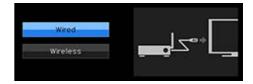

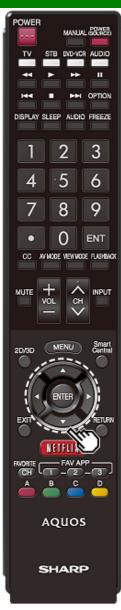

## **Initial Installation (Continue)**

#### Connection using an ETHERNET cable:

- ①Select "Wired" and press ENTER.
- Confirm that the TV is properly connected with the router, and then press "Next". Follow the instructions on the display to perform the connection test.

#### Wireless LAN connection by the WPS method:

- ① Select "Wireless" and press ENTER.
- Pollow the instructions on the display, and finalize the connection after testing its viability.

#### NOTE

- After you finish configuring the network settings, configure the "TV Name Setting", "Remote Control App" settings.
   (See page 4-26, 7-2.)
- When you change the network settings, refer to Smart TV > Internet Setup > Internet Connection.
   (See pages 8-2 to 8-4.)

#### Completed

11 The settings confirmation screen is displayed. Confirm the information displayed on the screen, and then press ENTER. Examples of the settings confirmation screen When one or more channel is received after "Antenna & Cable" was selected in step 6 and a search was carried out.

```
Language
                                    English
                                    United States/EST/Auto
         TV Location
         Antenna & Cable/STB
                                   : Antenna & Cable
        Air/Cable
         Search Result
                                    Digital
                                     Analog 14 ch
                                    Test failed
         Network Connection
                  Press the INPUT button,
then the right arrow ▶,
to see the list of channels found.
            To setup SmartCentral settings for interactive
TV Guice. Streaming options, and other preferences, please select "YES
            It might take few seconds to finish setup.
               and go to your configured content.
```

When no channel is received after "Antenna & Cable" was selected in step 6 and a search was carried out.

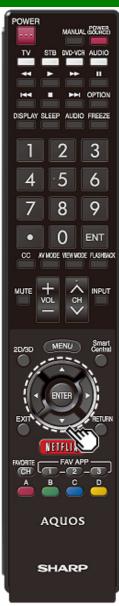

## **Initial Installation (Continue)**

#### NOTE

- If no channel is found, confirm the type of connection made with your TV and try "Easy Setup" again. (See page 4-13.)
- To see the list of channels found during Channel search, press INPUT, and then press .

When "Set-top box" was selected in step 6.

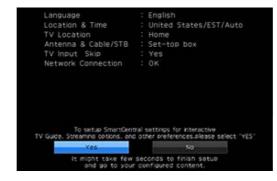

 Click "OK" to display the confirmation screen for input source switching.

Show the input list: You can check the current connection status of external equipment. Confirm which input terminal is connected to the set-top box.

OK: Clicking "OK" will complete the Easy Setup procedure.

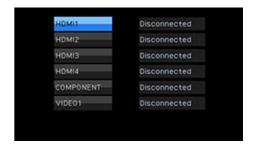

- This may not display correctly depending on the connected equipment.
- This is not displayed correctly when the connected equipment is off.
- To watch TV using a set-top box, press INPUT after completing the initial settings, and select the input to which the set-top box is connected.

#### NOTE

 For changing the settings of the Initial Installation, perform "Easy Setup" on the Setup menu on page 4-13.

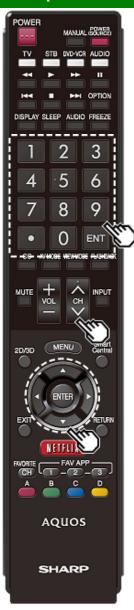

# **Changing Channels**

You can change channels in several ways.

Method 1

Using CH/VV on the remote control unit or on the TV. Method 2

Using remote control buttons 0-9, • (DOT).

Examples

To select a 1 or 2-digit channel number (e. g., Channel 5):

Press 5 -> ENTER

To select a 3-digit channel number (e. g., Channel 115):

Press  $1 \rightarrow 1 \rightarrow 5 \rightarrow ENTER$ 

To select a 4-digit channel number (e. g., Channel 22.1):

Press 2  $\rightarrow$  2  $\rightarrow$  • (DOT)  $\rightarrow$  1  $\rightarrow$  ENTER Method 3

Selecting the program from the Channel list.

- Press INPUT on the remote control unit.
   The INPUT list displays.
- 2 Press / to select "AIR" or "CABLE".
- The Channel list displays.
- 3 Press ▲/▼ to select the desired channel, and then press ENTER.

- When selecting a 1-digit channel number, it is not necessary to press 0 before the number.
- When you enter **0-9** only, channel selection will be made if there is no operation within a few seconds.
- If you push "0" by itself, nothing will happen.
- Complete the above steps within a few seconds.
- When you enter 0-9 and (DOT), channel selection will be made if there is no operation within a few seconds.

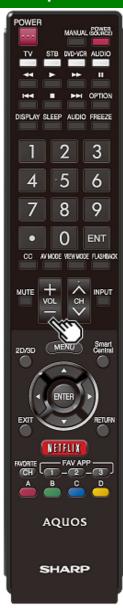

# **Changing Volume**

You can change the volume by pressing **VOL+/-** on the TV or on the remote control unit.

- To increase the volume, press VOL +.
- To decrease the volume, press VOL -.

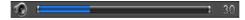

#### Audio status

| Output device | Output Select  |          |  |
|---------------|----------------|----------|--|
|               | Fixed          | Variable |  |
| Speaker       | Variable sound | Mute     |  |

 When "Output Select" is set to "Variable", the indicator on the screen changes as shown below.

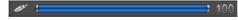

#### NOTE

• See page 4-20 for details on the Output Select function.

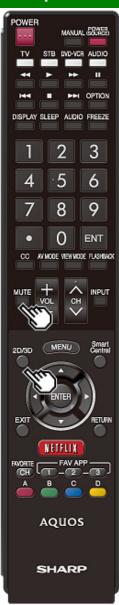

## **MUTE**

Mutes the current sound output. Press **MUTE**.

 "" will be displayed on the screen for 30 minutes, and the sound is silenced.

#### NOTE

- Within 30 minutes of pressing MUTE, mute can be canceled by pressing VOL+/- or MUTE.
- Mute will be canceled after 30 minutes have passed.
   However, the TV will not suddenly output a loud sound as the volume level is set to 0 automatically.

## **3D Surround**

The surround function produces Surround effect from the speakers.

- **3D Stadium:** Reproduces lifelike experience of excitements such that live sports or concert performances in a stadium create.
- **3D Hall:** Reproduces concert hall experience with realistic live surround sound using measured reverberant sound in the concert hall.
- **3D Movie:** Reproduces movie theater experience with realistic live surround sound using measured reverberant sound in the movie theater.
- **3D Standard:** Creates 3 dimensional surround sound with detailed control of the signal phase.

Normal: Provides mild surround sound.

Off: Outputs the normal sound.

- The Audio Settings menu is grayed out when "Output Select" is set to "Variable". (See page 4-20.)
- For some discs, setup may be required on your BD/DVD player. In this case, please refer to the operation manual of your BD/DVD player.
- This button doesn't operate when you are watching Home Network or SD/USB mode.

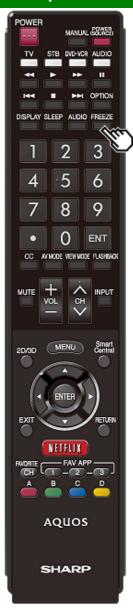

## **FREEZE**

Allows you to capture and freeze a moving image that you are watching.

#### Press FREEZE.

- · A moving image is captured.
- Press FREEZE again to cancel the function.

- When this function is not available, "No displaying still image available." will display.
- The still image automatically goes out after 30 minutes.
- If you are using the freeze function and a broadcast activates the V-CHIP BLOCK, the freeze function will be canceled and a V-CHIP BLOCK message will appear.
- You can have the same settings by choosing "Freeze" on the menu items.
   (See page 4-28.)
- You cannot operate the "FREEZE" function during 4K signal input.
- Operate this function during the input of other types of signals(as Full HD).

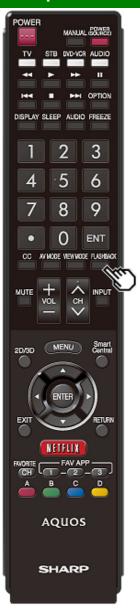

# **FLASHBACK**

Press **FLASHBACK** to switch to the previously tuned channel or previous input mode.

 Press FLASHBACK again to switch back to the currently tuned channel.

#### NOTE

 FLASHBACK will not work if no channel has been changed after the TV is turned on.

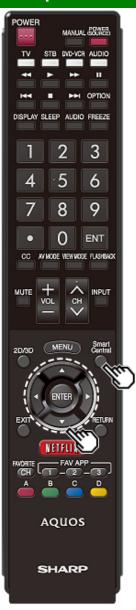

## **SmartCentral**

Allows you to directly activate various types of applications.

- 1 Press SmartCentral to display the application window.

   Press SmartCentral again to display a list of
  - Press SmartCentral again to display a list of applications by category.
- 2 Press ✓ (or ▲
  ✓) to select the desired application, and then press ENTER.
  - If you changed the display to the list of applications in step 1, select a category and then an application.
     See pages 8-11 to 8-12 for details.
  - If "Example is displayed, check the USB connection.
  - If " or " or " is displayed, check your TV's network settings and connection.

- See page 5-2, 8-6 to 8-8 for details of viewable applications.
- You can display the application window by choosing "App Dock" on the menu items.
   (See page 4-28.)
- When this function is not available, "Can not operate this function now" will display.

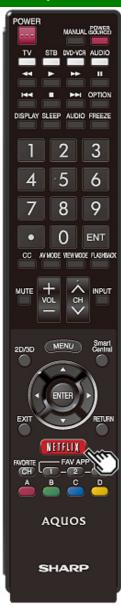

# **NETFLIX**

Displays the Netflix screen.

Press NETFLIX.

#### NOTE

If you press the NETFLIX button when the TV is turned off, the TV turns on and the NETFLIX screen is displayed.

- To enjoy Netflix, you need to make:
- —a broadband Internet connection (See page 8-1.)
- —settings of Internet Setup (See pages 8-2 to 8-4.)
- —adjustments for Netflix (See page 8-12.)

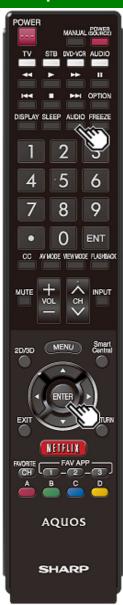

## **AUDIO**

#### MTS/SAP stereo mode

The TV has a feature that allows reception of sound other than the main audio for the program. This feature is called Multi-channel Television Sound (MTS). The TV with MTS can receive mono sound, stereo sound

and Secondary Audio Programs (SAP). The SAP feature allows a TV station to broadcast other information, which could be audio in another language or something completely different like weather information.

# You can enjoy Hi-Fi stereo sound or SAP broadcasts where available.

- Stereo broadcasts: View programs like live sporting events, shows and concerts in dynamic stereo sound.
- SAP broadcasts: Receive TV broadcasts in either MAIN or SAP sound.

MAIN sound: The normal program soundtrack (either in mono or stereo).

SAP sound: Listen to a second language, supplementary commentary or other information. (SAP is mono sound.)

#### If stereo sound is difficult to hear.

 Obtain a clearer sound by manually switching to fixed mono-sound mode.

You can change MTS as shown below to match the television broadcast signal.

Press AUDIO to toggle between audio modes.

#### Examples: when receiving MTS and SAP

STEREO mode:  $ST(SAP) \rightarrow SAP(ST) \rightarrow MONO$ 

STEREO + SAP mode: STEREO ← → MONO

MAIN + SAP mode: MAIN ← SAP

MONO mode: MONO

#### Digital broadcasting audio mode

The types of audio transmitted in a digital broadcast include SURROUND as well as MONO and STEREO. In addition, it is possible for multiple audio tracks to accompany a single video track.

Press AUDIO to toggle between audio modes.

Example: when receiving Digital broadcasting

STEREO (Audio1) → STEREO (Audio2)

SURROUND (Audio3)

→

- · MTS only operates while in TV mode.
- You can have the same settings by choosing "Change Audio" on the menu items.
   (See page 4-29.)

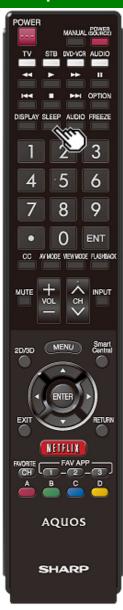

# **Sleep Timer**

Allows you to set a time when the TV automatically switches to standby.

Press SLEEP.

- The remaining time displays when the sleep timer has been set
- Each time you press SLEEP, the remaining time switches as shown below.

Off 
$$\rightarrow$$
 30  $\rightarrow$  60  $\rightarrow$  90  $\rightarrow$  120

- When set, the time automatically starts counting down.
- If you want to adjust the sleep timer, you can press SLEEP twice then change the time setting.
- When it is 5 minutes before the time expires, the remaining time will start to keep appearing every minute.

- Select "Off" by pressing **SLEEP** to cancel the sleep timer.
- The TV will enter standby when the remaining time reaches 0.

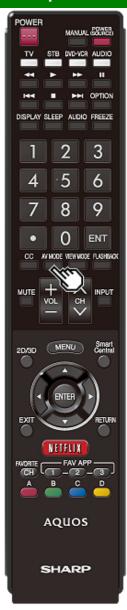

## **AV MODE**

AV MODE gives you several viewing options to choose from to best match the surrounding environment of the TV, which can vary due to factors like room brightness, type of program watched or the type of device connected.

You can use USER Mode to create customized settings for each TV input. These settings will be automatically saved on each input for convenience.

Press AV MODE. Current AV MODE displays.

- Press AV MODE again before the mode displayed on the screen disappears.
- The mode changes as shown below:
- Example: When using the COMPONENT IN/VIDEO IN terminal DYNAMIC (Fixed) → STANDARD → MOVIE

  DYNAMIC ← USER ← GAME ← MOVIE THX

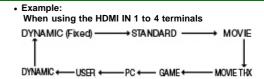

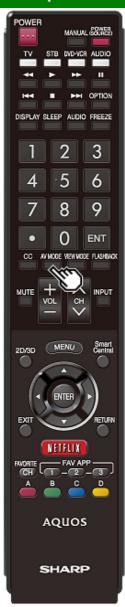

# **AV MODE (Continue)**

**STANDARD:** For a highly defined image in a normal lighting.

MOVIE: For a movie.

**MOVIE THX:** Changes the image quality so that it conforms to the THX display standard.

GAME: Lowers image brightness for easier viewing.

PC: For PC.

**USER:** Allows the user to customize settings as desired. You can set the mode for each input source.

**DYNAMIC:** For a clear-cut image emphasizing high contrast, useful for sports viewing.

**DYNAMIC (Fixed):** Changes the image and sound settings to the factory preset values. No adjustments are allowed.

- You can select a different AV MODE item for each input mode. (For example, select STANDARD for TV input and DYNAMIC for COMPONENT.)
- When you play games, "GAME" is recommended for AV MODE.
- You cannot set "PC" when the TV is connected to the Internet.
- You cannot set "GAME" or "PC" when the input "Home Network" or "SD/SDHC/USB".
- You can have the same settings by choosing "AV MODE" on the menu items. (See page 4-5.)

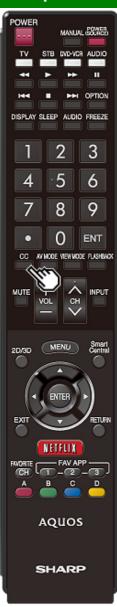

# Closed Captions and Digital Closed Captions

Your TV is equipped with an internal Closed Caption decoder. It allows you to view conversations, narration and sound effects as subtitles on your TV. Closed Captions are available on some TV programs and on some VHS home video tapes at the discretion of the program provider. Digital Closed Caption service is a new caption service available only on digital TV programs (also at the discretion of the service provider). It is a more flexible system than the original Closed Caption system, because it allows for a variety of caption sizes and font styles. When the Digital Closed Caption service is in use, it will be indicated by the appearance of a 3-letter abbreviation that also indicates the language of the Digital Closed Captions: ENG (English), SPA (Spanish), FRA (French) or other language codes. Not all programs and VHS videotapes offer closed captions. Please look for the "W" symbol to ensure that captions will

In the Closed Caption system, there can be more than one caption service provided. Each is identified by its own number. The "CC1" and "CC2" services display subtitles of TV programs superimposed over the program's picture. In the Closed Caption system, the "Text1" or "Text2" services display text that is unrelated to the program being viewed (e.g., weather or news). These services are also superimposed over the program currently being viewed.

- 1 Press CC
  - This will present the Closed Caption information display
- 2 Press CC while the Closed Caption information is still on the screen
  - Press repeatedly until you select the desired closed caption service.

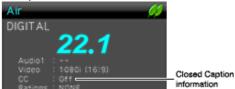

 Depending on the number of caption services in the signal being received, you will see information such as 1/2 or 1/4 displayed.

1/2 means "the first of two services".

#### Example:

If a program has three services (Digital CC(ENG), CC1 and Text1), the closed caption display will toggle in this sequence:

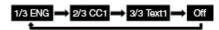

 The CC button keeps a record of the last service selected in its memory.

If the last closed caption mode (e.g. 1/3 ENG) you selected is not available for the next program, or on another channel, the closed caption service that is available is automatically selected, and this service appears in parentheses, e.g. "1/3(CC1)".

Closed Caption services that appear in parentheses will not be stored in the CC button's memory as your last selected service. Only services that you have selected with the CC button are stored.

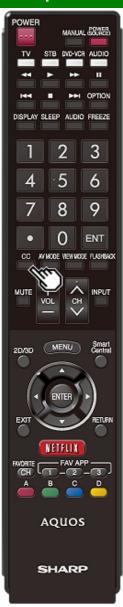

# Closed Captions and Digital Closed Captions (Continue)

#### Examples:

In a case where there are two closed caption services provided (for instance, Digital CC(ENG) and CC1), and Digital CC(ENG) is displayed as your current selection, if Digital CC(ENG) is not broadcast for the next program, the other closed caption service, CC1, will be displayed in parentheses.

A closed caption service appears in parentheses because the service you selected is not available and a different service is displayed on your screen. "1/1(CC1)" is displayed instead of "1/2/ENG".

- When "Power Saving" is set to "Standard" or "Advanced", the Power Saving leaf icon appears on the channel information window.
- See page 4-27 for details of Power Saving settings.

   See page 4-30 for detailed closed caption settings.
- When the program contains no closed caption, "--" displays in the closed caption information.
- If the language code, e.g. "ENG", is not found on Digital TV programs, "--" will be shown.
- Four kinds of closed caption service (CC1, CC2, Text1, Text2) are potentially available, but a broadcast may contain none or only some of these services at the discretion of the program provider.
- When a web page is displayed, Closed Captions are not available.
- You can have the same settings by choosing "Change CC" on the menu items. (See page 4-29.)

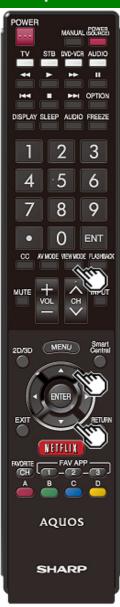

## **VIEW MODE**

You can select the screen size.

- 1 Press VIEW MODE.
  - . The View Mode menu displays.
- The menu lists the View Mode options selectable for the type of video signal currently being received.
- 2 Press VIEW MODE or MV while the View Mode menu is displayed to select a desired item on the menu.
  - You can sequentially select a View Mode that has its own aspect ratio.

#### NOTE

 You can have the same settings by choosing "View Mode" on the menu items. (See page 4-28.)

#### For HD programs

| Stretch                                                                                                    | Dot by Dot (Full Screen)                                                                                                    | S.Stretch (Smart stretch) | Zoom                                                                                 |
|----------------------------------------------------------------------------------------------------|----------------------------------------------------------------------------------------------------|---------------------------|--------------------------------------------------------------------------------------|
| 809                                                                                                    |                                                                                                    |                           |                                                                                      |
| Suitable for viewing wide-<br>screen 1.78:1 aspect ratio<br>program, stretch mode will<br>still show very thin black<br>bands at the top and<br>bottom of the screen. | "Dot by Dot" when the number of pixels on the screen and the resolution of the signal are the same. "Full Screen" when the number of pixels on the screen and the resolution of the signal are different. In either case, the image fully fills the screen. |                           | Suitable for viewing wide-<br>screen 2.35:1 aspect-ratio<br>programs in full screen. |

#### NOTE

 When using Dot by Dot or Full Screen, it is possible to see noise or bars around different outer portions of the screen. Please change view mode to correct this.

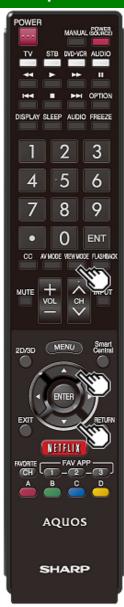

# **VIEW MODE (Continue)**

For 4:3 programs

Example: Screen size images

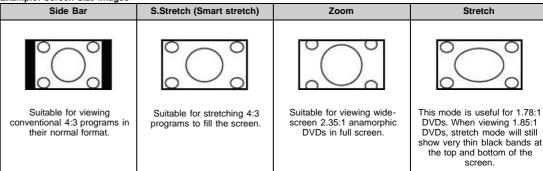

For USB-Video, SD-Video, Home Network Video or Internet applications Example: Screen size images

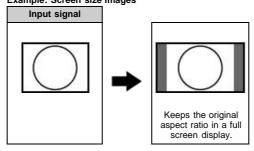

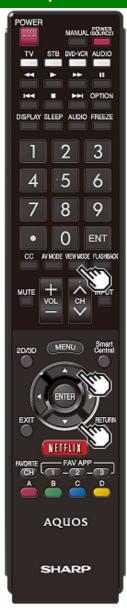

# **VIEW MODE (Continue)**

For PC

Example: Screen size images Input signal Normal Zoom Stretch Dot by Dot An image fully fills the 4:3 Keeps the original For viewing Detects the resolution aspect ratio in a full widescreen programs. screen. of the signal and The top and bottom of screen display. displays an image the image is cropped. with the same number of pixels on the screen.

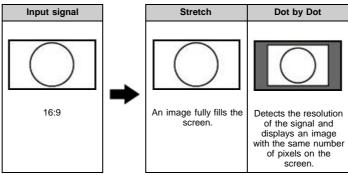

- · Connect the PC before making adjustments. See the Setup Guide.
- · Selectable screen size may vary with input signal type.

# **On-Screen Display Menu**

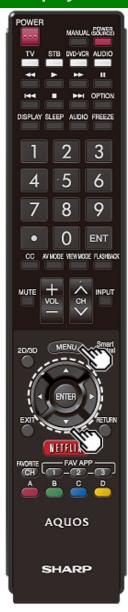

## Introduction

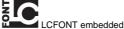

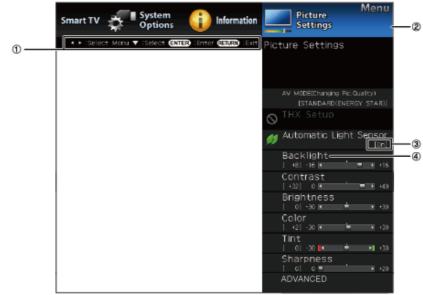

#### ①Guide display

- This indicates the buttons that can be operated on the displayed screen. The guide display varies depending on the menu setting screen.
- The operations for some selected items may be displayed in the operational guide bar at the bottom of the screen.

#### Item displayed in blue

- . This indicates the item currently selected.
- Press ENTER to go to the adjustment screen for this item.

#### 3 Item in brackets

• This indicates the current setting for the item.

## Item displayed in white

. This indicates that the item can be selected.

# **On-Screen Display Menu**

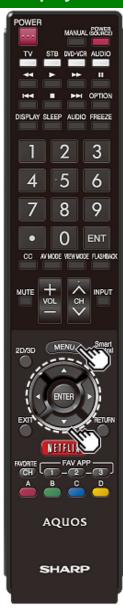

# **Introduction (Continue)**

#### **About Menu Items**

 Some menu items may not be displayed depending on the selected input source.

#### NOTE

- The screens in the operation manual are for explanation purposes (some are enlarged, others cropped) and may vary slightly from the actual screens.
- The order of explanations for each menu item in the following pages is not necessarily in accordance with the alignment of the items on the screen.

# LCFONT:

 This product is embedded with LC Font technology, which was developed by SHARP Corporation for clearly displaying easy-to-read characters on LCD screens.

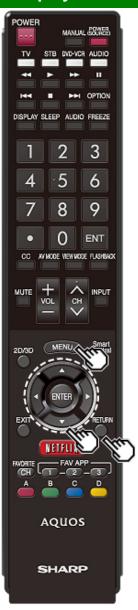

## **Menu Operation Buttons**

#### Using the remote control

Use the following buttons on the remote control to operate the menu

MENU: Press to open or close the menu screen.

▲/▼/ ◆ Press to select a desired item on the screen or adjust a selected item.

**ENTER:** Press to go to the next step or complete the setting.

**RETURN:** Press to return to the previous step.

#### Using the control panel of the TV

You can also operate the menu with the control panel of the TV

Button operations on the control panel correspond to the ones on the remote control as shown below.

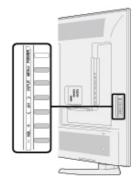

MENU: MENU on the remote control. INPUT: ENTER on the remote control. CH/√/: Cursor √/ on the remote control. VOL+/-: Cursor ✓/ on the remote control.

#### Example

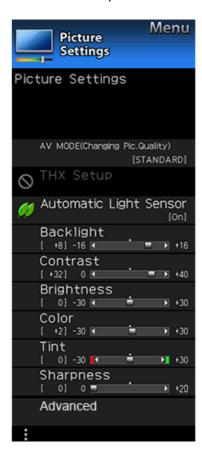

## **Picture Settings**

Adjusts the picture to your preference with the following picture settings.

#### NOTE

• For operating the on-screen display menu, see page 4-3.

| Selected item | <b>⋖</b> button           | ► button                   |
|---------------|---------------------------|----------------------------|
| Backlight     | The screen dims           | The screen brightens       |
| Contrast      | For less contrast         | For more contrast          |
| Brightness    | For less brightness       | For more brightness        |
| Color         | For less color intensity  | For more color intensity   |
| Tint          | Skin tones become reddish | Skin tones become greenish |
| Sharpness     | For less sharpness        | For more sharpness         |

 For resetting all Picture adjustment items to the factory preset values, press ▲/▼ to select "Reset", press ENTER, press ▲/▼ to select "Yes", and then press ENTER

#### AV MODE (Changing Pic.Quality)

The audio and video settings can be changed to suit the program or input content being watched.

- The selectable items vary depending on the input source and on the model of your TV.
- You can select AV MODE by pressing AV MODE on the remote control unit.
- See page 3-10 for details of AV MODE settings.

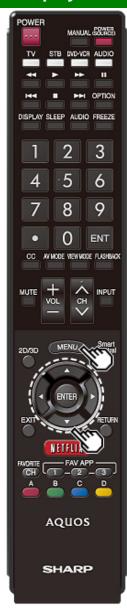

## **On-Screen Display Menu Operation**

Example

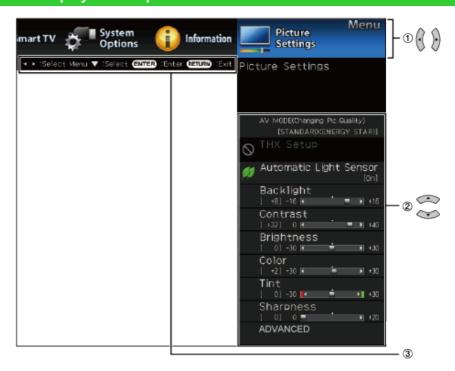

- 1 Press MENU to display the MENU screen.
- 2 ①Press **\*/>** to select the desired menu.
- ②Press ▲▼ to select a specific adjustment item, and then press ENTER.
- Additional related adjustment items may be displayed.
   Press ▲▼ to select the desired item.
- Adjust the item while referring to the guide display.
- Operations vary depending on the function or item.
   Refer to the guide display corresponding to the menu setting screen for button operations.

3 Press MENU to exit.

#### NOTE

 Menu options differ in the selected input modes, but the operating procedures are the same.

#### Example

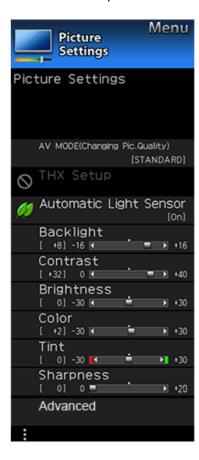

## **Picture Settings (Continue)**

#### HX Setup

Adjust the picture to room illumination or ambient brightness. This function is available only when AV MODE is set to "MOVIE THX".

**Bright room:** Select this item for a bright room. **Dark room:** Select this item for a dark room.

#### Automatic Light Sensor(Light Sensor

Automatically adjusts the brightness of the screen.

Off: The brightness is fixed at the value set in "Backlight".

On: Automatically adjusts.

On:Display: Displays the Light Sensor effect on the screen while adjusting the brightness of the screen.

- When set to "On", the Light Sensor senses the surrounding light and automatically adjusts the backlight brightness. Make sure nothing obstructs the Light Sensor, which could affect its ability to sense surrounding light.
- When set to "On:Display", Light Sensor effect displays on the screen while the Light Sensor adjusts the screen brightness.

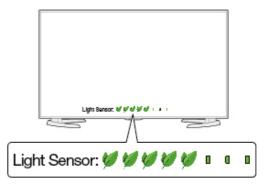

#### Example

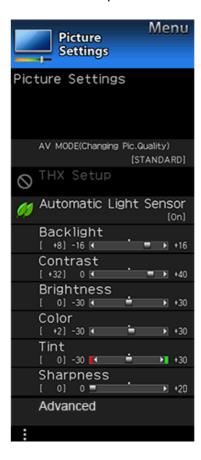

## **Picture Settings (Continue)**

#### Advanced

#### Resolution

This function adjusts the fineness of image for each portion.

Detail/Narrow edge/Wide edge: The fineness can be adjusted in the range of 0 to +10.

#### NOTE

- "Resolution" is not available when you set AV MODE to "PC.
- When using any of the HDMI IN 1 to 4 terminals and inputting a 3840 x 2160 signal, you cannot select "Resolution".

#### Motion Enhancement

Use Motion Enhancement to view fast-action video more clearly.

| oleany.       |                                                           |  |
|---------------|-----------------------------------------------------------|--|
| Selected item | Description                                               |  |
| AquoMotion480 | Turn the LED backlight on or off for 120Hz drive display. |  |
| 120Hz High    | For obtaining a clearer image.                            |  |
| 120Hz Low     |                                                           |  |
| Off           | Original image.                                           |  |

#### NOTE

- "Motion Enhancement" may cause image noise. If this occurs, turn the function "Off".
- When AV MODE is set to "GAME" or "PC", or PC format is being input, "Motion Enhancement" is not available.

#### **Multi Pixel Drive**

Set this function when two or more people are going to watch a TV program or when you are viewing the screen obliquely.

On: For wider viewing angle.

Off: Normally choose this.

#### AquoDimming

Fine brightness control can be used to adjust the contrast between the light and shadow of the image.

#### High/Middle/Low/Off

#### NOTE

. This function cannot be used during 4K signal input.

#### Example

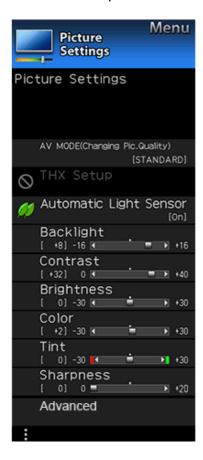

## **Picture Settings (Continue)**

#### C.M.S. (Color Management System)

more reddish or more bluish in tone.

Color tone is managed using the six-color adjustment setting.

- C.M.S.-Hue: This is a standard to adjust the color either
- C.M.S.-Saturation: Increases or decreases the saturation of a selected color.
- C.M.S.-Value: A higher value makes the image brighter. A lower value makes the image darker.

#### NOTE

· For resetting all adjustment items to the factory preset values, press ▲/▼ to select "Reset", and then press ENTER.

#### Color Temp. (Color Temperature)

For a better white balance, use color temperature correction.

White with bluish tone Mid-High: Middle: Mid-Low:

Low: White with reddish tone

White balance can be adjusted between a maximum of +30 and a minimum of -30 for each color temperature.

#### R Gain (LO/HI)/G Gain (LO/HI)/B Gain (LO/HI)

#### Fine tuning the color temperature

To fine tune the color temperature, set "10 Point Setting" to

You can adjust the "Position" setting. Adjust the set color temperature from +1 to +10.

White balance can be adjusted between a maximum of +30 and a minimum of -30 for each color temperature.

- When "Position" is set to "10", you can adjust the white balance between -30 and 0.
- For resetting all adjustment items to the factory preset values, press ▲/▼ to select "Reset", and then press ENTER.

#### Example

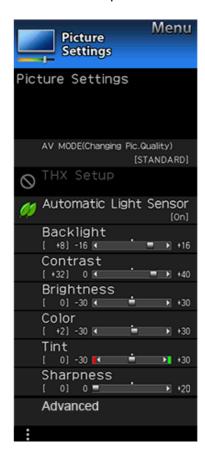

## **Picture Settings (Continue)**

Advanced

#### **Gamma Adjustment**

Adjusts the differences of picture tones between bright parts and dark parts. The adjustment range of the gamma can be set to a maximum of +3 and a minimum of −3 by pressing or .

#### Film Mode (3:2 pull-down)

This function provides high-quality playback of images originally encoded at 24 frames/second, such as films.

**Advanced (High):** Provides smoother image motion while ensuring high-quality playback.

**Advanced (Low):** Adjusts effect to reduce judder from film contents.

**Standard:** Plays back images with equal display time for each frame, reproducing movie theater experience.

Off: Normal viewing mode.

#### NOTE

- "Film Mode" does not function depending on input signal type.
- "Film Mode" does not function when you set AV MODE to "GAME" or "PC".
- "Standard" does not function depending on input signal type.

#### **Digital Noise Reduction**

Produces a clearer video image.

**High/Middle/Low:** You can select a desired level for viewing a clearer video image.

Off: No adjustment.

#### NOTE

• "Digital Noise Reduction" is not available when you set AV MODE to "PC" or PC format is being input.

#### Example

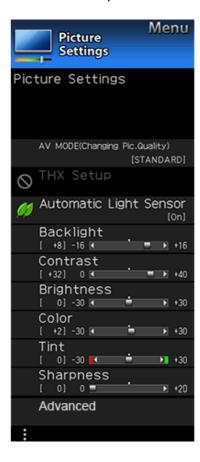

## **Picture Settings (Continue)**

Advanced

#### Monochrome

For viewing a video in monochrome.

#### **Black Level**

Adjusts on-screen black level to your preferred level.

High: The black level gets brighter.

Low: The black level gets darker.

#### NOTE

 "Black Level" is available for input signal from Composite Video, Component 480i and analog broadcasts (air and cable).

#### **Light Sensor Adjustment**

The brightness level range of the Light Sensor's automatic adjustments can be set according to your preferences. The adjustment range of the Light Sensor can be set to a maximum of +16 and a minimum of -16.

**Max.:** -16 through +16 **Min.:** -16 through +16

#### NOTE

- The "Light Sensor Adjustment" settings are active only when "Automatic Light Sensor" is set to "On".
- The maximum setting cannot be set to a smaller number than the minimum setting.
- The minimum setting cannot be set to a bigger number than the maximum setting.
- Depending on the brightness of the surrounding light, the Light Sensor might not operate if the adjustment range is small

#### eset

Returns Picture Settings to their factory preset values. To reset, select "YES" and then press **ENTER**.

#### Example

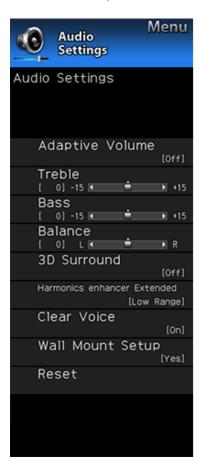

## **Audio Settings**

You can adjust the sound quality to your preference with the following settings.

#### NOTE

 For operating the on-screen display menu, see page 4-3.

| Selected item | <b>⋖</b> button                       | ► button                             |
|---------------|---------------------------------------|--------------------------------------|
| Treble        | For weaker treble                     | For stronger treble                  |
| Bass          | For weaker bass                       | For stronger bass                    |
| Balance       | Decrease audio from the right speaker | Decrease audio from the left speaker |

#### NOTE

- The Audio menu is grayed out when "Output Select" is set to "Variable".
   (See page 4-20.)
- For resetting Audio adjustment items to the factory preset values, press ▲/▼ to select "Reset", press ENTER, press ▲/▼ to select "Yes", and then press ENTER.

#### Adaptive Volume

Different sound sources sometimes do not have the same loudness level, such as a program and its commercial brakes, The Automatic Volume Control(Auto Volume) reduces this problem by equalizing.

ON: Reduces the loudness gaps among different sound source. The result is automatically adjusted according to the sound sources.

OFF: No adjustment.

#### Example

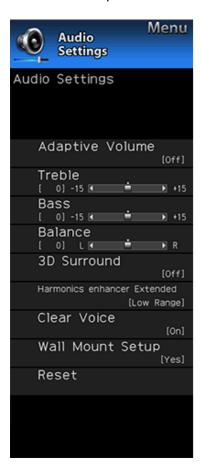

## **Audio Settings (Continue)**

#### 3D Surround

The surround function produces Surround effect from the speakers.

- **3D Stadium:** Reproduces lifelike experience of excitements such that live sports or concert performances in a stadium create
- **3D Hall:** Reproduces concert hall experience with realistic live surround sound using measured reverberant sound in the concert hall.
- **3D Movie:** Reproduces movie theater experience with realistic live surround sound using measured reverberant sound in the movie theater.
- **3D Standard:** Creates 3 dimensional surround sound with detailed control of the signal phase.

Normal: Provides mild surround sound.

Off: Outputs the normal sound.

#### NOTE

- The Audio Settings menu is grayed out when "Output Select" is set to "Variable". (See page 4-20.)
- For some discs, setup may be required on your BD/DVD player. In this case, please refer to the operation manual of your BD/DVD player.

#### Harmonics Enhancer Extended

This function improves the sound quality by extending the selected range.

All Range: The low range will be extended and the sounds in the medium and high ranges, which have been lost due to the data being compressed, will be restored. This setting is effective when playing back audio through a wireless interface such as when using Bluetooth playback.

Low Range: The low range will be extended.

Off: No adjustment.

#### **Clear Voice**

This function emphasizes speech against background noise for greater clarity.

#### NOTE

 The Audio Settings menu is grayed out when "Output Select" is set to "Variable". (See page 4-20.)

#### **Wall Mount Setup**

This selects the optimal audio for the program you are currently watching even when the TV is mounted to a wall.

#### Rese

Returns Audio Settings to their factory preset values. To reset, select "YES" and then press **ENTER**.

#### Example

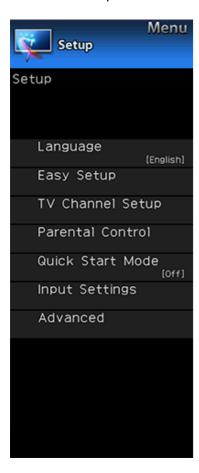

### Setup

#### NOTE

- For operating the on-screen display menu, see page 4-3.
- When you select "Easy Setup", "CH Setup", "Parental Control" or "Reset", you can enter the 4-digit secret number here.

See page 4-21 for setting a secret number.

#### Language

You can also select a language from the Setup menu. Select from among 3 languages: English, French and Spanish.

#### NOTE

 To change the language of the manual, select "MENU" > "Setup" > "Language" to change the language. Then, press MANUAL again.

#### Easy Setup

You can run Easy Setup again, even after setting up the preset channels.

Language: Select from among 3 languages (English, French and Spanish).

**Location & Time:** Make settings for the country, area and time zone where you use the TV.

**Select your country:** Select either "United States", "Canada" or "Mexico".

**Select your time zone:** Select your time zone. The available settings differ depending on the selected country.

Select DST (Daylight Savings Time): Select "Auto", "Manual" or "Off".

**TV Location:** Select "Home" or "Store" for the location where you plan to install the TV.

**Home:** "Power Saving" is set to "Advanced", and AV MODE is set to "STANDARD".

**Store:** "Power Saving" is set to "Off" and AV MODE is set to "DYNAMIC (Fixed)". Picture Reset and Feature Demo can be set.

Picture Reset: AV MODE will be set to "DYNAMIC (Fixed)" regardless of whether Picture Reset is "On" or "Off". If you select "On", AV MODE will be reset to "DYNAMIC (Fixed)" if there is no operation for 30 minutes. When "Off" is selected, even after 30 minutes elapses, AV MODE is not reset to "DYNAMIC (Fixed)".

#### Example

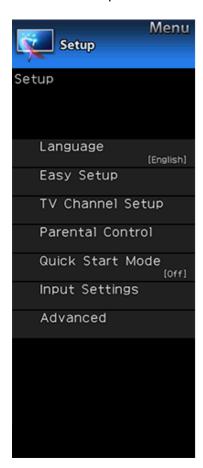

## **Setup (Continue)**

#### **Easy Setup**

**Feature Demo:** When "On" is selected, after all the settings are completed, the Feature Demo screen is displayed if there is no operation for several minutes.

Antenna & Cable/STB: Select the type of connection you will use to watch TV.

Air/Cable: Make sure what kind of connection is made with your TV when selecting "Air" or "Cable".

CH Search: Channel auto search makes the TV look for all channels viewable in the set area.

 If "Cable" is selected for Antenna setting, scrambled channels are removed after the Channel search has been completed.

Smart TV: When you connect to the Internet on the TV, confirm the connection method and make adjustments.

 Wireless LAN connection is possible only when the WPS (push button) method is used. If any other method is used, make settings by Smart TV > Internet Setup > Internet Connection. (See pages 8-2 to 8-4.)

**Completed:** The settings confirmation screen is displayed. Confirm the information displayed on the screen.

#### NOTE

- · See Initial Installation on
- pages 2-2 to 2-7 for setting each item.
- If no channel is found, confirm the type of connection made with your TV and try "Easy Setup" again.
- If you select "Analog Search Start" and initiate the channel search, the CH Memory for Cable Digital will be deleted.

#### **TV Channel Setup**

#### CH Setup

If Initial Installation does not memorize all the channels in your region, follow the instructions below to manually memorize the channels.

Air/Cable: Make sure what kind of connection is made with your TV when selecting "Air" or "Cable".

**CH Search:** Channel auto search makes the TV look for all channels viewable in the set area.

**CH Memory:** You can select the channels to skip in each ANALOG (Air), ANALOG (Cable), DIGITAL (Air) and DIGITAL (Cable).

On: Skips channels. (Channel selection disabled using CH \( \lambda \text{.} \).)

Off: Does not skip channels. (Channel selection enabled using CH/V.)

Remove Scrambled CH: This function makes the TV look for and then delete digital cable channels that are scrambled and so unavailable in the set area. The process may take more than 20 minutes.

Yes: Starts to remove scrambled channels.

No: This function does not work.

- See Initial Installation on pages 2-2 to 2-7 for setting each item.
- If no channel is found, confirm the type of connection made with your TV and try channel search again.
- If you select "Analog Search Start" and initiate the channel search, the CH Memory for Cable Digital will be deleted.

#### Example

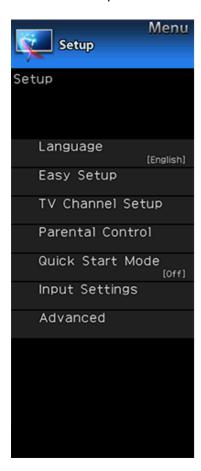

## **Setup (Continue)**

TV Channel Setup

#### Favorite CH (Favorite Channel Setting)

This function allows you to program 4 favorite channels, in 4 different categories. By setting the favorite channels in advance, you can select your favorite channels easily.

To register your favorite channel:

Select "Register" and then press ENTER. Press A/V/ >> to select the position in the category, and then press ENTER to register.

#### To delete your favorite channel:

Select "1 Data Clear" and then press ENTER. Press // // to select the channel you want to delete, and then press ENTER. Select "Yes" and then press ENTER.

To delete all the favorite channels, select "All Data Clear".

#### NOTE

- Before setting the channel, select the channel you want to register as a favorite channel.
- You can display the "Favorite CH" screen by pressing FAVORITE CH on the remote control.

#### Antenna Setup-DIGITAL

In order to receive digital air broadcasts, you need a digital broadcast antenna. You can confirm the antenna configuration through the "Antenna Setup-DIGITAL" screen. If necessary, adjust the direction of the antenna to obtain the maximum signal strength.

Signal Strength: The signal strength of DIGITAL channel is displayed. The signal information is based on the current channel

Channel Strength: Input the 2-digit channel number to check the signal strength of the selected channel. Make sure the signal is strong enough for each channel.

This function is available for DIGITAL (Air) only.

#### Example

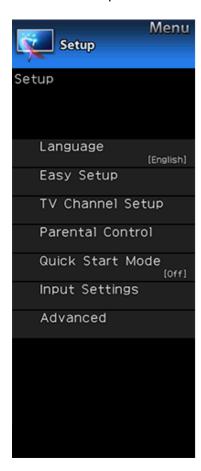

## **Setup (Continue)**

Parental Control (Parental Control Setting)

#### V-Chip

V-CHIP is an electronic filtering device built into your TV. This tool gives parents a great degree of control over broadcasts accessed by their children. It allows parents to select programs judged suitable for child viewing while blocking ones judged not suitable. It does so automatically once you activate the V-CHIP feature in your TV. "V-Chip" and "Status" will not be selectable from the menu if you do not first configure your secret number.

- The U.S. has two rating systems for viewing content: TV Parental Guidelines and movie ratings.
- The TV Parental Guidelines work in conjunction with the V-CHIP to help parents screen out inappropriate television shows from their children.
- Movie ratings are used for original movies rated by the Motion Picture Association of America (MPAA) as watched on cable TV and not edited for television. The V-CHIP can also be set to block MPAA-rated movies.

#### NOTE

- The setting automatically enters "Block" for any ratings below your selection.
- If Status is not set to "On", the configuration settings will not work.

## MPAA (Voluntary movie rating system) Example

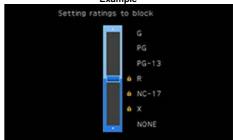

Press ▲/▼ to adjust the item to your desired position.

- "a" indicates the item is blocked. Press MENU to exit.
- G: General audiences. All ages admitted.
- **PG:** Parental guidance suggested. Some material may not be suitable for children.
- **PG-13:** Parents strongly cautioned. Some material may be inappropriate for children under 13.
- R: Restricted. Under 17 requires accompanying parent or adult guardian (age varies in some jurisdictions).
- NC-17: No one 17 and under admitted.
- X: X is an older rating that is unified with NC-17 but may be encoded in the data of older movies.

#### NOTE

Voluntary movie rating system only uses an age-based rating.

#### Example

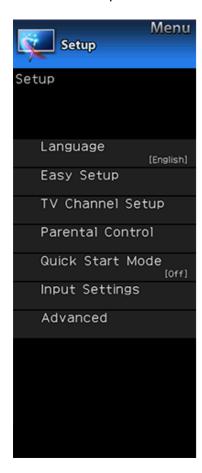

## **Setup (Continue)**

Parental Control (Parental Control Setting)

#### TV Parental Guidelines

#### Example

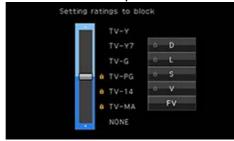

Suggested age

TV-Y: All children.

TV-Y7: Directed to older children.

TV-G: General audience.

TV-PG: Parental Guidance suggested. TV-14: Parents strongly cautioned. TV-MA: Mature audience only.

#### When setting an individual content-based rating item:

- 1 Press ▶ or ENTER to access blocked content items from the currently selected age-based rating item.
- 2 Press A/V to select an individual item, and then press ENTER to unblock it ("a" is removed). Repeat the same steps for the other items.
- 3 Press ◀ or **RETURN** to register after all individual content rating items are set.

Content

FV: Fantasy violence.

V: Violence.

S: Sexual situation.

L: Adult language.

D: Sexually suggestive dialog.

| Rating        |       | Content |   |   |   |   |
|---------------|-------|---------|---|---|---|---|
|               |       | FV      | V | S | L | D |
|               | TV-Y  | X       | X | × | X | X |
| Suggested age | TV-Y7 | ×       | X | × | × | X |
|               | TV-G  |         | X | × | × | X |
|               | TV-PG |         | × | × | × | × |
|               | TV-14 |         | × | × | × | × |
|               | TV-MA |         | × | × | × |   |

X: The content rating can be set, but this rating is not normally broadcast by TV stations.

X: Content rating can be set.

## Canadian Rating Systems (Canadian English ratings and Canadian French ratings)

- The TV rating systems in Canada are based on the Canadian Radio-Television and Telecommunications Commission (CRTC) policy on violence in television programming.
- While violence is the most important content element to be rated, the structure developed takes into consideration other program content like language, nudity, sexuality and mature themes.
- When setting the V-CHIP on the Canadian system you can choose either the Canadian English ratings or the Canadian French ratings.

#### Example

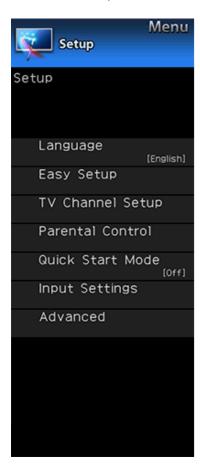

## **Setup (Continue)**

Parental Control (Parental Control Setting)

#### Canadian English Ratings

- **E:** Exempt: Includes news, sports, documentaries and other information programming; talk shows, music videos, and variety programming.
- **C:** Children: Intended for younger children under the age of 8 years. Pays careful attention to themes that could threaten their sense of security and well-being.
- C8+: Children over 8 years old: Contains no portrayal of violence as the preferred, acceptable, or only way to resolve conflict; nor encourage children to imitate dangerous acts which they may see on the screen.
- **G:** General: Considered acceptable for all age groups. Appropriate viewing for the entire family, contains very little violence, physical, verbal or emotional.
- PG: Parental Guidance: Intended for a general audience, but may not be suitable for younger children (under the age of 8) because it could contain controversial themes or issues.
- 14+: Over 14 years: Could contain themes where violence is one of the dominant elements of the storyline, but it must be integral to the development of plot or character. Language usage could be profane and nudity present within the context of the theme.
- **18+:** Adults: Intended for viewers 18 years and older and might contain depictions of violence, which while related to the development of plot, character or themes, are intended for adult viewing. Could contain graphic language and portrayals of sex and nudity.

#### Canadian French Ratings

- E: Exempt programming.
- **G:** General: All ages and children, contains minimal direct violence, but may be integrated into the plot in a humorous or unrealistic manner.
- 8ans+: General but inadvisable for young children: May be viewed by a wide public audience, but could contain scenes disturbing to children under 8 who cannot distinguish between imaginary and real situations.

Recommended for viewing with parent.

- **13ans+:** Over 13 years: Could contain scenes of frequent violent scenes and therefore recommended for viewing with parent.
- **16ans+:** Over 16 years: Could contain frequent violent scenes and intense violence.
- **18ans+:** Over 18 years: Only for adult viewing. Could contain frequent violent scenes and extreme violence.

## How to temporarily release the V-CHIP BLOCK When the V-CHIP BLOCK is working and censors a broadcast, "V-CHIP HAS BEEN ACTIVATED." displays.

- 1 Press **ENTER** while the V-CHIP is working, and then the secret number setting menu displays.
- 2 Input the 4-digit secret number by using **0–9**. At this time V-CHIP BLOCK temporarily releases.

#### Example

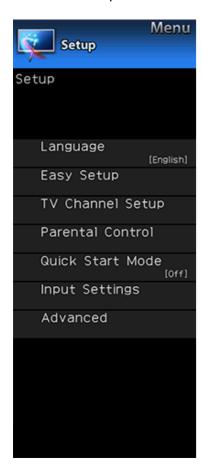

## **Setup (Continue)**

Parental Control (Parental Control Setting)

#### IMPORTANT:

Three conditions must be met to enable the V-Chip (see pages 4-16 to 4-19):

- 1. Secret No. is registered.
- 2. V-Chip/V-Chip (DTV Only) settings have been made.
- The "V-Chip (DTV Only)" will only be selectable when a new rating system can be downloaded via digital broadcasting in the U.S.
- 3. "Status" is set to "On".

Reactivating the temporarily released V-CHIP BLOCK You can reactivate the temporarily released V-CHIP BLOCK as shown below.

- Select "Status" setting from the Parental Control menu to reactivate BLOCK.
- Select "V-Chip" setting ("MPAA", "TV Guidelines", "Can. English Ratings" or "Can. French Ratings") from the Parental Control to reactivate BLOCK.
   (See pages 4-16 to 4-18.)
- Switch off the TV power.

#### NOTE

 Performing any of the three above will activate the V-CHIP BLOCK.

#### Status

Used to enable or disable the parental control function. This function will not be selectable from the menu if you do not first configure your secret number.

#### **Quick Start Mode**

When this function is activated, you can reduce the TV's start-up time or even let the TV in standby mode start displaying images and so on via the connected equipment on the network.

#### NOTE

 Setting "Quick Start Mode" to "On" consumes more power.

#### nput Settings

#### **HDMI Setup - Auto View**

When you view images sent from external equipment in an HDMI connection, this function allows the image size on the TV to automatically switch to an appropriate one.

#### NOTE

 Refer to your external equipment operation manual for the signal type.

#### COMPONENT/VIDEO Select

For image input applied to the COMPONENT IN or VIDEO IN terminal, switch to "Component" or "Video", respectively.

AUTO: Auto select signal based on fixed priority.

Component: Select component video.

Video: Select composite video.

#### NOTE

- If no (color) image displays, try changing to another signal type.
- Check the operation manual of the external equipment for the signal type.
- When the signal type is set to "Auto", the input terminal where a cable is connected is automatically selected.
- When the signal type is set to "Auto" and multiple video signal cables are connected, "Video" will be selected.

#### **Custom Input Label**

Lets you set the input terminal displayed when using the INPUT list or channel display. Press  $4/\sqrt{}/4$  to select the new name for the input mode.

 Using the software keyboard, you can enter up to 10 characters for text. (See page 4-26.)

#### NOTE

 You cannot change labels if the input source is TV, Home Network, Screen Sharing, Bluetooth or SD/SDHC/USB.

#### Example

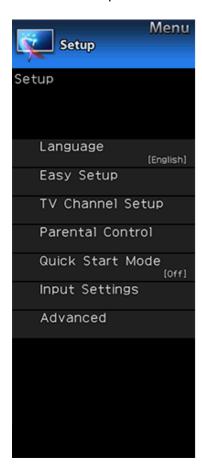

## **Setup (Continue)**

#### **Input Settings**

#### Input Skip

This setting allows you to skip the TV, HDMI Input ("TV", "HDMI 1", "HDMI 2", "HDMI 3" and "HDMI 4") on the Input Selection operation.

#### NOTE

 If you connect external equipment to an HDMI IN terminal which you have set to be skipped, a notification message appears on the display when a signal is received from the connected external equipment. Press "Yes" to reset the related skipping setting so that the input terminal becomes available.

#### Advanced

#### **Audio Setup**

You can output digital audio to an AV amplifier or similar device whose DIGITAL AUDIO INPUT terminal is connected to the DIGITAL AUDIO OUT terminal on the TV. Please select an audio output format compatible with the audio format of the program you are watching and the equipment connected.

- **PCM:** For connecting to equipment that does not support Dolby Digital. The same audio (main, sub, or main/sub) as the audio of the program being viewed is output.
- 2-channel audio with a sampling rate of 48 kHz or less is output as linear PCM audio.

**Bitstream:** For connecting to an audio system that supports Dolby Digital. Audio is output through both the main and sub channels.

#### NOTE

- Analog channel audio and video input audio are output in PCM mode even when "Bitstream" is selected.
- PCM digital input signals are output in PCM mode even when "Bitstream" is selected.

#### **Audio Select**

This function sets the terminal to output the computer audio. The adjustment items vary depending on the input source. Select the input source corresponding to the terminal connected to the PC and then adjust the desired item. To perform the operation, refer to "Setup" > "Advanced" > "Audio Select". (See page 7-1.)

#### NOTE

. "Audio Select" can only be set for the HDMI IN 3.

#### **Output Select**

Allows you to select what controls the audio output.

Fixed: Sound via speaker is adjusted with VOL+/- on the remote control unit or on the TV.

Sound via the AUDIO OUT terminal is not adjustable and outputs at a consistent level.

Variable: Sound via the AUDIO OUT terminal is adjusted with VOL+/- on the remote control unit or on the TV.

Sound via speaker is muted.

#### Example

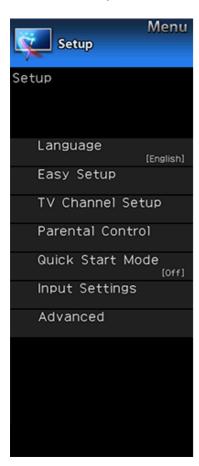

## **Setup (Continue)**

#### Advanced

#### **AQUOS LINK Setup**

Make the settings to use AQUOS LINK.
Set the settings with "Setup" > "Advanced" > "AQUOS LINK

(See page 6-2.)

#### Secret No.

Allows you to use a secret number to protect certain settings from being accidentally changed.

#### Setting Secret No.

You can set and change the secret number by using 0-9.

Yes: Changes or sets the Secret No.

No: The confirmation screen to clear the Secret No. appears when the Secret No. has been set. When the Secret No. has not been set, the previous screen will be displayed.

#### Delete Secret No.

You can clear your secret number.

Yes: Your secret number is cleared.

No: Your secret number is not cleared.

#### NOTE

- As a precautionary measure, make a note of your secret number and keep it in a familiar place.
- If the secret number is cleared, the Status setting automatically sets to "Off". "V-Chip" and "Status" will not be selectable from the menu.

#### Reset

If complex adjustments are made and the settings cannot be restored to normal, you can reset the settings to the factory preset values.

 If you have already set the Secret No., input the 4-digit secret number here.

- The Channel Setup settings will not be changed.
- The Language settings will not be changed.
- · The Secret number settings will not be changed.
- The TV Location settings will not be changed.

#### Example

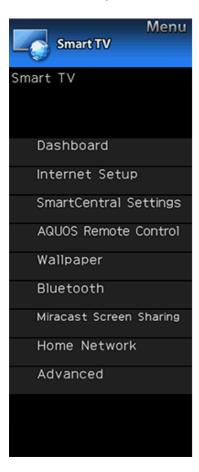

## **Smart TV**

#### Dashboard

You can display a list of the main Smart TV settings.

#### Internet Setup

Configures LAN and Internet settings.

#### Internet Connection

You can connect your TV to the Internet using the setting item "Internet Connection". (See page 8-2 to 8-4.)

#### Interactive Service

If you do not want other people to connect to the Internet in your absence, you can make settings to keep the TV away from the Internet. (See page 8-4.)

#### SmartCentral Settings

Switch to the SmartCentral Settings screen.

#### AQUOS Remote Control

Set this function when operating the TV from equipment connected by LAN or wireless LAN. (See page 7-2.)

#### Example

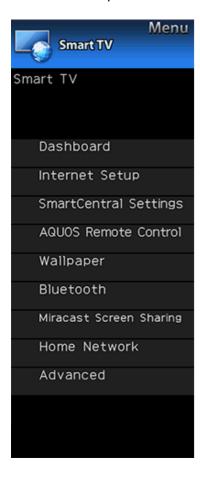

## **Smart TV (Continue)**

#### Wallpaper

Activating the function will display still images when the TV is in standby mode.

#### Wallpaper Mode

Configures Wallpaper Mode settings.

Off: Nothing will be displayed.

**Picture:** Still images will be displayed when the TV is in standby mode.

Clock: The clock will be displayed when the TV is in standby mode. Configure the clock settings.

#### NOTE

- The clock mode can only be used when a network connection has been established.
   Finish configuring the network settings.
- After you set the time once, the clock will continue to operate even if you disconnect from the network.
   However, you cannot switch the daylight saving time setting when disconnected from the network.

#### **Data Source**

For the wallpaper, you can select either the still images preinstalled in the TV or your favorite still images stored in the USB memory device or SD memory card.

**Pre-Installed:** The images pre-installed in the TV will be displayed in a slideshow.

**SD/SDHC/USB:** Your favorite images stored for the wallpaper will appear.

If only a single still image is stored in the USB memory device or SD memory card, that image will be displayed as the wallpaper. When there are multiple still images in the memory, all the images will be displayed in a slideshow.

#### NOTE

- Images are displayed in 3-minute intervals as a slideshow.
- When the TV is in Wallpaper mode, you can turn off the TV by pressing and holding POWER on the TV for 5 seconds.
  - Just before the TV turns off, the last image shown when the TV was turned off appears briefly.
  - Your settings may not be saved in some cases.

## When you display images by using the USB memory device or SD memory card:

- Create a folder named "WP" in the root directory of the USB memory device or SD memory card (the first directory when the USB memory device or SD memory card is opened), and store into the folder the still images you want to display for the wallpaper.
- You must insert the USB memory device or SD memory card to the TV before turning off the TV.
- If there are images on the USB memory device or SD memory card but they do not appear on the screen, switch to SD/USB mode and check whether the image files on the USB memory device or SD memory card are shown correctly.

#### **Timer Setting**

You can set the length of time the TV will remain in the Wallpaper Mode.

3 hours/6 hours/12 hours/24 hours

#### NOTE

- No buttons except for POWER work even while the still images are being displayed.
- If the ready-for-use USB memory device or SD memory card is not inserted, the still images pre-installed in the TV will be displayed in a slideshow even when "Data Source" is set to "SD/SDHC/USB".
- Because the USB memory device or SD memory card cannot be detected immediately after the TV is turned on from standby mode, the wallpaper pre-installed in the TV may be displayed even when "Data Source" is set to "SD/SDHC/USB".
- The still images will be displayed until the set time has elapsed.

#### Clock

Configures clock settings.

Set the type of clock to use in wallpaper mode.

**Spring/Summer/Fall/Winter:**A clock that represents the corresponding season will be displayed.

Random: A randomly selected clock from among the four types will be displayed.

#### Example

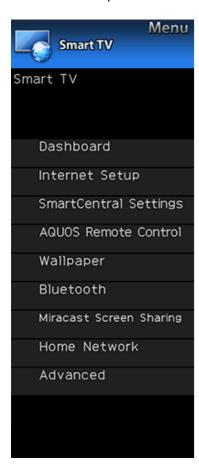

## **Smart TV (Continue)**

#### Rluetooth

Set this function when using the bluetooth devices with your TV

See page 8-10,9-1 for how to use the devices.

#### NOTE

 When you use the Bluetooth device with your TV for the first time, you must make pairing between the device and the TV. Once the pairing is correctly carried out, the Bluetooth device will be registered on the TV.

#### Keyboard Setting/Mouse Setting/Other devices Setting

You can add, delete or select Bluetooth devices in the registration.

#### Addition of a Bluetooth Device

Before making the settings, press the Connect button on the Bluetooth device you want to connect.

- 1 Press **I** to select "Search", and then press **ENTER**.
- 2 Model names of the detected devices will be displayed. Select the device with the message "New" attached, and then press ENTER.
  - When a keyboard is being paired with the TV, a PIN code will be displayed. Enter the PIN code using the keyboard, and then press "Enter" key on the keyboard.
  - When you perform pairing operation on a mouse, select "Yes", and then press ENTER.
- **3** After the message indicating the pairing is complete has been displayed, click "OK".

#### Deletion of a Bluetooth Device

- 1 Press ▲/▼ to select the device to delete, and then press ENTER.
- 2 Press ▲/▼ to select "Delete", and then press ENTER.

#### Selection of a Bluetooth Device

- 1 Press ▲/▼ to select the device to use, and then press ENTER.
- 2 Press ▲/▼ to select "Select", and then press ENTER.

#### NOTE

- See also the instruction manual supplied with the Bluetooth device.
- You can register up to 6 devices to the TV, but only one keyboard and mouse can be used at a time.
- If a device for which "Selected" is displayed does not operate properly, try searching and selecting the device again
- The keyboard or mouse may not operate properly depending on the application being used.
- The Bluetooth device may not operate properly depending on the device being used.

#### Other Devices Setting

- Though up to six devices (smartphones) can be registered, only one can be used at a time.
- Repairing is required whenever you change the device being used.
- To have TV power turn on automatically when a playback signal is received from a paired device while TV power is off, set "Quick Start Mode" to "ON".

#### Example

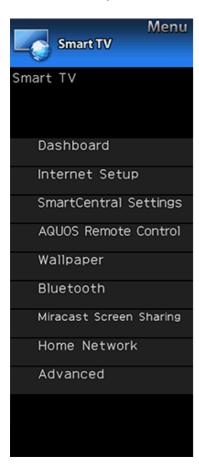

## **Smart TV (Continue)**

Miracast Screen Sharing

#### **Connection Mode Setting**

Configures Connection Mode settings.

**PUSH Button Mode:** The push button method will be used to establish connections.

PIN Code Mode: the PIN code method will be used to establish connections.

#### Wireless Channel Setting

Set preferred wireless channel for Miracast Connection

#### NOTE

- Depending on the connected device, different channels may be assigned.
- You can use the Wireless Channel setting to specify the preferred channel. Select "Auto" to select the optimum channel for the usage conditions.

#### Home Network

Make the settings for remote playback. (See page 5-13.)

#### Example

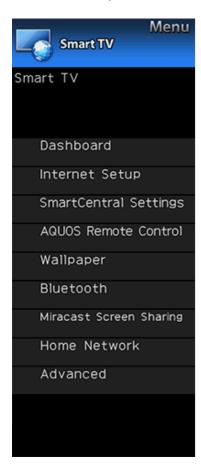

## **Smart TV (Continue)**

#### Advanced

#### **SmartCentral Sounds**

You can setting the volume of the SmartCentral sounds.

High/Medium/Low/Off: Setting the volume of SmartCentral sounds

#### NOTE

- If an external speaker is used, the operation sound will not be heard.
- This setting is only valid in SmartCentral.

#### TV Name Setting

Set this function when operating the TV from equipment connected by LAN or wireless LAN.

To move the cursor (the current input position), use " or " on the software keyboard

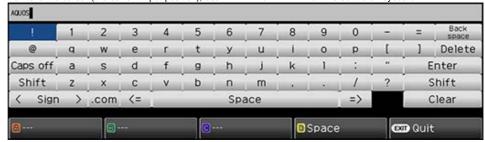

While you are entering text, likely input conversion candidates are displayed based on what you typed in.

#### Caps Off/Caps Lock

If "alphabet" is selected, this switches characters between uppercase and lowercase.

Each time you press **ENTER**, the character type switches as shown below:

Caps Off: all the characters are lowercased

Caps Lock: all the characters are uppercased

#### Shift

Capitalizes the first character entered.

#### alphabet/Sign

Press ENTER to select the type of characters entered: alphabet, or sign.

#### Back space/Delete

Erases text one character at a time.

#### **Netflix Help**

You can deactivate the Netflix function. Refer to "Information" > "Netflix Help" and select "Deactivate". (See page 8-12.)

#### **VUDU Help**

To deactivate the VUDU function, refer to "Information" > "VUDU Help" and select "Yes". (See page 8-12.)

#### Example

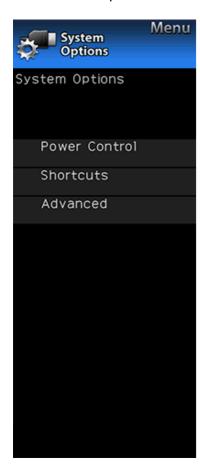

## **System Options**

#### NOTE

 For operating the on-screen display menu, see page 4-3.

#### **Power Control**

Power control setting allows you to save energy.

#### **Audio Only**

When listening to music from a music program, you can turn the screen off and enjoy audio only.

#### NOTE

 The screen image will return to normal when a button (except those for audio adjustment, such as VOL, MUTE) is pressed.

#### **Power Saving**

This function allows you to set the Power Saving level in order to decrease the power consumption and increase the backlight lifespan.

Standard: Optimizes power reduction based upon video content. When set to "Standard", " appears on the screen

**Advanced:** Optimizes power reduction based upon video content and engages Light Sensor. When set to "Advanced",

" appears on the screen.

Off: This function does not work.

#### NOTE

 "Power Saving" does not function when you set AV MODE to "DYNAMIC (Fixed)".  You cannot select a different Power Saving item for each AV MODE.

When "Power Saving" is set, the "Automatic Light Sensor" settings for all AV Modes will automatically change.

- If you set "Automatic Light Sensor" to "On" when "Power Saving" is set to "Standard", then the "Power Saving" setting will change to "Advanced".
- When you change the "Power Saving" setting from "Advanced" to "Off" or to "Standard", "Automatic Light Sensor" will be set to "Off".
- "DYNAMIC (Fixed)" will remain set to "Off".
- When "Power Saving" is set to "Standard" or "Advanced", the Power Saving leaf icon appears to the left of "Automatic Light Sensor" in the Picture Settings menu screen.

#### No Signal Off

When this function is enabled, the TV automatically shuts down if no signal is received for more than 15 minutes.

#### NOTE

- When it is 5 minutes before the power shuts down, the remaining time will start to keep appearing every minute.
- When a TV program finishes, this function may not operate.

#### No Operation Off

When you enable this function, the TV automatically shuts down if no operation is performed for more than 3 hours.

#### NOTE

 When it is 5 minutes before the power shuts down, the remaining time will start to keep appearing every minute.

#### Example

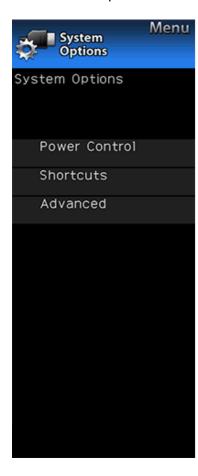

## **System Options (Continue)**

#### Shortcute

These functions are useful for adjusting the audio and video settings. The Shortcuts functions can be operated with the remote control unit.

#### **SmartCentral Home**

Displays the SmartCentral home screen.

#### App Dock

The application window can be displayed by selecting "App Dock" on the MENU screen.

#### NOTE

 You can display the application window by pressing SmartCentral on the remote control unit. (See page 3-6.)

#### **View Mode**

This function changes the screen size.

Select "Shortcuts" on the menu to display the View Mode menu screen.

The View Mode menu varies depending on the input source.

#### NOT

- You can select View Mode by pressing VIEW MODE on the remote control unit.
- See pages 3-14 and 3-15 for adjusting the video being input from a TV, other audiovisual equipment, USB-Video, SD-Video, Home Network Video or Internet applications.
- See page 3-16 for adjusting the video being input from a PC.

#### Freeze

Allows you to capture and freeze a moving image that you are watching.

#### NOTE

 You can select Freeze by pressing FREEZE on the remote control unit.
 See page 3-4 for details of Freeze function.

#### Example

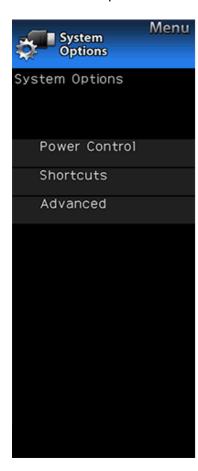

## **System Options (Continue)**

#### Shortcuts

#### **Change Audio**

Allows you to change the audio when multiple audio is available for the program you are watching.

#### NOTE

 You can change Audio by pressing AUDIO on the remote control unit.
 See page 3-8 for details of Audio function.

#### Change CC

Allows you to change the Closed Caption display. Select "Change CC" on the menu to display the Closed Caption information.

 The information displayed varies depending on the program you are watching.

#### NOTE

You can change Closed Caption by pressing **CC** on the remote control unit.

See pages 3-12 to 3-13 for details of Closed Caption function.

#### Advanced

#### Menu Design

Configures Letter and Caption screen display settings.

#### **Channel Changing Effect**

You can select whether to use transition effects when changing channels.

#### NOTE

• In some cases, "Channel Changing Effect" does not work.

#### Program Title Display

Select the CH display when changing channels for digital broadcasting.

#### Position

For adjusting a picture's horizontal and vertical position.

H-Pos.: Centers the image by moving it to the left or right.

V-Pos.: Centers the image by moving it up or down.

- For resetting adjustments to the factory preset values, press ▲▼ to select "Reset", and then press ENTER.
- When connecting a PC to the HDMI IN terminal, the image position will be automatically adjusted. It cannot be manually adjusted.
- The screen position variable ranges depend on the View Mode or the signal type. The ranges can be seen on the position-setting screen.
- Adjustments are stored separately according to input source.
- "Position" does not work when SD/USB mode, Home Network mode or an Internet application is used.

#### Example

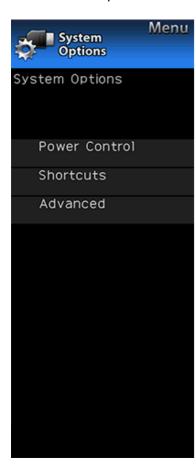

## System Options (Continue)

Advanced

#### Menu Design

#### Caption Setup

This function allows you to adjust the closed caption screen appearance to suit your preference.

Caption Size/Font Style/Foreground Color/Foreground Opacity/Background Color/Background Opacity/Character Edge

#### NOTE

- For resetting adjustments to the factory preset values, press ▲/▼ to select "Reset", and then press ENTER.
- The default value depends on the broadcasting station.

#### **Startup Screen**

With this function activated, the SHARP logo will be displayed when you turn on the TV.

#### NOTE

 This function is not available when the TV is set to "Quick Start Mode".

#### Demo Mode

You can select the image from several types of demo mode.

- What kinds of setting item are available depends on the model of your TV.
- This function will be canceled when you press EXIT on the remote control unit.
- "Demo Mode" may not be selected depending on input signal type or application status.
- "Demo Mode" may be automatically canceled depending on input signal type.

#### Example

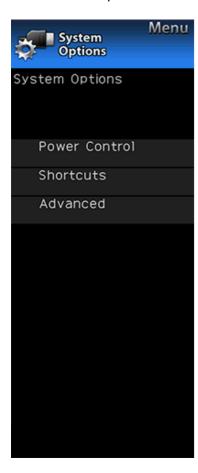

## **System Options (Continue)**

#### Front Indicator Light

When this function is set to "On", the LED on the front of the TV turns on.

#### NOTE

 "On" is the factory preset value. If you want to turn off the LED, set the function to "Off".

#### Game Play Time

This function will enable the TV to display the elapsed time every 30 minutes, so that you do not become too absorbed in game playing to keep track of time.

Switch AV MODE to "GAME" to activate the function.

#### Operation Lock Out

This function locks the operation buttons on the TV and the remote control.

Off: No adjustment.

RC Control Lock: All buttons on the remote control are locked

**Button Control Lock:** All buttons on the TV, except **POWER**, are locked.

When "RC Control Lock" or "Button Control Lock" is selected, a confirmation screen appears.

Yes: Locks the operation buttons.

No: No adjustment.

- To unlock the buttons on the remote control by using the control panel of the TV (see page 4-4):
  - Press MENU to display the MENU screen, press VOL+/- to select "System Options", and then press INPUT
  - Press CH \( \sqrt{\text{V}}\) to select "Operation Lock Out", and then press INPUT.
- To unlock the buttons on the TV, press MENU on the remote control, and then select "Off" in "Operation Lock Out".

#### Example

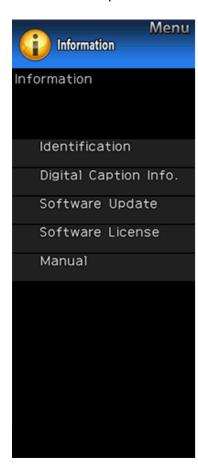

#### Information

#### NOTE

 For operating the on-screen display menu, see page 4-3.

#### Identification

The current version of the TV software is displayed.

## Digital Caption Info. (Digital Caption Information

This function allows viewing of digital closed caption information for the digital broadcast program being viewed.

#### NOTE

- This list is not displayed for analog broadcasts or external input audio/video.
- This information is not included in CC1, CC2, Text1, or Text2, and is not displayed in a list.

#### **Software Update**

This is used to upgrade the system software to enhance the TV functions.

- 1 Press **MENU** to display the MENU screen, and then press **I** to select "Information".
- 2 Press ▲/▼ to select "Software Update", and then press ENTER
  - If you have already set the Secret No., go to step 3.
- 3 Input the 4-digit secret number by using 0-9.
- 4 Press ▲/▼ to select "Manual Update" or "Auto Update Setting", and then press ENTER.
- The operations thereafter vary depending on the setting.

#### **Auto Update Setting**

When the TV is on, or when an Internet application is being accessed, this function enables the TV to connect to the network and check for updates automatically. When an update is available, a message is displayed. Press <a href="#">Image: Transpart of the press of the press of

#### NOTE

- This function does not work when a broadband connection or Internet Setup is not available.
- A message may also be displayed when an application is running. The message varies depending on the application.

#### **Manual Update**

Select the method for manually updating the software.

- **USB Update:** Updates the software using a USB memory device containing the update file. (See "Updating the Software with a USB Memory Device".)
- **Network Update:** Downloads the update file via the network and then updates the software. (See page 4-34.)

#### NOTE

- You cannot update the software using a SD memory card containing the update file.
- A broadband connection and Internet Setup are required to update the software using the network.
   (See pages 8-2 to 8-4.)
- It may take time to access and download the update depending on the Internet connection and other factors.

Updating the Software with a USB Memory Device
To check for the availability of a software update, visit
http://www.sharpusa.com/products/support/. If you have any
questions, please
call 1-800-BE-SHARP (800-237-4277).

#### Example

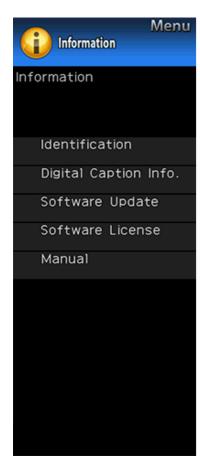

## **Information (Continue)**

Software Update

#### **Manual Update**

#### CAUTION

- Do not remove the USB memory device or unplug the AC cord while the software is being updated.
- Be sure to properly follow the whole procedure described below, step by step. Otherwise, for example, the TV cannot read the data in the USB memory device and software updating will fail.
- 1 Insert the USB memory device with the update file into the USB 1, USB 2 or USB 3 terminal on the TV.
  - When you update the software, use only one USB terminal. Either USB 1, USB 2 or USB 3 is usable.

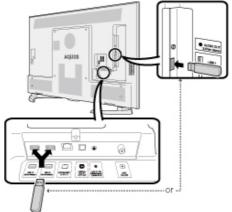

- 2 Press ▲/▼ on the Manual Update screen to select "USB Update", and then press ENTER.
- 3 Press ENTER to start checking the data in the USB memory device.
  - The current version of the TV software and the version of the update file on the USB memory device are displayed.
  - If the USB memory device is not properly installed or the correct update file cannot be found on the USB memory device, an error message is displayed. Check the file on the USB memory device, and then reinsert the USB memory device correctly.

#### CAUTION

 Do not remove the USB memory device or unplug the AC cord while the software is being updated.

#### Example

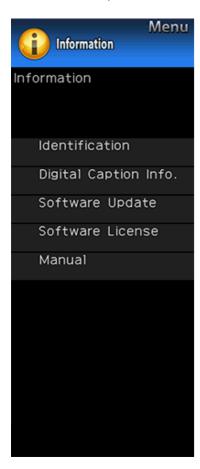

## Information (Continue)

Software Update

#### **Manual Update**

- 4 When the software is successfully updated, a screen is displayed indicating that the update process is completed.
- After this screen is displayed, the TV automatically turns off and then turns on again.
  - If the update has failed, check the file in the USB memory device and try Software Update again.
- 5 Remove the USB memory device.

#### Updating the Software via the Network

- 1 Press ▲▼on the Manual Update screen to select "Network Update", and then press ENTER.
  - The TV connects to the network and checks for updates.
  - To cancel, press ENTER.
- 2 The current version of the TV and the latest version of software are displayed. To update the TV software, select "Yes", and then press ENTER.
  - When a server connection cannot be established or an update is not available, a message is displayed.
     If a server connection cannot be established, check the broadband connection and Internet Setup.
- **3** After the update file is downloaded, the software update process begins.

#### CAUTION

- Do not unplug the AC cord while the software is being updated.
- 4 When the software is successfully updated, a screen is displayed indicating that the update process is completed.
  - A screen indicating that the update is completed is displayed. 4 seconds later, the TV restarts automatically.
  - If the software was not updated successfully, check the broadband connection and Internet Setup, and then try updating the software again.

#### Software License

Displays software version information.

#### *l*lanual

Displays the built-in operation manual on the screen. You can read information about how to use this device.

### **Preparation**

You can connect the TV to a USB memory device, USB hard drive, SD memory card or Home Network server to enjoy viewing pictures, listening to music, and watching videos.

#### NOTE

- Depending on the USB memory device/USB hard drive/SD memory card/Home Network server, the TV may not be able to recognize the recorded data.
- It may take time to read the recorded data if the USB memory device/USB hard drive/SD memory card/Home Network server contains many files or folders.
- · Use only alphanumeric characters for naming files.
- File names over 80 characters (may vary depending on character set) may not be displayed.

#### Connecting a USB Memory Device/USB Hard Drive/SD Memory Card

Insert the USB memory device or SD memory card with recorded photos, music or videos into the USB 1, USB 2 or USB 3 terminal or SD memory card slot on the TV.

• If USB memory devices are inserted into multiple terminals, the USB 1 terminal has priority.

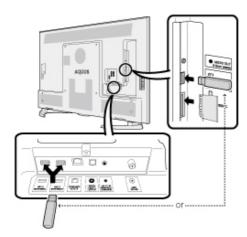

- When connecting a USB hard drive, be sure to use a hard drive with an AC adapter.
- Do not remove a USB memory device or SD memory card from the TV while transferring files, using the slide show function, or switching screens, or before you exit "SD/SDHC/USB" from the INPUT list.
- Do not insert and remove a USB memory device/USB hard drive/SD memory card to and from the TV repeatedly.
- When using a card reader, be sure to insert a USB memory device first.

#### CAUTION

- Do not use a USB extension cable when connecting a USB memory device to the USB terminal on the TV.
- Using a USB extension cable with the USB memory device may prevent the TV from performing correctly.

#### Connecting a Home Network Server

Connect the TV to the Home Network server using an ETHERNET cable.

You can also connect a Home Network server by using a wireless LAN.

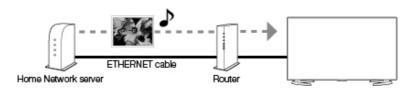

- Do not disconnect a Home Network server from the TV while transferring files, when a screen is switching to another or before you exit "Home Network" from the INPUT list.
- Do not connect and disconnect a Home Network server from the TV repeatedly.

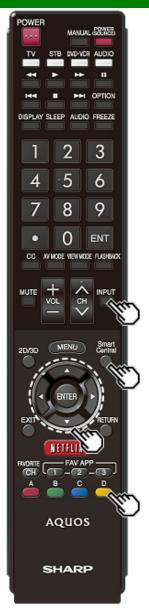

## **Selecting the Folders to Play Back**

- To play back data on a USB memory device or SD memory card, insert the USB memory device or SD memory card on the TV. SD/USB mode is selected automatically. (Go to step 2)
- Use the following procedure to switch back to SD/USB mode after switching from SD/USB mode to another mode
- 1 Select "SD/SDHC/USB" or "Home Network" from INPUT list screen.
- 2 Press D.
- 3 Press ▲▼ (or ◀)►) to select the drive/server where you want to find your files, and then press ENTER.
  - ForSD/USB mode, select the drive.
  - When in Home Network mode, select the server.
- 4 Press **√** to select "Photo", "Music" or "Video", and then press **ENTER**.

Example

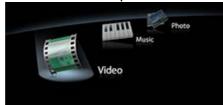

5 Press to select the desired folder, and then press ENTER.

#### NOTE

- The Media screen can be displayed even by using the application window. To display the application window, press SmartCentral. (See page 3-6.)
- You cannot switch the input mode if a USB memory device or SD memory card is not connected.

- You do not need to select the drive/server in step 3 when there is only one drive in the connected USB memory device or SD memory card or there is only one Home Network server connected to the TV.
- 16 is the maximum number of USB or SD drives and 10 is the maximum number of Home Network servers that can be displayed.
- If the TV is turned off and then on again, the number assigned to the USB or SD drive may change.

# USB Device Compatibility USB device USB Memory, USB card reader (Mass Storage class), USB hard drive File system FAT/FAT32/NTFS (USB hard drive only)

| 5D memory card Compatibility |                     |  |
|------------------------------|---------------------|--|
| SD card                      | SD/SDHC memory card |  |
| File system                  | ΕΔΤ/ΕΔΤ32           |  |

| The System        | 17(1/17(102 |  |
|-------------------|-------------|--|
| Photo file format |             |  |
| Format            | JPEG. PNG   |  |

| Format        | Sampling rate<br>[KHz]                      | Bitrate<br>[Kbps] |
|---------------|---------------------------------------------|-------------------|
| MP3           | 8/11.025/12/16/<br>22.050/24/32/44.1/48     | 8~320             |
| AAC           | 32/44.1/48                                  | 8~320             |
| WMA           | 8/11.025/16/22.05/<br>32/44.1/48/64/88.2/96 | 8~384             |
| WAV<br>(LPCM) | 8/11.025/12/16/<br>22.050/24/32/44.1/48     | 8~1024            |
| FLAC          | 8/11.025/16/22.05/                          | 8~1024            |

32/44.1/48/64/88.2/96

#### **ENG 5-2**

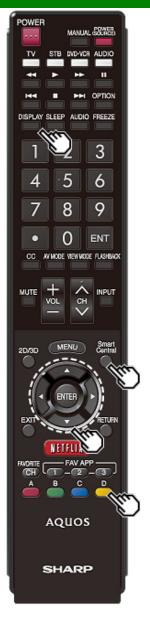

## Selecting the Folders to Play Back (Continue)

#### Video file forma

| Container      | Video                                                               | Audio                                                                                                    |
|----------------|---------------------------------------------------------------------|----------------------------------------------------------------------------------------------------|
| AVI            | MPEG-1<br>MPEG-2<br>H.264<br>MPEG-4<br>VC1(WMV3)<br>VP6/VP8         | PCM: S16LE/S16BE/<br>U16LE/U16BE<br>MP2: MPEG-1 Layer2<br>MP3: MPEG-1 Layer3<br>AC3<br>AAC<br>WMA           |
| MKV            | MPEG-1<br>MPEG-2<br>H.264<br>MPEG-4<br>VC1(WMV3)<br>VP6/VP8<br>HEVC | PCM: S16LE/S16BE/<br>U16LE/U16BE<br>MP2: MPEG-1 Layer2<br>MP3: MPEG-1 Layer3<br>AC3<br>AAC<br>WMA<br>Vorbis |
| ASF            | H.264<br>MPEG-4<br>VC1(WMV3)                                        | PCM: S16LE/S16BE/<br>U16LE/U16BE<br>MP3: MPEG-1 Layer3<br>AC3<br>WMA                                        |
| PS/VRO/<br>VOB | MPEG-1<br>MPEG-2<br>H.264<br>MPEG-4                                 | PCM: LPCM<br>MP2: MPEG-1 Layer2<br>MP3: MPEG-1 Layer3<br>AC3<br>AAC                                         |
| TS             | MPEG-1<br>MPEG-2<br>H.264<br>MPEG-4                                 | PCM: LPCM<br>MP2: MPEG-1 Layer2<br>MP3: MPEG-1 Layer3<br>AC3<br>AAC                                         |
| MP4/<br>SMP4   | H.264<br>MPEG-4<br>VC1(WMV3)                                        | MP2: MPEG-1 Layer2<br>MP3: MPEG-1 Layer3<br>AC3<br>AAC                                                      |

#### NOTE

- · Progressive format jpeg files are not supported.
- USB 1.1 devices may not be played properly.
- · Operation using USB hubs is not guaranteed.
- Some video file formats may not be played depending on the file
- Some images may not be displayed in the appropriate aspect ratio depending on the file format.
- If you insert any card other than the SD/SDHC (class 6 or higher), it will not work.
- File extensions are not used to determine the file format.

#### Home Network Server Compatibility

| Photo file format | JPEG                                           |
|-------------------|------------------------------------------------|
| Music file format | LPCM, MP3                                      |
| Video file format | MPEG2-PS, MPEG2-TS,<br>WMV, ASF, MP4, MOV, AVI |

- · Progressive format jpeg files are not supported.
- Some video file formats may not be played depending on the file or the server.

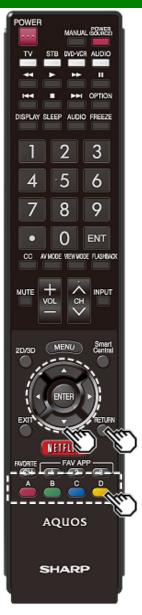

# Playing Back Files on a USB Memory Device/SD Memory Card/Home Network Server

#### NOTE

 The screen images in this section are for the SD/USB mode. It may be slightly different in Home network mode.

#### Photo Mode

#### Viewing Thumbnails

#### Example

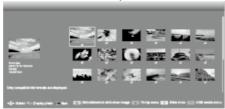

#### Buttons for thumbnail operations

| Buttons                  | Description                                                                                              |
|--------------------------|----------------------------------------------------------------------------------------------------|
| <b>△/</b> ▼/ <b>⊲</b> /▶ | Select a desired item.                                                                                   |
| ENTER                    | When selecting a folder icon: Enter this directory. When selecting a photo thumbnail: Enlarge the photo. |
| RETURN                   | Return to the previous process.                                                                          |
| A (red)                  | SD/USB mode:<br>Select the images to be displayed.<br>Press this button to add or remove a<br>checkmark. |
|                          | Home Network mode:<br>Display the Media screen.                                                          |
| B (green)*               | Display the music list screen. You can select the background music to be played for the slide show.      |
| C (blue)                 | Start the slide show.                                                                                    |
| D (yellow)               | Display the SD/USB MENU/Home Network Menu screen.                                                        |

<sup>\*</sup>This function is available only for the SD/USB mode.

- When there are invalid photo files, the X mark will be displayed for the file. (SD/USB mode only.)
- You can see the file name, shooting date, file size and pixel size of the selected photo in the lower-left corner of the screen (shooting date is only available in the EXIF file format).

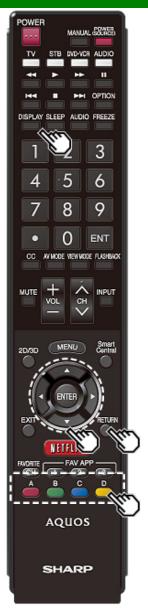

# Playing Back Files on a USB Memory Device/SD Memory Card/Home Network Server (Continue)

#### **Viewing Individual Photos**

The photo selected on the thumbnail selection screen is displayed.

#### Buttons for individual display operation

| Buttons     | Description                                          |
|-------------|------------------------------------------------------|
| <b>4</b> /▶ | Go to the previous/next photo in the same directory. |
| RETURN      | Return to the thumbnail selection screen.            |
| A (red)     | Rotate the photo by 90 degrees to the left.          |
| B (green)   | Rotate the photo by 90 degrees to the right.         |
| D (yellow)* | Display the SD/USB Menu screen.                      |

<sup>\*</sup> This function is available for the SD/USB mode only.

#### NOTE

- Rotating photos only applies to the temporarily selected item and this setting is not saved.
- The key guide display disappears automatically after a particular time has elapsed. To display the key guide display again, press DISPLAY.

#### Slide Show

The photos displayed on the thumbnail selection screen are displayed as a slide show.

#### Buttons for slide show operation

| Buttons    | Description                                       |
|------------|---------------------------------------------------|
| RETURN     | Return to the thumbnail selection screen.         |
| D (yellow) | Display the SD/USB MENU/Home Network Menu screen. |

- · The selected BGM is played repeatedly.
- The slide show continues until you press RETURN.
- For setting the slide show speed, select "Select Slide Show Interval" on the SD/USB MENU/Home Network Menu screen.
- The key guide display disappears automatically after a particular time has elapsed. To display the key guide display again, press DISPLAY.

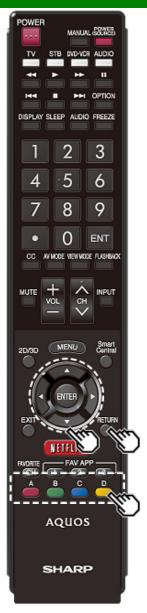

# Playing Back Files on a USB Memory Device/SD Memory Card/Home Network Server (Continue)

#### SD/USB MENU

On the menu to be displayed in SD/USB mode, use  ${\bf M}^{\rm T}$  to select an item and make settings to your preferences.

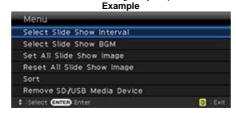

#### Select Slide Show Interval

Specify the length of time before the next image appears.

Press ▲▼ to select the desired length of the time, and then press ENTER.

#### 5sec/10sec/30sec/60sec

#### NOTE

- For Home Network mode, follow the same procedure.
- Depending on the photo files, the length of the slide show interval may differ from the selected interval time.

#### Select Slide Show BGM

The music list screen appears when you select "Select Slide Show BGM".

You can select the music to be played in the background while the slide show is being displayed.

- 1 Select the music you want to play from the music list.
- For operations on the music list screen, see "Music Mode".
- 2 Press RETURN to display the thumbnail selection screen, and then press C to start the slide show and the background music.

#### NOTE

· All of the music files are selected by default.

#### Set/Reset All Slide Show Image

Selecting "Set All Slide Show Image" or "Reset All Slide Show Image" will display the thumbnail selection screen. On the screen, set or reset the images to be displayed in the slide show.

Set All Slide Show Image: Checkmarks are added to all the images.

Reset All Slide Show Image: Removes all the checkmarks from all the images.

#### Sort

You can change the way in which files are ordered.Press 

▼ to select "new→old", "old→new", or "File name order", and then press ENTER.

#### Remove SD/USB Media Device

To remove the USB device or SD memory card properly, use  $\P$  to select "Yes" and then press **ENTER**.

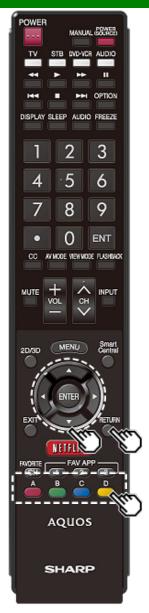

# Playing Back Files on a USB Memory Device/SD Memory Card/Home Network Server (Continue)

#### Buttons for music mode

| Buttons                  | Description                                                                                               |
|--------------------------|----------------------------------------------------------------------------------------------------|
| <b>▲/</b> ▼/ <b>◄</b> /▶ | Select a desired item.                                                                                    |
| ENTER                    | When selecting a folder icon:<br>Enter this directory.<br>When selecting a music file:<br>Play music.     |
| RETURN                   | Return to the previous process.                                                                           |
| A (red)                  | SD/USB mode:<br>Select the music to be played back.<br>Press this button to add or remove a<br>checkmark. |
|                          | Home Network mode:<br>Display the Media screen.                                                           |
| B (green)                | Stop music.                                                                                               |
| C (blue)                 | Play/(Pause)* music.                                                                                      |
| D (yellow)*              | Display the SD/USB MENU screen.                                                                           |

\* This function is available only for the SD/USB mode.

#### NOTE

- When there are invalid music files, the X mark will be displayed for the file. (SD/USB mode only.)
- The displayed play time may differ slightly from the actual play time depending on the files.

#### SD/USB Menu

On the menu to be displayed in SD/USB mode, use A/T to select an item and make settings to your preferences.

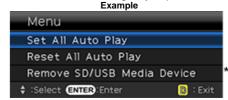

\* See page 5-6 for details on the Remove SD/USB Media Device function.

#### Set/Reset All Auto Play

Selecting "Set All Auto Play" or "Reset All Auto Play" will display the music list screen. On the screen, set or reset the music to be played back in the slide show.

Set All Auto Play: Checkmarks are added to all the music files.

Reset All Auto Play: Removes all the checkmarks from all the music files.

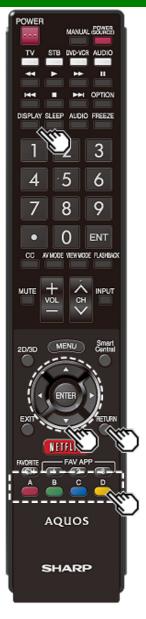

Playing Back Files on a USB Memory Device/SD Memory Card/Home Network Server (Continue)

Video Mode

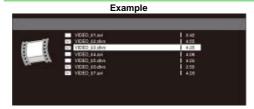

Buttons for file selecting operations

| Buttons                  | Description                                                                                            |  |
|--------------------------|----------------------------------------------------------------------------------------------------|--|
| <b>△/</b> ▼/ <b>⊲</b> /▶ | Select a desired item.                                                                                 |  |
| ENTER                    | When selecting a folder icon:<br>Enter this directory.<br>When selecting a video file: Play the video. |  |
| RETURN                   | Return to the previous process.                                                                        |  |
| A (red)                  | SD/USB mode:<br>Select/deselect items (checkmarks<br>are added to the selected items).                 |  |
|                          | Home Network mode:<br>Display the Media screen.                                                        |  |
| B (green)*               | Play the video file from the top of the file.                                                          |  |
| D (yellow)*              | Display the SD/USB MENU screen.                                                                        |  |

<sup>\*</sup> This function is available only for the SD/USB mode.

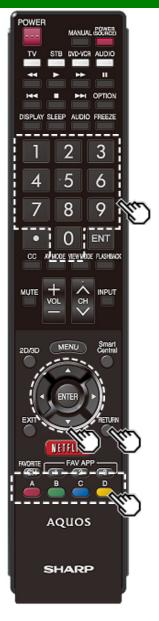

# Playing Back Files on a USB Memory Device/SD Memory Card/Home Network Server (Continue)

Buttons for playing mode

| Buttons     | Description                                                                                                    |  |
|-------------|----------------------------------------------------------------------------------------------------|--|
| <b>A</b>    | Go to the beginning of a file by pressing once or to the previous file by pressing twice.                                                     |  |
| ▼           | Go to the next file.                                                                                                    |  |
| <b>&gt;</b> | SD/USB mode: The fast forward speed changes every time you press . After playing to the end, the TV goes to the next file and starts to play. |  |
|             | Home Network mode:<br>Jump forward in a video. *2                                                                                             |  |
| 4           | SD/USB mode: The reverse speed changes every time you press . After going back to the beginning, the TV starts to play the same file.         |  |
|             | Home Network mode:<br>Jump back in a video. *2                                                                                                |  |
| ENTER       | SD/USB mode:<br>Play/Pause the video.                                                                                                    |  |
|             | Home Network mode:<br>Play/Pause the video. *2                                                                                                |  |
| RETURN      | Go back to the file selection screen.                                                                                                    |  |

| Buttons      | Description                                                                                                    |
|--------------|----------------------------------------------------------------------------------------------------|
| A (red)*1    | Jump to the scene where playback was last stopped.                                                                                    |
| B (green)    | Stop a video.                                                                                                    |
| C (blue)     | Display the USB/Home Network operation panel.                                                                                         |
| D (yellow)*1 | Display the SD/USB MENU screen.                                                                                                    |
| 0-9*1        | Jump to a point in the video during playback of a file without chapters. You can jump to a later point by pressing a higher number.*3 |

<sup>\*1</sup> These functions are available only for the SD/USB mode.
\*2 Jump forward/back and play/pause may not be available depending on the files.

Example for a file with a playback time of 100 minutes: Pressing 1 jumps 10 minutes forward, and pressing 2 jumps 20 minutes forward. Pressing 0 returns to the start of the file being played back.

<sup>\*3</sup> During playback of a file without chapters, playback points are set automatically. Playback points are set at intervals of a one-tenth of playback time. Example for a file with a playback time of 100 minutes:

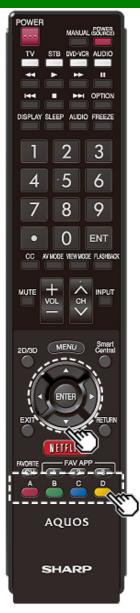

# Playing Back Files on a USB Memory Device/SD Memory Card/Home Network Server (Continue)

#### SD/USB Menu

On the menu to be displayed in SD/USB mode, use MT to select an item and make settings to your preferences.

#### Menu for file selecting operations

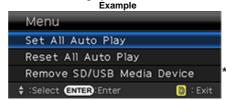

\* See page 5-6 for details on the Remove SD/USB Media Device function.

#### Set/Reset All Auto Play

Selecting "Set All Auto Play" or "Reset All Auto Play" will display the video list screen. On the screen, set or reset the video to be played back in the slide show.

Set All Auto Play: Checkmarks are added to all the video files.

Reset All Auto Play: Removes all the checkmarks from all the video files.

#### Menu for playing mode

Example

Menu

OTitle(Edition)

Chapter

Show Video Information

Remove SD/USB Media Device

Select Enter

Enter

\* See page 5-6 for details on the Remove SD/USB Media Device function.

#### Title (Edition)/Chapter

Selecting "Title (Edition)" or "Chapter" will display a list of titles/chapters contained in the video file. Select the title or chapter you want to play back.

- . The selected title or chapter is played back.
- "0-9" is displayed for files without chapters. Playback jumps to the playback point of the selected number.

#### NOTE

- If there is Edition information, this screen is displayed when the title is selected.
- If there is no title or edition, you cannot select "Title (Edition)".
- "Chapter" cannot be selected when there is no chapter.

#### **Show Video Information**

The information of the current file is displayed.

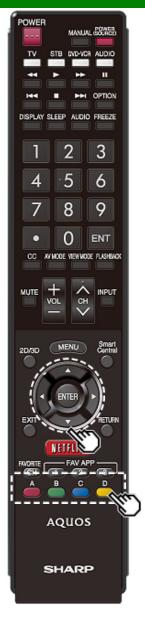

# Playing Back Files on a USB Memory Device/SD Memory Card/Home Network Server (Continue)

#### **USB Operation Panel/Home Network Operation Panel**

You can use the operation panel for video playback operations.

You can call up this operation panel from "System Option" > "Shortcuts".

Example

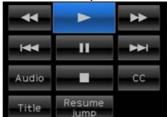

#### Buttons for using the USB operation panel

| ₩           | Hold down to go in reverse.                                                                                                    |  |
|-------------|----------------------------------------------------------------------------------------------------|--|
| •           | Starts playback.                                                                                                    |  |
| ₩           | Hold down to fast forward.                                                                                                    |  |
| 144         | Video without chapters: Press once to return to the previous playback point.* Press twice to return to the previous file. Video with chapters: Press once to return to the previous chapter. Press twice to return to the previous file. |  |
| II          | Sets pauses and still pictures.                                                                                                    |  |
| ▶₩          | Video without chapters: Press once to advance to the next playback point.* Press twice to display the next file.  Video with chapters: Press once to advance to the next chapter. Press twice to display the next file.                  |  |
| Audio       | Change the audio when multiple audio is available for the video you are watching.                                                                                                    |  |
|             | Playback stops.                                                                                                    |  |
| СС          | Change the Closed Caption display.                                                                                                    |  |
| Title       | Displays the title (edition).                                                                                                    |  |
| Resume jump | Jump to the scene where playback was last stopped.                                                                                                    |  |

\* During playback of a file without chapters, playback points are set automatically. Playback points are set at intervals of a one-tenth of playback time.

Example for a file with a playback time of 100 minutes: Playback points are set every 10 minutes. Pressing one time after viewing the file for 15 minutes jumps to the 20-minute playback point.

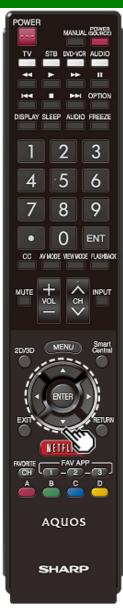

# Playing Back Files on a USB Memory Device/SD Memory Card/Home Network Server (Continue)

#### NOTE

- Reverse/fast forward continues from one file to another during continuous playback.
- Use "CC" on the operation panel to change the Closed Caption display. You can also switch the Closed Caption display by using "System Options" > "Shortcuts" > "Change CC" or by pressing CC on the remote control unit
- Use "Audio" on the operation panel to change the audio.
   You can also switch the audio by using "System Options"
   "Shortcuts" > "Change Audio".

#### Buttons for using the Home Network operation panel

| •          | Starts playback.                                                                          |  |
|------------|-------------------------------------------------------------------------------------------|--|
| 144        | Go to the beginning of a file by pressing once or to the previous file by pressing twice. |  |
| П          | Sets pauses and still pictures.                                                           |  |
| <b>▶</b> ► | Go to the next file.                                                                      |  |
|            | Playback stops.                                                                           |  |
| U          | Jump back in a video.                                                                     |  |
| O.         | Jump forward in a video.                                                                  |  |

#### NOTE

 Jamp forward/back and play/pause may not be available depending on the file

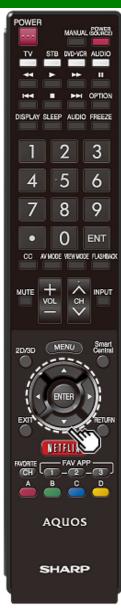

# Playing Back Files from a Portable Device or PC

With the remote playback function, you can use your portable device to play back pictures, video, and music on the Home Network server.

- To use the remote playback function, your portable device must be a DLNA Certified Digital Media Controller.
- A wireless access point is required to use a portable device.

#### Set Up Home Network

Make the settings for remote playback.

- 1 Press 1 to select "Smart TV", and then press ENTER.
- 2 Press ▲▼ to select "Home Network", and then press ENTER.
- 3 Press ▲/▼ to select the specific adjustment item, and then press ENTER to set each item.

#### **Remote Control Play Settings**

This setting allows the TV to perform remote playback.

#### Permitted/Not allowed

#### **Timeout Setup**

This sets the time until the TV returns automatically to TV mode after remote playback ends.

10 sec./60 sec./No

- This function may not work while an Internet application is being used.
- For information on the compatible formats, see "Home Network Server Compatibility" on page 5-3.

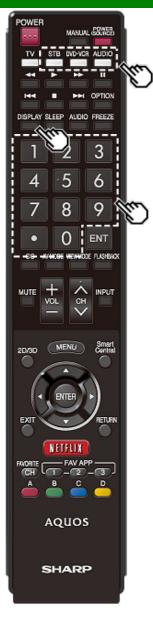

## **Presetting Remote Control Function**

You can operate the connected AV products (AV receiver, cable box, SAT tuner, DTV, VCR, BD, DVD, LD) using the presetting manufacturer function of your remote control unit.

#### Presetting manufacturer codes

- 1 Press an appropriate button (STB, DVD•VCR or AUDIO) to operate the connected equipment.
- 2 Press an appropriate button (STB, DVD•VCR or AUDIO) and DISPLAY at the same time to enter the code registration mode.
- 3 Press 0-9 to enter the manufacturer code.
- Preset mode is finished once the LED no longer lights up.
- 4 After registering the code, the LED will stop blinking then turn off after one second. (If you perform an incorrect operation, the LED will blink quickly then turn off.)

#### Manufacturer codes

| STB BRAND    | REMOTE CONTROL<br>CODE NUMBER          |
|--------------|----------------------------------------|
| ANVISION     | 04, 05                                 |
| CABLE STAR   | 04, 05                                 |
| DISH NETWORK | 39, 40                                 |
| DIRECTV      | 41                                     |
| EAGLE        | 05                                     |
| G.INSTRUMENT | 02, 03, 10, 11, 17, 20                 |
| GERROLD      | 17                                     |
| JERROLD      | 02, 03, 10, 11, 12, 20, 25-34          |
| MAGNAVOX     | 04, 05, 08, 12, 15, 16, 18, 19, 22, 23 |
| MOTOROLA     | 38                                     |
| OKA SIGMA    | 07                                     |
| PANASONIC    | 14, 21                                 |
| PHILIPS      | 04, 05, 08, 13, 15, 16, 18, 19, 22, 23 |
| PIONEER      | 07                                     |
| RANDTEK      | 04, 05                                 |
| RCA          | 14, 36*, 37*                           |
| S.ATLANTA    | 01, 09, 24                             |
| VIEWSTAR     | 04, 05, 08, 13, 15, 16, 18, 19, 22, 23 |
| ZENITH       | 06, 35                                 |

#### NOTE

 Numbers marked with \* are SAT codes, all others are STB codes.

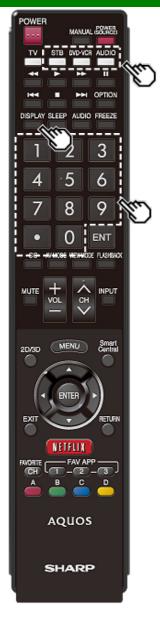

# Presetting Remote Control Function (Continue)

| BD/DVD/LD BRAND | REMOTE CONTROL<br>CODE NUMBER |
|-----------------|-------------------------------|
| DENON           | 24                            |
| JVC             | 31                            |
| KENWOOD         | 36                            |
| MAGNAVOX        | 26                            |
| MARANTZ         | 26                            |
| MITSUBISHI      | 28                            |
| PANASONIC       | 24, 37                        |
| PHILIPS         | 26, 38                        |
| PIONEER         | 30, 33, 35                    |
| PROSCAN         | 25                            |
| RCA             | 25, 39                        |
| SAMSUNG         | 29, 34                        |
| SHARP           | 23, 32, 41, 42                |
| SONY            | 27, 40                        |
| TOSHIBA         | 26                            |
| YAMAHA          | 24                            |
| ZENITH          | 26                            |

Depending on the brand, the codes of some BD players may not be supported.

| VCR BRAND       | REMOTE CONTROL<br>CODE NUMBER |
|-----------------|-------------------------------|
| AUDIO DYNAMICS  | 09                            |
| BROCKSONIC      | 13                            |
| CANON           | 04                            |
| CRAIG           | 12                            |
| CURTIS MATHIS   | 04                            |
| DBX             | 09                            |
| EMERSON         | 10, 13, 14                    |
| GE              | 04                            |
| INSTANT REOLYA  | 04                            |
| JC PENNEY       | 04                            |
| JVC             | 09, 16, 17, 22                |
| KENWOOD         | 09                            |
| MAGNAVOX        | 04, 05, 06                    |
| MAGNIN          | 12                            |
| MEMOREX         | 04                            |
| MONTGOMERY WARD | 02                            |
| NEC             | 09                            |
| PANASONIC       | 04, 18, 19, 20, 21            |
| PENTAX          | 05                            |
| PHILCO          | 04, 05                        |
| PHILIPS         | 04, 05, 06                    |
| QUASAR          | 04                            |
| REALISTIC       | 01, 02                        |
| SAMSUNG         | 11, 12                        |

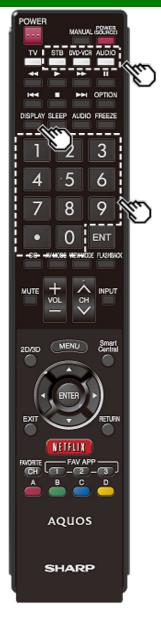

# Presetting Remote Control Function (Continue)

| VCR BRAND | REMOTE CONTROL<br>CODE NUMBER |
|-----------|-------------------------------|
| SHARP     | 01, 02, 03                    |
| SONY      | 07, 08, 15                    |
| SYLVANIA  | 04, 05, 06                    |
| TATUNG    | 09                            |
| TEAC      | 09                            |
| TMK       | 10                            |
| YAMAHA    | 09                            |

| AUDIO BRAND       | REMOTE CONTROL<br>CODE NUMBER |
|-------------------|-------------------------------|
| SHARP             | 01                            |
| SHARP (SOUND BAR) | 02                            |

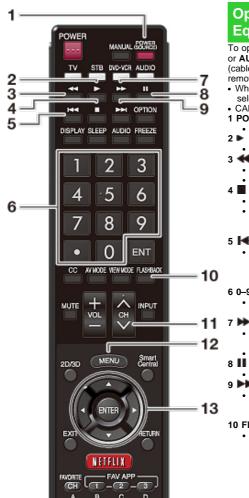

## **Operating the Connected Equipment**

To operate the connected equipment, press STB, DVD•VCR or AUDIO to select your device. (STB (cable/satellite set-top box), BD, DVD, VCR or AUDIO.) The

- remote control unit button will function as follows. • When you operate VCR, DVD or BD, press INPUT to select the terminal connected to your device.
- · CABLE and SAT cannot be selected at the same time.
- 1 POWER (SOURCE)
- · Turns the connected equipment power on and off. 2 ▶
  - · Starts playback. (VCR, BD, DVD)
- - Rewinds the tape and allows picture search. (VCR)
  - Hold down to go in reverse. (BD, DVD)
- - Stops the tape transport. (VCR)
  - Playback stops when pressed. With some Blu-ray disc/DVD players, pressing the button twice may open the disc tray. (BD, DVD)

#### 5

· Pressing quickly once takes you to the start of the chapter currently playing. Each time you press it, you move back to the start of the previous chapter. (BD.

#### 6 0-9. • (DOT)

 Press a button (or buttons) that corresponds to the channel that you wish to watch.(STB)

- · Rapidly advances the tape and allows picture search.
- Hold down to fast forward. (BD. DVD)

Sets pauses and still pictures. (VCR. BD. DVD)

#### 9

· Pressing quickly once takes you to the start of the next chapter. Each time you press it, you move ahead to the start of the next chapter. (BD, DVD)

#### 10 FLASHBACK

· Press to switch between the current channel and the channel you were watching immediately before. Some manufacturers do not preset FLASHBACK. (STB)

#### 11 CH/√V

- Press CH or CHV to tune in to a higher or lower channel. (STB)
- · Press to select the channel of the TV tuner on the VCR. (VCR)

#### 12 MENU

· When this button is pressed, the BD/DVD menu will display. (BD, DVD)

#### 13 **▲/**▼/**◄**/▶. ÈNTER

- ▲/▼/◀/▶: Press the button to select items on the STB GUIDE screen or STB MENU screen. (STB) Press the button to select items on the BD/DVD menu screen. (BD, DVD)
- ENTER: Press to activate the selected function. (STB, BD, DVD)

### Controlling HDMI Equipment Using AQUOS LINK

#### What's AQUOS LINK?

- Using the HDMI CEC (Consumer Electronics Control) protocol, with AQUOS LINK you can interactively operate compatible system equipment (Blu-ray disc equipment, AV amplifier, DVD).
- By connecting AQUOS LINK-compatible devices with HDMI-certified cables to the TV, you can control a recorder or AV amplifier using the remote control of the TV.
- AQUOS LINK allows you to operate the HDMI-connected equipment with one remote control.

#### NOTE

- Connect 4K signals (HDCP2.2) to the HDMI IN 4 terminal. These signals will not be displayed if connected to the HDMI IN 1, 2, or 3 terminals.
- For connecting the TV to AQUOS LINK-compatible equipment, use commercially available cables.
- Point the remote control toward the TV, not to connected HDMI equipment.
- Video noise may occur depending on the type of HDMI cable used. Make sure to use an HDMI-certified cable.
- Up to 3 pieces of HDMI recording equipment and one AV amplifier can be connected using this system.
- These operations affect the HDMI equipment selected as the current input source. If the
  equipment does not operate, turn on the equipment and select the appropriate input source
  using INPUT.
- The AQUOS LINK feature may not operate properly when an HDMI splitter or AV selector unit is used. These devices may cause interruptions to the image and/or sound.

Connected AQUOS LINK-compatible devices can be operated without changing the settings of the remote control unit.

The OPTION button will function only when AQUOS LINK is used.

#### One Touch Play

While the TV is in standby mode, it automatically turns on and plays back the image from the HDMI source

#### Single remote control

The AQUOS LINK automatically recognizes the connected HDMI device and you can control the TV and the devices as if using a universal remote control.

#### Control the AQUOS LINK-compatible audio system

Set the volume of AQUOS LINK-compatible audio system.

- The above description is an example of the AQUOS LINK function.
- The steps in "AQUOS LINK Setup" on page 6-2 need to be completed beforehand.
- Refer to this operation manual and the operation manual of the AQUOS LINK device to be used with this TV.

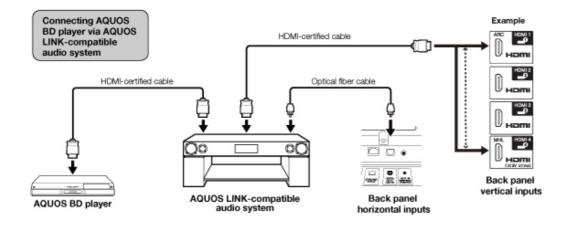

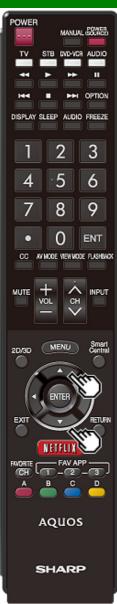

# Controlling HDMI Equipment Using AQUOS LINK (Continue)

#### **AQUOS LINK Setup**

Make the settings to use AQUOS LINK. Set the settings with "Setup" > "Advanced" > "AQUOS LINK Setup".

#### **AQUOS LINK Control**

Select AQUOS LINK Control to disable the AQUOS LINK function even when an AQUOS LINK-compatible HDMI device is connected to the TV. This function prevents the device from starting to operate unexpectedly.

#### Auto Power On

If this is activated, the One Touch Play function is enabled. While the TV is in standby mode, it automatically turns on and plays back the image from the HDMI source.

#### Selecting Recorder

When multiple AQUOS LINK-compatible devices are connected, this function allows you to set the recorder.

#### Channel Select Key

This function can be set for each input terminal. The remote control unit of the TV can be used to select the channel, display program information, and perform other operations of the connected AQUOS LINK-compatible equipment.

#### **Audio Return Channel**

This function allows you to listen to the TV audio via audio equipment without using an optical fiber cable, which conventionally is required.

# Requirements for using an ARC-compatible AV amplifier:

- ÅRC-compatible AV amplifier connected to the ARC-compatible HDMI IN 1 terminal.
   (Refer to the operation manual of the ARC-compatible equipment for details.)
- Use of an ARC-compatible cable.

**Auto:** You can listen to the TV audio with ARC-compatible audio equipment.

Off: This function does not work.

#### NOTE

 If the TV audio cannot be output from the AV amplifier even after making the necessary settings, connect the TV to the AV amplifier with an optical fiber cable and select "Off".

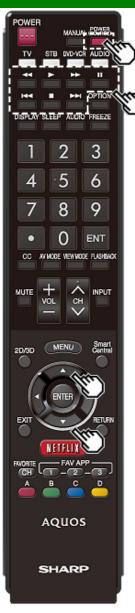

# Controlling HDMI Equipment Using AQUOS LINK (Continue)

#### One Touch Playback

AQUOS LINK allows you to operate the HDMI-connected equipment with one remote control.

Press be to start playing back a title.

 The last played program is played back. You can use the following buttons during broadcast viewing.

| Buttons           | Description                                                                                                    |
|-------------------|----------------------------------------------------------------------------------------------------|
| POWER<br>(SOURCE) | Turns the power of the HDMI connected devices on and off.                                                                                                  |
| *                 | Hold down this button to go in reverse.                                                                                                    |
| •                 | Starts playback.                                                                                                    |
| ₩                 | Hold down this button to fast forward.                                                                                                    |
|                   | Stops playback.                                                                                                    |
| II                | Sets pauses and still pictures.                                                                                                    |
| 144               | Pressing quickly once takes you to the start of the chapter currently playing. Each time you press it, you move back to the start of the previous chapter. |
| <b>▶</b>          | Pressing quickly once takes you to<br>the start of the next chapter. Each<br>time you press it, you move ahead<br>to the start of the next chapter.        |

#### NOTE

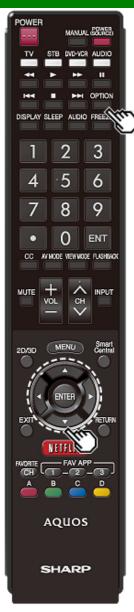

## **Link Operation Menu**

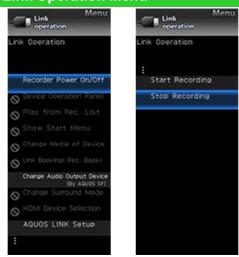

The Link Operation Menu allows you to make adjustments during operation of AQUOS LINK-compatible equipment.

- 1 Press OPTION to display the Link Operation Menu.
- 2 Press ▲▼ to select the desired item, and then press ENTER.
- Specific operations differ depending on the item you select. Following are the basic operations for each item.

#### **Recorder Power On/Off**

You can manually turn on/off the power of the connected AQUOS LINK-compatible equipment.

Each time you press **ENTER**, the connected equipment switches on or off.

#### **Device Operation Panel**

You can use the device operation panel to control playback operations.

Press **A**\**T**/**4**/**b** to select the desired operation.

#### NOTE

 This function works only when AQUOS LINK-compatible equipment with the Device Operation Panel function is connected.

#### Play from Rec. List

This function allows you to display the title list for the connected equipment and to play back the title you want to enjoy.

#### Before using this function.

Power on the AQUOS LINK-compatible equipment, and select the appropriate external input. Select the title with ▲▼/◄/▶, and then press ▶ to start playback.

#### NOTE

 This function works only when AQUOS LINK-compatible equipment is connected.

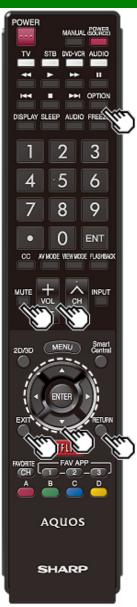

### **Link Operation Menu (Continue)**

#### **Show Start Menu**

You can call up a setup menu from the connected AQUOS LINK-compatible equipment.

#### NOTE

- Depending on the status of the equipment (recording or in standby mode, etc), the setup menu will not be displayed.
- The setup menu will not be displayed with the player BD-HP20U currently available.

#### **Change Media of Device**

You can switch the media (HDD or DVD) for playback or recording on the AQUOS LINK-compatible recorder.

• The Media type toggles each time you press **ENTER** in "Change Media of Device".

#### Link Booking (Rec. Book)

You can call up the AQUOS LINK-compatible recorder's EPG and preset timer recordings using the TV's remote control.

Select the program on the recorder's EPG.

 You can use ▲/▼/◄/▶, ENTER, RETURN, EXIT and the colored buttons.

#### NOTE

- This function works only when an AQUOS LINKcompatible recorder is connected.
- Refer to the operation manual of the recorder for details.

#### **Change Audio Output Device**

You can select to listen to the TV sound only from the AQUOS LINK-compatible audio system.

By AQUOS audio SP: The sound from the TV speaker is muted and only the sound from the AQUOS LINK-compatible audio system is audible.

• You can use VOL+/- and MUTE.

By AQUOS SP: The sound is output from the TV speaker.

#### **Change Surround Mode**

You can manually change the AQUOS AUDIO speaker system's sound mode.

The sound mode changes each time you press ENTER.

 Refer to the operation manual of the AQUOS LINKcompatible audio system for details.

#### **HDMI Device Selection**

If multiple HDMI devices are connected in a daisy chain, you can specify which device to control here.

Press V to select the desired device from a list of connected HDMI devices, and then press ENTER.

#### **AQUOS Link Setup**

You can also display the AQUOS LINK Setup screen from the Link Operation Menu.

#### Start/Stop Recording

You can also use the Link Operation Menu for recording on the connected AQUOS LINK-compatible equipment.

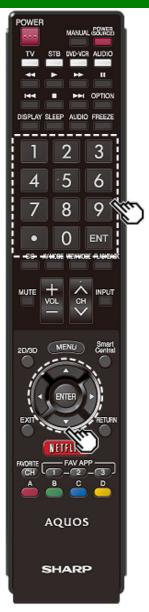

## Using a Smartphone with the TV

This function enables you to connect the TV to a smartphone that supports Mobile High-Definition Link (MHL<sup>™</sup>) using an MHL cable.

To connect the TV to your MHL-compatible smartphone, be sure to use an MHL cable (commercially available).

- · You can view pictures and video on a large screen.
- · You can play back music files.

#### NOTE

- An MHL-compatible portable device is required to use this function. Connect the device to the HDMI IN 4 terminal.
- This product incorporates MHL 1.

#### Auto Power On

When an MHL-compatible device is connected to the TV, the TV turns on automatically.

 This function operates when "AQUOS LINK Control" is set to "On".
 (See page 6-2.)

#### **Auto Input Selection**

When an MHL-compatible device is connected while the TV is on, the input mode is selected automatically.

 This function operates when "AQUOS LINK Control" is set to "On".
 (See page 6-2.)

#### Operation Using the Remote Control

The remote control of the TV can be used to operate a portable device.

- **△**/▼/**-/**/▶, **ENTER**, **EXIT**, **0-9**, (DOT), **ENT**, etc.
- The operations vary depending on the connected equipment and content being viewed.

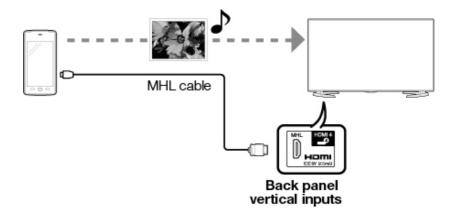

## **Setting Audio Input**

#### **Audio Select**

This function sets the terminal to output the computer audio.

The adjustment items vary depending on the input source. Select the input source corresponding to the terminal connected to the PC and then adjust the desired item.

To perform the operation, refer to "Setup" > "Advanced" > "Audio Select".

#### HDMI 3

**HDMI(Digital):** Select this when the TV and PC are connected using an HDMI-certified cable and audio is input via the same cable.

**HDMI+Analog:** Select this when the TV and PC are connected using a HDMI-certified cable and the audio is input via a Ø 3.5 mm stereo minijack.

- When "Audio Select" is set to "HDMI(Digital)", sound will not be produced if you use only an HDMI-certified cable to connect HDMI-compatible equipment. To produce sound, you should make an analog audio connection.
- If you want to connect HDMI-compatible equipment using only an HDMI-certified cable, set "Audio Select" to "HDMI(Digital)".

### Control of the TV

- The TV can be controlled from a PC, control panels and other devices using the RS-232C or IP.
- Use a cross-type RS-232C cable, ETHERNET cable (commercially available) or wireless LAN for the connections.

#### NOTE

• This operation system should be used by a person who is accustomed to using computers.

#### **AQUOS Remote Control**

Set this function when operating the TV from equipment connected by LAN or wireless LAN. To perform the operation, refer to "Smart TV".

#### Remote Control App

When "Remote Control App" is selected, "Change" will be highlighted. Press ENTER.

#### **Detailed Settings**

Make the detailed settings (Login ID, password, etc.).

Follow the on-screen instructions to configure the settings.

#### TV Name Setting

Set the name of the TV displayed on other network devices.

- Use the software keyboard to set the name.
  - See page 4-26 for details on the software keyboard.

#### Communication Conditions for IP

Connect to the TV with the following settings made for IP on the PC.

| Connect to the 17 with the lo | Connect to the 17 with the following settings made for it on the 1 C. |  |  |  |  |  |  |  |  |
|-------------------------------|-----------------------------------------------------------------------|--|--|--|--|--|--|--|--|
| IP protocol:                  | TCP/IP                                                                |  |  |  |  |  |  |  |  |
| Host IP address:              | Set the IP address on the TV menu                                     |  |  |  |  |  |  |  |  |
| Service:                      | None (Do not select Telnet or SSH)                                    |  |  |  |  |  |  |  |  |
| TCP port#:                    | Set a port number on the TV menu (Control port)                       |  |  |  |  |  |  |  |  |

When you set your ID and password on the TV menu, you need to enter them as soon as you connect to the TV.

#### NOTE

- When you use this function, make settings for "AQUOS Remote Control".
- The connection will be cut off when there has been no communication for 3 minutes.

#### Communication Conditions for RS-232C

Set the RS-232C communication settings on the PC to match the TV's communication conditions. The TV's communication settings are as follows:

| Baud rate:    | 9,600 bps |  |  |  |  |  |
|---------------|-----------|--|--|--|--|--|
| Data length:  | 8 bits    |  |  |  |  |  |
| Parity bit:   | None      |  |  |  |  |  |
| Stop bit:     | 1 bit     |  |  |  |  |  |
| Flow control: | None      |  |  |  |  |  |

#### Communication procedure

Send the control commands from the PC via the RS-232C or IP.

The TV operates according to the received command and sends a response message to the PC. Do not send multiple commands at the same time.

Wait until the PC receives the OK response before sending the next command.

## **Control of the TV (Continue)**

#### Command format

Eight ASCII codes +CR

|     | C1  | C2   | C3    | C4 | P1  | P2   | P3   | P4     | ₽  |          |     |
|-----|-----|------|-------|----|-----|------|------|--------|----|----------|-----|
| Col | mms | nd 4 | -digi | te | Don | omot | or A | diaite | Z. | eturn co | vio |

Command 4-digits: Command. The text of four characters.

Parameter 4-digits: Parameter 0-9, x, blank, ?

#### Parameter

Input the parameter values, aligning left, and fill with blank(s) for the remainder. (Be sure that 4 values are input for the parameter.)

When the input parameter is not within an adjustable range, "ERR" returns. (Refer to "Response code format".)

Any numerical value can replace the "x" on the table.

| 0 |   |   |   | When "?" is input<br>commands, the | for s | some |   |   |
|---|---|---|---|------------------------------------|-------|------|---|---|
| 0 | 0 | 0 | 9 | present setting<br>value responds. | ?     |      |   |   |
| - | 3 | 0 |   | raido reoporido:                   | ?     | ?    | ? | ? |

#### Response code format

Normal response

| 0 | K    |                |         |
|---|------|----------------|---------|
|   | Dote | $\overline{z}$ | da (OD) |

Return code (0DH)

Problem response

(communication error or incorrect command)

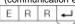

Return code (0DH)

#### Command table

• Commands not indicated here are not guaranteed to operate.

| CONTRO                | L ITEM | C | ОМ | MAN | ID | P/ | ARAI | ИЕТЕ | ER  | CONTROL C                                                                                     | ONTENTS                                                                                  |
|-----------------------|--------|---|----|-----|----|----|------|------|-----|-----------------------------------------------------------------------------------------------|------------------------------------------------------------------------------------------|
| POWER ON<br>COMMAND S | R      | S | Р  | W   | 0  | -  | -    | -    | Off | The Power On command rejected.                                                                |                                                                                          |
|                       |        |   |    |     |    | 1  | _    | _    | _   | On [RS-232C]                                                                                  | The Power On command accepted.                                                           |
|                       |        |   |    |     |    | 2  | -    | -    | -   | On [IP]                                                                                       | The Power On command accepted.                                                           |
| POWER SET             | TING   | Р | 0  | W   | R  | 0  | -    | -    | -   | Power Off                                                                                     | It shifts to standby.                                                                    |
|                       |        |   |    |     |    | 1  | _    | _    | _   | Power On                                                                                      | Power On                                                                                 |
| INPUT<br>SELECTION    | TOGGLE | I | Т  | G   | D  | х  | _    | _    | _   | (Toggle)                                                                                      | It input-<br>switches by<br>the toggle. (It<br>is the same as<br>an input<br>change key) |
|                       | TV     | I | Т  | V   | D  | 0  | _    | _    | _   |                                                                                               | It input-<br>switches to<br>TV. (A channel<br>remains as it<br>is. (Last<br>memory))     |
|                       | 1-8    | I | Α  | V   | D  | *  | _    | _    | _   | 1: HDMI IN 1,<br>2: HDMI IN 2,<br>3: HDMI IN 3,<br>4: HDMI IN 4,<br>5: COMPONENT/<br>VIDEO IN |                                                                                          |

- If an underbar (\_) appears in the parameter column, enter a space.
- If an asterisk (\*) appears, enter a value in the range indicated in brackets under CONTROL CONTENTS.
- Any numerical value can replace the "x" on the table.

| Contro    | Control of the TV (Continue) |             |     |     |    |   |     |      |                                                                                                    |                                                                           |                                                                      |  |  |
|-----------|------------------------------|-------------|-----|-----|----|---|-----|------|----------------------------------------------------------------------------------------------------|---------------------------------------------------------------------------|----------------------------------------------------------------------|--|--|
| CONTR     | OL ITEM                      | C           | ОМІ | MAN | ID | P | ARA | METI | ER                                                                                                    | CONTROL CONTENTS                                                          |                                                                      |  |  |
| AV MODE S | A                            | <b>&gt;</b> | М   | D   | *  | * | *   |      | 0: (Toggle),<br>1: STANDARD,<br>2: MOVIE,<br>3: GAME,<br>4: USER,<br>5: DYNAMIC<br>(Fixed),<br>6: DYNAMIC,<br>7: PC,<br>17: MOVIE THX | Although it can<br>choose now, it<br>is toggle<br>operation in<br>inside. |                                                                      |  |  |
| VOLUME    |                              | ٧           | 0   | L   | М  | * | *   | *_   | _                                                                                                    | Volume (0-100)                                                            |                                                                      |  |  |
| POSITION  | H-<br>POSITION               | Н           | Р   | 0   | S  | * | *   | *    | _                                                                                                    |                                                                           | The screen position                                                  |  |  |
|           | V-<br>POSITION               |             | Р   | 0   | S  | * | *   | *    | _                                                                                                    |                                                                           | variable ranges<br>depend on the<br>View Mode or<br>the signal type. |  |  |

| CONTROL<br>ITEM | C | ОМІ | MANI | D | P. | ARAI | ИЕТЕ | R | CONTROL C                                                                                                    | ONTENTS                                                                                                    |
|-----------------|---|-----|------|---|----|------|------|---|----------------------------------------------------------------------------------------------------|----------------------------------------------------------------------------------------------------|
| VIEW MODE       | W |     | D    | E | *  | *    |      |   | 0: (Toggle) [AV], 1: Side Bar [AV], 2: S.Stretch [AV] 3: Zoom [AV], 4: Stretch [AV, USB-Video, Home Network Video or Internet applications], 5: Normal [PC] 6: Zoom [PC], 7: Stretch [PC], 8: Dot by Dot [PC] [AV], 9: Full Screen [AV] 10: Auto [USB-Video, SD-Photo, Home Network Video, Photo or Internet applications], 11: Original [USB-Video, SD-Video, SD-Photo, Home Network Video, Photo or Internet applications], 11: Original [USB-Video, SD-Photo, Home Network Video, Photo or Internet applications] | O: Although it can choose now, it is toggle operation in inside. 1: Only available when 4:3 signal is being input. 5, 6: Only available when 4:3 signal is being input. 8: [PC] Available except when UXGA is being input. [AV] Only available when the number of pixels on the screen and the resolution of the signal are the same. 9: Only available when the number of pixels on the screen and the resolution of the signal are the same. 9: Only available when the number of pixels on the screen and the resolution of the signal are different. 10, 11: Available when USB-Video, USB-Photo, SD-Video, SD-Photo, Home Network Video, Photo or Internet application is used. |
| MUTE            | M | U   | Т    | E | *  | _    | _    | _ | 0: (Toggle),<br>1: On,<br>2: Off                                                                                                    |                                                                                                    |

- If an underbar (\_) appears in the parameter column, enter a space.
- If an asterisk (\*) appears, enter a value in the range indicated in brackets under CONTROL CONTENTS.
- Any numerical value can replace the "x" on the table.

| Control of t       | Control of the TV (Continue) |         |   |   |   |      |      |   |                                                                                                    |  |  |  |  |  |
|--------------------|------------------------------|---------|---|---|---|------|------|---|----------------------------------------------------------------------------------------------------|--|--|--|--|--|
| CONTROL ITEM       | (                            | COMMAND |   |   |   | ARAN | ИЕТЕ | R | CONTROL CONTENTS                                                                                                    |  |  |  |  |  |
| SURROUND           | Α                            | С       | S | U | * | _    | _    | _ | 0: (Toggle),<br>2: Off,<br>4: Hall,<br>5: Movie,<br>6: Standard,<br>7: Stadium                                                  |  |  |  |  |  |
| AUDIO<br>SELECTION | Α                            | С       | Н | Α | х | _    | _    | - | (Toggle)                                                                                                    |  |  |  |  |  |
| SLEEP TIMER        | 0                            | F       | Т | М | * | -    | -    | - | 0: Off,<br>1: OFF TIMER - 30<br>MIN.,<br>2: OFF TIMER - 60<br>MIN.,<br>3: OFF TIMER - 90<br>MIN.,<br>4: OFF TIMER - 120<br>MIN. |  |  |  |  |  |

| CONTR   | OL ITEM                       | C | MC | 1AN | ND | PA | RA | MET | ΓER | CONTROL CONTENTS                 |                                                                                                    |  |  |
|---------|-------------------------------|---|----|-----|----|----|----|-----|-----|----------------------------------|----------------------------------------------------------------------------------------------------|--|--|
| CHANNEL | DIRECT<br>CHANNEL<br>(ANALOG) | D | С  | С   | Н  | *  | *  | *   | _   | The channel number of TV (1-135) | An input change is included if it is not TV display. In Air, 2-69ch is effective. In Cable, 1-135ch is effective.                    |  |  |
|         | DIRECT<br>CHANNEL             | D | Α  | 2   | Ρ  | *  | *  | *   | *   | (0100-<br>9999)                  | DIGITAL Air (Two-Part numbers, 2-digit plus 2-digit)                                                                                 |  |  |
|         | (DIGITAL)                     | D | С  | 2   | U  | *  | *  | *   | _   | (1-999)                          | DIGITAL Cable (Two-Part<br>numbers, 3-digit plus 3-digit)<br>Front half of DIGITAL CABLE<br>CHANNEL NO. (Designate<br>major channel) |  |  |
|         |                               | D | С  | 2   | L  | *  | *  | *   | _   | (0-999)                          | DIGITAL Cable (Two-Part<br>numbers, 3-digit plus 3-digit)<br>Rear half of DIGITAL CABLE<br>CHANNEL NO. (Designate<br>minor channel)  |  |  |

- If an underbar (\_) appears in the parameter column, enter a space.
   If an asterisk (\*) appears, enter a value in the range indicated in brackets under CONTROL CONTENTS.
- Any numerical value can replace the "x" on the table.

| Control of the TV (Continue) |                                |         |   |   |   |           |   |   |   |                                   |                                                                           |
|------------------------------|--------------------------------|---------|---|---|---|-----------|---|---|---|-----------------------------------|---------------------------------------------------------------------------|
| CONTROL ITEM                 |                                | COMMAND |   |   |   | PARAMETER |   |   |   | CONTROL CONTENTS                  |                                                                           |
| CHANNEL                      | DIRECT<br>CHANNEL<br>(DIGITAL) | D       | С | 1 | 0 | *         | * | * | * | (0-9999)                          | DIGITAL Cable<br>(One-Part<br>numbers, 5-<br>digit, less than<br>10,000)  |
|                              |                                | D       | С | 1 | 1 | *         | * | * | * | (0-6383)                          | DIGITAL Cable<br>(One-Part<br>numbers, 5-<br>digit, more than<br>10,000)  |
|                              | CH UP                          | С       | H | U | Р | x         | _ | _ | _ | The channel<br>number of TV<br>+1 | If it is not TV display, it will input-switch to TV. (same function as CH |
|                              | CH DOWN                        | С       | Н | D | W | х         | _ | _ | _ | The channel number of TV -1       | If it is not TV display, it will input-switch to TV. (same function as CH |
| СС                           |                                | С       | L | С | Р | х         | - | _ | _ | (Toggle)                          | Toggle operation of a closed caption.                                     |
| DEVICE NAME                  |                                | Т       | V | N | М | 1         | _ | _ | _ |                                   | The device<br>name set in<br>"TV Name<br>Setting" is<br>displayed.        |
| MODEL NAME                   |                                | М       | N | R | D | 1         | - | - | - |                                   | The model name of the TV                                                  |

| CONTROL ITEM           | COMMAND |   |   | PARAMETER |   |   |   | CONTROL | CONTENTS |                                                              |
|------------------------|---------|---|---|-----------|---|---|---|---------|----------|--------------------------------------------------------------|
| SOFTWARE<br>VERSION    | S       | W | V | N         | 1 | - | _ | _       |          | The current version of the TV software is displayed.         |
| IP PROTOCOL<br>VERSION | I       | Р | Р | V         | 1 | - | _ | -       |          | The currently supported version of IP protocol is displayed. |

- If an underbar (\_) appears in the parameter column, enter a space.
  If an asterisk (\*) appears, enter a value in the range indicated in brackets under CONTROL
- Any numerical value can replace the "x" on the table.

## Control of the TV (Continue)

| Control of the TV (Continue) |   |           |   |   |   |                  |  |                                                                            |
|------------------------------|---|-----------|---|---|---|------------------|--|----------------------------------------------------------------------------|
| CONTROL ITEM                 | C | PARAMETER |   |   |   | CONTROL CONTENTS |  |                                                                            |
| REMOTE CONTROL BUTTONS       | R | C K       | Y | * | * |                  |  | 0-9: 0-9, 10: DOT, 11: ENT, 12: POWER, 13: DISPLAY, 14: POWER (SOURCE) 15: |

- If an underbar (\_) appears in the parameter column, enter a space.
   If an asterisk (\*) appears, enter a value in the range indicated in brackets under CONTROL CONTENTS.
- Any numerical value can replace the "x" on the table.

## **PC Compatibility Chart**

It is necessary to set the PC correctly to display XGA and WXGA signal.

| Reso  | lution      | Horizontal<br>Frequency | Vertical<br>Frequency | VESA Standard |
|-------|-------------|-------------------------|-----------------------|---------------|
|       | 720 x 400   | 31.5 kHz                | 70 Hz                 | _             |
| 1/04  |             | 31.5 kHz                | 60 Hz                 | 0             |
| VGA   | 640 x 480   | 37.9 kHz                | 72 Hz                 | 0             |
|       |             | 37.5 kHz                | 75 Hz                 | 0             |
|       |             | 35.1 kHz                | 56 Hz                 | 0             |
| SVGA  | 800 x 600   | 37.9 kHz                | 60 Hz                 | 0             |
| SVGA  | 800 X 800   | 48.1 kHz                | 72 Hz                 | 0             |
|       |             | 46.9 kHz                | 75 Hz                 | 0             |
| XGA   |             | 48.4 kHz                | 60 Hz                 | 0             |
|       | 1024 x 768  | 56.5 kHz                | 70 Hz                 | 0             |
|       |             | 60.0 kHz                | 75 Hz                 | 0             |
| WXGA  | 1360 x 768  | 47.7 kHz                | 60 Hz                 | 0             |
| SXGA  | 1280 x 1024 | 64.0 kHz                | 60 Hz                 | 0             |
| SXGA+ | 1400 x 1050 | 65.3 kHz                | 60 Hz                 | 0             |
| UXGA  | 1600 x 1200 | 75.0 kHz                | 60 Hz                 | 0             |
| 1080p | 1920 x 1080 | 67.5 kHz                | 60 Hz                 | _             |
| 2160p |             | 53.95 kHz               | 24 Hz                 | _             |
|       | 3840 x 2160 | 56.25 kHz               | 25 Hz                 | _             |
|       | 3040 X 2100 | 67.5 kHz                | 30 Hz                 | _             |
|       |             | 135 kHz                 | 60 Hz                 | _             |

VGA and XGA are registered trademarks of International Business Machines Corp.

#### NOTE

When connecting HDCP 2.2 equipment, use HDMI IN 4 terminal.

<sup>\*1:</sup> When connecting 4K equipment, use HDMI IN 1, 2, 3 or 4 terminal.

<sup>\*2:</sup> When connecting 4K60P equipment, use HDMI IN 1, 2, 3 or 4 terminal.

### **Connecting to the Internet**

By connecting your TV to a broadband system, you can access the Internet from the TV.

 You can enjoy a variety of streaming content and Internet applications. (See pages 8-11 to 8-13.)

#### NOTE

- To connect your TV to the Internet, you must have a broadband Internet connection.
- If you do not have a broadband Internet connection, consult the store where you purchased your TV or ask your Internet service provider or telephone company.
- When an Internet connection is made, an Ethernet and wireless connection cannot be used at the same time. Use only one of the connection types.

#### Using an ETHERNET cable

Use an ETHERNET cable (commercially available) to connect the ETHERNET terminal on the TV to your broadband router (commercially available).

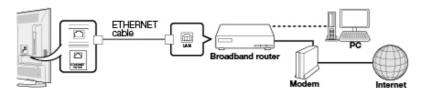

#### Using the wireless LAN

This TV is equipped with a wireless LAN function.

For a wireless LAN connection, you must use "Wireless Setup" to connect the access point and TV.

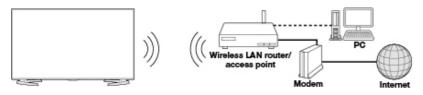

- This TV has a built-in wireless LAN function. Using a separate wireless USB LAN adapter may result in radio communications that do not comply with regulations on radio communications. Therefore, do not use a separate wireless LAN adapter.
- A wireless LAN connection and performance cannot be guaranteed for all residential environments. In the following cases, the wireless LAN signal may be poor or drop, or the connection speed may become slower.
- When used in buildings made with concrete, reinforced steel, or metal
- When placed near objects that obstruct the signal
- When used with other wireless devices that emit the same frequency
- When used in the vicinity of microwave ovens and other devices that emit a magnetic field, electrostatic charge, or electromagnetic interference
- When there is significant interference in the 2.4-GHz frequency (such as from other wireless LAN devices, Bluetooth® devices, 2.4-GHz cordless telephones, and microwave ovens), it is recommended that you use a wireless LAN router/access point that supports IEEE802.11a/n (5 GHz) and set the access point to transmit at 5 GHz. For setup details, see the operation manual of your access point.

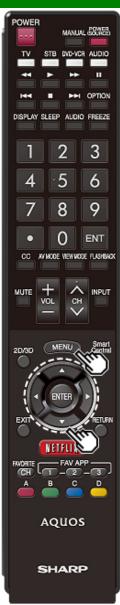

### **Internet Setup**

Perform the procedure below to make adjustments or to confirm the settings for accessing the Internet.

- 1 Press **MENU** to display the MENU screen, and then press **ENTER**.
- 2 Press between to select "Smart TV", and then press ENTER.
- 3 Press ▲▼ to select "Internet Setup", and then press ENTER.
- 4 Press ▲/▼ to select "Internet Connection" or "Interactive Service", and then press ENTER.
  - Select "Internet Connection" when you make general adjustments to connect to the Internet.
- If you want to make settings to restrict access to the Internet, then select "Interactive Service".
- 5 Press ▲▼ to select a specific item, and then press ENTER.
- 6 Press ▲▼ (or </b) to select the desired setting, and then press ENTER.
- 7 Press MENU to exit.

#### Internet Connection

You can connect your TV to the Internet using the setting item "Internet Connection".

#### Auto Setup

Adjustments for network connection will be made automatically. Select "Wired" or "Wireless" and follow the instructions displayed on the screen.

- Automatic adjustments for wireless LAN connection can be made only for the WPS method.
   If your access point uses any other method, perform "Manual Setup".
  - Select the desired connection method and follow the instructions shown on the display.

#### **Manual Setup**

You can make adjustments manually for network connection.

#### **Connection Type**

Select the connection type.

- **Wired:** The signal is detected and setup is performed automatically. Use "IP Setup" to check and change the settings as necessary.
- **Wireless:** Configure the access point settings on "Wireless Setup".

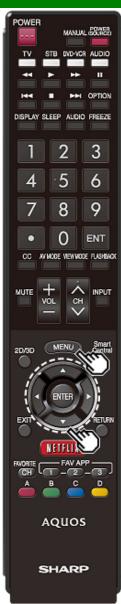

## **Internet Setup (Continue)**

#### Wireless Setup

Make adjustments and confirm the settings necessary for wireless LAN connection (such as search for the access point and registration of it).

- **WPS push button:** Allows the TV to automatically establish the connection using a button on the access point.
- **WPS PIN code:** Sets up the connection by registering a PIN code for the access point.
- **Selecting wireless network:** Searches for and selects the access point to be connected.

Registering wireless network: Allows you to make the connection by entering an SSID for the access point. If your access point supports Wi-Fi Protected Setup (WPS push button method), it is recommended that you use this function for the wireless connection. You can press the WPS button on the access point to configure the settings automatically.

- The name of the WPS button function may differ depending on the access point. See the operation manual of the access point for details.
- 1 Confirm the current settings in "Connection Type".
- If "Wired" is selected, press 
   ✓ to select "Wireless".
- 2 Press ▲▼ to select "Wireless Setup", and then press ENTER.
- Confirm the settings. If each setting item is correct, press MENU to exit.
- If you are configuring the wireless setup for the first time or changing the settings, go to step 3.
- 3 Press **◄/>** to select "Change", and then press **ENTER**.
- **4** Select the desired connection method and follow the instructions shown on the display.
- 5 When a connection is established, the connection details are displayed. Press **ENTER**.

#### NOTE

- Operations cannot be guaranteed when used with access points that do not have Wi-Fi® certification.
- A wireless LAN router/access point is required to connect the TV to the Internet using a wireless LAN. See the operation manual of your access point for setup.
- If your access point is set to a stealth mode (that prevents detection by other devices), you may not be able to establish a connection. In this case, disable the stealth mode on the access point.
- A stable connection speed is required to play back streaming content. Use an Ethernet connection if the wireless LAN speed is unstable.
- Before transferring to a third party or disposal, be sure to initialize the wireless LAN settings.
- Please follow the legislation in your country when using the wireless LAN outdoors.

#### IP Setup

You can make adjustments manually for the IP.

- Check that numbers are displayed for each setting.
- If there are any settings without numbers, specify the numbers by following the on-screen instructions.
- Input the IP address by using remote control buttons 0-9.
   Example

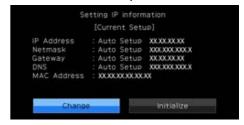

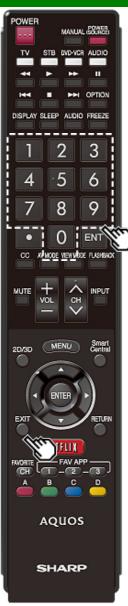

### **Internet Setup (Continue)**

#### **Connection Test**

After the connecting and setting procedures have been completed, you can check that the preparation is correct. Press "Yes" to start the "Connection Test".

When the test results are displayed, follow the instructions shown on the screen.

#### Interactive Service

If you do not want other people to connect to the Internet in your absence, you can make settings to keep the TV away from the Internet.

• Input the 4-digit secret number by using 0-9.

#### NOTE

- If you have failed to connect to the Internet in the above operation, then an error message will appear. In this case, press EXIT to exit from the connected TV feature to make changes to the network settings.
- If you still cannot connect to the Internet, please consult your Internet service provider or telephone company.
- When an application is used, you cannot make settings for "Internet Setup".
   If you need to make the settings of "Internet Setup",

If you need to make the settings of "Internet Setup", press **EXIT** to exit from the connected TV feature.

#### If you cannot connect to the Internet

If the TV fails to connect to the Internet, then select "Internet Connection" and;

- When the TV is in a wired LAN connection, make sure the values for "IP Setup" are all correctly set.
- In the case of a wireless LAN connection, check the settings of "Wireless Setup".

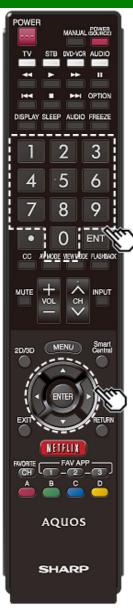

## **Entering Text (Software Keyboard)**

When you are editing an input screen or specifying the Network settings used for accessing the Internet, enter text from the software keyboard.

#### NOTE

- You can enter up to 128 characters for text.
- · Some special characters or diacritics may not be available depending on where you enter the text.

The text you enter is displayed as you type it in.

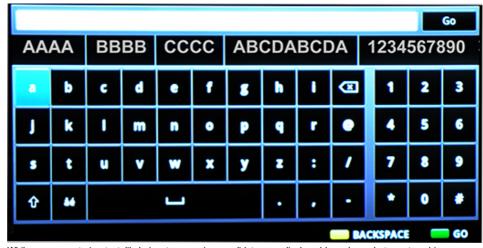

While you are entering text, likely input conversion candidates are displayed based on what you typed in.

### (Caps Off/Caps Lock)

If "alphabet" is selected, this switches characters between uppercase and lowercase.

Each time you press **ENTER**, the character type switches as shown below:

Caps Off: all the characters are lowercased Caps Lock: all the characters are uppercased

#### åé(alphabet/Sign)

Press **ENTER** to select the type of characters entered: alphabet, or sign.

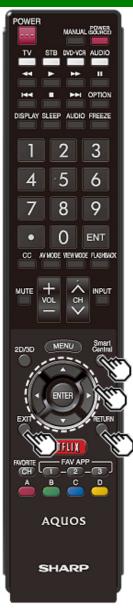

## **Using the Browser**

- 1 Press SmartCentral, press ◆/ (or ▲▼) to select the browser icon from the application window, and then press ENTER.
  - Press SmartCentral again to display a list of applications by category.

#### **Buttons for Using the Browser**

#### ENTER. **△/▼/**◄/▶

- To display the toolbar, press ▲ to move the cursor to the top of the display.

#### **EXIT**

• Press the button to return to the TV screen.

#### RETURN

· Press the button to return to the previous page.

#### NOTE

Restrictions apply to window display.

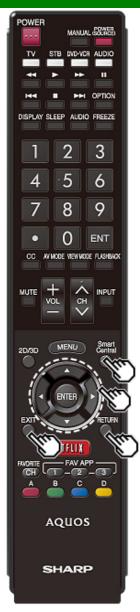

## **Using the Browser (Continue)**

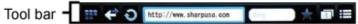

| Selected item  | Description                                                                               |
|----------------|-------------------------------------------------------------------------------------------|
| <b>0</b> 00    | Goes to the top page that exists for the Speed Dial and bookmarks.                        |
| 1              | Displays a list of pages in a tab that have been displayed up to now.                     |
| O              | Refreshes the page.<br>Interrupts a page while it is loading.                             |
| $\uparrow$     | Displays the bookmarks list.                                                              |
| 1              | Restrictions apply to window display.                                                     |
|                | Displays the menu.                                                                        |
| (C)<br>History | Displays your browsing history.                                                           |
| Settings       | Configures browser settings such as your home page and browsing security. (See page 8-9.) |
| O <sub>6</sub> | Searches for a phrase in the page.                                                        |
| € Help         | Displays the browser's help.                                                              |
| Ċ<br>U         | Exits TV Browser.                                                                         |

| -             |                                                                                  |
|---------------|----------------------------------------------------------------------------------|
| Selected item | Description                                                                      |
| *             | When Edit Mode is on, you can change the position of the Speed Dial items.       |
|               | Displayed when the Speed Dial thumbnails cannot be used (example: when loading). |
| <del>+</del>  | Indicates that the selected item can be moved during Edit Mode.                  |

#### Using the Toolba

You can use the toolbar to control the browser and to specify settings.

- 1 When the cursor is moved to the top of the display by pressing  $\triangle$ , the toolbar will be displayed.
- 2 Press **I** to select a function, and then press **ENTER**.

#### **Browsing Web Contents**

You can display the web content you want to enjoy.

- 1 When the cursor is moved to the top of the display by pressing ▲, the toolbar will be displayed.
- 2 Press 1/2 to move to the address area in the toolbar, and then press ENTER.
  - The Enter Address menu is displayed.
- 3 Enter an address, and then press ENTER.
  - The web content you want to view is displayed.

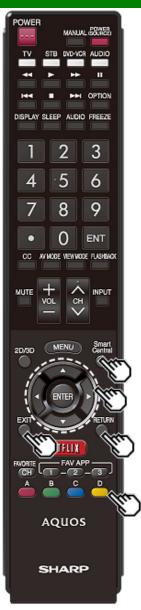

## **Using the Browser (Continue)**

#### CAUTION

 If the power is cut due to a power failure or the TV being unplugged while you are using the Internet, information such as bookmarks or cookies may not be saved correctly.

#### NOTE

When a security notification window is displayed:

- Press ENTER to close the window.
- This window appears when you visit a web page that has security protection, or when you move from a protected page to an unprotected page.

To users who access the Internet from a PC

- When you access the Internet from this TV, the procedures may not be the same as regular browserbased access on a PC.
- On some pages, video and audio, text or images may not be displayed correctly.

#### About links

- Web pages on the Internet often include "links" that allow you to jump to other web pages (or sites).
- "Links" can take various forms, including words or images, but they always work in the same way letting you jump to the link destination when you select them.
- Selected items (such as links of text input fields) are enclosed in a frame.
- You can jump from a "link" to the corresponding link destination.

#### DISCLAIMERS

SHARP corporation bears no responsibility regarding the content and quality of the content provided by the content serve provider.

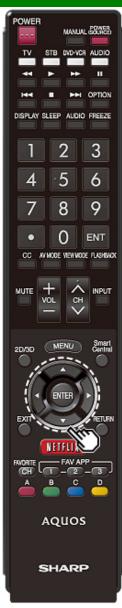

## **Using the Browser (Continue)**

#### Browser Settings

You can check or modify your browser settings from the Browser menu.

- 1 When the cursor is moved to the top of the display by pressing A, the toolbar will be displayed.
- 2 Press \*/ to select " in the toolbar, and then press
- 3 Press ▲▼ to select and confirm the item you want to set.
- 4 Press ▲▼/ ♦/ to specify the required setting, and then press ENTER.

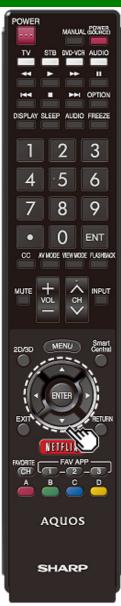

### **Using Keyboard and Mouse**

You can use a keyboard or mouse for operating the TV while using the browser.

- When you use the USB devices, connect the device to the USB terminal on the TV.
- When you use the bluetooth device, make necessary settings with "Bluetooth".
   (See page 4-24.)

- The keyboard and mouse can only be used on a browser screen
  - The keyboard or mouse may not operate properly depending on the application being used.
- The software keyboard cannot be used by the keyboard and mouse connected via Bluetooth even on the browser screen.
- The bluetooth device may not operate properly depending on the device being used.

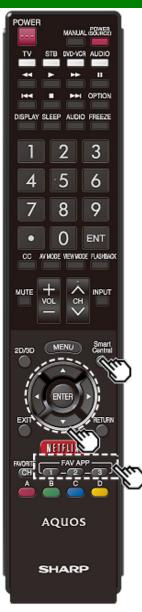

### **Using Applications via the Internet**

By connecting the TV to the Internet, you can enjoy a variety of broadband content, including videos, music and photos.

Please check that the most current software is loaded on TV by selecting "Auto Update Setting" on "Software Update"

(see page 4-32) or by visiting

http://www.sharpusa.com/products/support/

to check for a download of the newest software version.

Use the application window to access your favorite Internet applications. Press **SmartCentral** to display the application window.

Follow the on-screen instructions for each application.

- When using this TV to access an Internet application for the first time, the Disclaimer appears on the screen.
   Press ▲▼ to select "Agree", and then press ENTER.
   (You must select "Agree" to use the application.)
- Check the web site of the provider for details on setup and use of the functions.

#### NOTE

- If " or " or " is displayed, check your TV's network settings and connection.
- Additional applications will be available in the future.
  These applications are provided by content providers. The
- These applications are provided by content providers. The available applications vary depending on your country or region.
- The delivery speed of applications varies depending on the network speed. Check the web site of the provider for details on application setup and other information.

#### Using the Application Window

#### **During Dock Display**

You can move the application icons and delete any unused icons.

#### Example

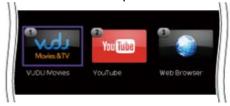

- 1 Select an application, and then press .
- 2 Press ▲/▼ to select "Move App" or "Delete App", and then press ENTER.

#### Move the Icons

You can move the icons of the more commonly used applications closer to the left.

Press to move the icon to the desired location.

#### Delete an Application

Select "Delete App" to delete the icon.

#### **Saving Favorite Applications**

You can set your favorite applications to the FAV APP1, 2, and 3 buttons on the remote control for easier startup. The applications whose icons are moved onto ①, ② and ③

The applications whose icons are moved onto  $\mathbb{Q}$ ,  $\mathbb{Q}$  and  $\mathbb{Q}$  during Dock Display will be assigned to the FAV APP 1, 2 and 3 buttons respectively.

#### NOTE

• The SmartCentral icon cannot be moved or deleted.

### **Using Applications via the Internet (Continue)**

#### **During Gallery Display**

During Dock display, press SmartCentral again to display a list of applications by category.

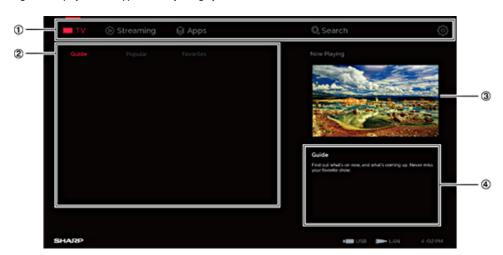

- 1 Press **◄/>** to select a category, and then press **ENTER** or **▼**.
- **2** Press  $\sqrt[\Lambda]{\P}$  to select an application, and then press **ENTER**.

Displays the categories.

TV: Displays broadcast programs.

Streaming: Displays VOD content.

Apps: Displays various apps offered by AQUOS.

Search: Allows you to search broadcast programs and VOD. Settings: Allows you to configure various settings for this function.

②Displays a list of contents and applications for the selected category.

3Displays the image now playing.

Provides a description of the selected item.

#### Deactivating Netflix Function

You can deactivate the Netflix function. Refer to "Information" > "Netflix Help" and select "Deactivate".

• To confirm the Netflix status, check the information displayed on the screen and click "OK".

#### **Deactivating the VUDU Function**

To deactivate the VUDU function, refer to "Information" > "VUDU Help" and select "Yes". When you access the Internet application for the first time, the following appears.

· This message is available only in English.

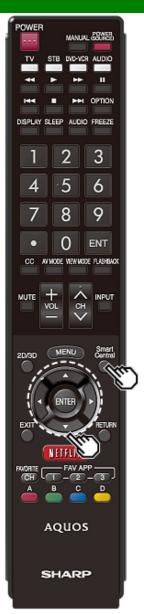

### **Using Applications via the Internet (Continue)**

#### SmartCentral TV/Streaming

When "TV" or "Streaming" is selected on the SmartCentral screen, a list of broadcast programs or VOD is displayed.

①(TV)Guide: Displays a list of all broadcast programs. (Streaming)New: Displays a list of new content.

Popular: Displays popular programs.

Services: Displays programs/content sorted by favorite genre as set in Settings.

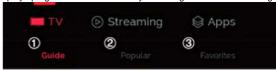

#### NOTE

- To display broadcast programs, you must set your ZIP code and TV provider on the Settings screen.
- To display streaming content, you must select the apps on the Settings screen.
   However, the set apps may not be displayed on the list depending on the region.

#### **SmartCentral Search**

You can search across broadcast programs and VOD.

#### AQUOS Advantage Live

When you select this app on the SmartCentral screen, you can use the remote support function from the support center and display the network status.

#### **Notes**

#### **DISCLAIMERS**

- This SHARP device facilitates the access to content and services provided by third parties. The content and services accessible via this device belong to and may be proprietary to third parties. Therefore, any use of such third party content and services must be in accordance with any authorization or terms of use provided by such content or service provider. SHARP shall not be liable to you or any third party for your failure to abide by such authorization or terms of use. Unless otherwise specifically authorized by the applicable content or service provider, all third party content and services provided are for personal and non-commercial use; you may not modify, copy, distribute, transmit, display, perform, reproduce, upload, publish, license, create derivative works from, transfer or sell in any manner or medium any content or services available via this device.
- SHARP is not responsible, nor liable, for customer service-related issues related to the third party content or services. Any questions, comments or service-related inquiries relating to the third party content or service should be made directly to the applicable content or service provider.

  You may not be able to access content or services from the device for a variety of reasons which may be unrelated to the device itself, including, but not limited to, power failure, other Internet

connection, or failure to configure your device properly. SHARP, its directors, officers, employees, agents, contractors and affiliates shall not be liable to you or any third party with respect to such

failures or maintenance outages, regardless of cause or whether or not it could have been avoided.

- ALL THIRD PARTY CONTENT OR SERVICES ACCESSIBLE VIA THIS DEVICE IS PROVIDED TO YOU ON AN "AS-IS" AND "AS AVAILABLE" BASIS AND SHARP AND ITS AFFILIATES MAKE NO WARRANTY OR REPRESENTATION OF ANY KIND TO YOU, EITHER EXPRESS OR IMPLIED, INCLUDING, WITHOUT LIMITATION, ANY WARRANTIES OF MERCHANTABILITY, NON-INFRINGEMENT, FITNESS FOR A PARTICULAR PURPOSE OR ANY WARRANTIES OF SUITABILITY, AVAILABILITY, ACCURACY, COMPLETENESS, SECURITY, TITLE, USEFULNESS, LACK OF NEGLIGENCE OR ERROR-FREE OR UNINTERRUPTED OPERATION OR USE OF THE CONTENT OR SERVICES PROVIDED TO YOU OR THAT THE CONTENT OR SERVICES WILL MEET YOUR REQUIREMENTS OR EXPECTATIONS.
- SHARP IS NOT AN AGENT OF AND ASSUMES NO RESPONSIBILITY FOR THE ACTS OR OMISSIONS OF THIRD PARTY CONTENT OR SERVICE PROVIDERS, NOR ANY ASPECT OF THE
  CONTENT OR SERVICE RELATED TO SUCH THIRD PARTY PROVIDERS.
- IN NO EVENT WILL SHARP AND/OR ITS AFFILIATES BE LIABLE TO YOU OR ANY THIRD PARTY FOR ANY DIRECT, INDIRECT, SPECIAL, INCIDENTAL, PUNITIVE, CONSEQUENTIAL OR OTHER DAMAGES, WHETHER THE THEORY OF LIABILITY IS BASED ON CONTRACT, TORT, NEGLIGENCE, BREACH OF WARRANTY, STRICT LIABILITY OR OTHERWISE AND WHETHER OR NOT SHARP AND/OR ITS AFFILIATES HAVE BEEN ADVISED OF THE POSSIBILITY OF SUCH DAMAGES.

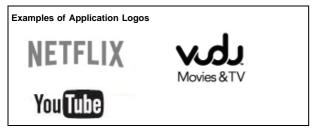

## **Using the Bluetooth/Miracast devices**

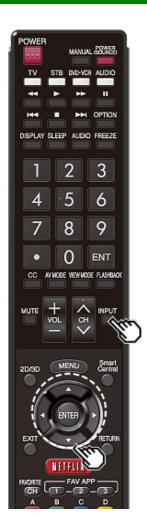

#### **Bluetooth devices**

You can listen to music from your TV when you connect a smartphone or other Bluetooth music player to your TV.

And when "Quick Start Mode" is set to "ON", you can also turn on your TV with a Bluetooth signal. (The TV automatically goes to the Bluetooth Music playback screen)

1 Switch the TV input to "Bluetooth".

#### NOTE

- Before using a Bluetooth device, you must pair it to the TV with "Menu" > "Smart TV" >
   "Bluetooth" > "Pairing New Device" > "Other Devices Setting".
- When the Bluetooth device is connected to the TV over a wireless LAN, Bluetooth audio may be interrupted depending on the status of the TV's connection to the access point.

#### Miracast devices

When you connect a device such as a Miracast-compatible smartphone or tablet to this TV, you can enjoy video and audio from the device on the TV's large screen and speakers.

- 1 Switch the TV input to "Screen Sharing".
- 2 Enable the Miracast function on the Miracast device and connect to the TV. (The TV screen changes according to the behavior of the device)

- When the TV is turned off or the connection is ended on the device, you must connect the device again.
- When connecting using a PIN code, first select the corresponding menu on the "Miracast Screen Sharing" menu, and then perform the operations from step 1.
- If you want to specify the preferred band to use with this function, select the corresponding menu on the "Miracast Screen Sharing" menu.
- For details about the operation of the Miracast-compatible device, check the manual for that device.
- When the Miracast device is connected to the TV over a wireless LAN, Miracast video may be distorted and Miracast audio may be interrupted depending on the status of the TV's connection to the access point.

### **Removing the Stand**

Before detaching (or attaching) the stand, make sure to turn off the TV and unplug the AC cord.

#### CAUTION

- Do not remove the stand from the TV unless using an optional wall mount bracket to mount it.
- 1 Unfasten the four screws used to secure the stand in place.

Example

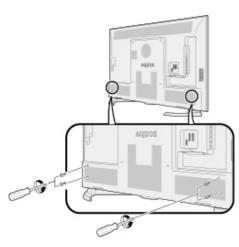

2 Detach the stand from the TV.

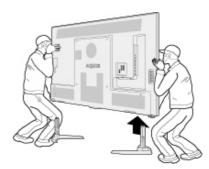

- Be sure to always carry the TV by two people holding it with two hands.
- In the installation procedure, be careful not to catch your fingers between the TV set and the floor.

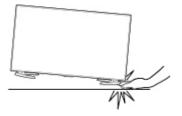

### Setting the TV on the Wall

#### Using an optional bracket to mount the TV

- You can ask a qualified service professional about using an optional AN-52AG4 bracket to
  mount the TV on the wall.
- Carefully read the instructions that come with the bracket before beginning work.

#### CAUTION

- This TV should be mounted on the wall only with the wall mount bracket AN-52AG4 (SHARP). The use of other wall mount brackets may result in an unstable installation and may cause serious injuries.
- Installing the TV requires special skill that should only be performed by qualified service personnel. Customers should not attempt to do the work themselves. SHARP bears no responsibility for improper mounting or mounting that results in accident or injury.

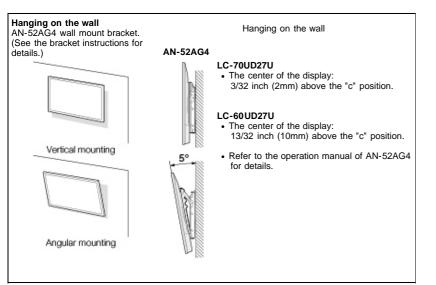

The wall mount kit (sold separately) allows you to mount the TV on the wall.

For detailed information on installing the wall mount, see the instructions provided with the product. We recommend you to contact a technician for assistance when installing it.

SHARP is not responsible for any damage to the product or injury to yourself or others if you elect to install the wall mount on your own.

#### CAUTION

Install your wall mount on a solid wall perpendicular to the floor.
 When you want to attach the wall mount to surfaces other than plaster board, please contact your nearest retailer/adviser for additional information. If you install the TV on a ceiling or slanted wall, it may fall and result in severe personal injury. Always have two people mount the TV on a wall.

- Due to the terminal configuration on this TV, when you wall-mount this model, make sure there
  is enough space between the wall and the TV for the cables.
- To use this TV mounted on a wall, remove the AC cord holder on the rear of the TV, and then
  use the screws supplied with the wall mount bracket to secure the bracket to the rear of the
  TV.

## Setting the TV on the Wall(Continue)

#### LC-70UD27U/LC-60UD27U

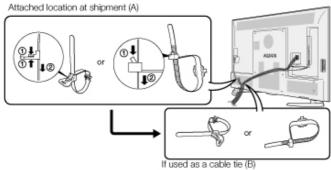

• The location of the AC cord holder differs depending on whether it is in its shipment location (A) or has been used as a cable tie (B).

## Setting the TV on the Wall(Continue)

#### **Wall Mount Kit Specifications**

Standard dimensions for wall mount kits are shown below.

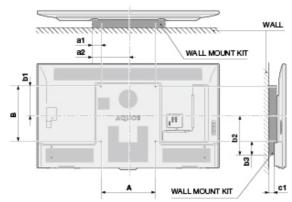

|                                |    | LC-70UD27U                  | LC-60UD27U     |
|--------------------------------|----|-----------------------------|----------------|
| VESA screw<br>hole specs (A-B) |    | 15 3/4 (400) - 15 3/4 (400) |                |
| Width                          | a1 | 2 3/8 (60)                  |                |
|                                | a2 | 10 1/4 (260)                |                |
| Height                         | b1 | 8 9/32 (210)                | 8 19/32 (218)  |
|                                | b2 | 10 29/32 (277)              | 10 41/64 (270) |
|                                | b3 | 3 7/16 (87)                 |                |
| c1                             |    | 2 39/64 (66)                |                |

- a1: Maximum distance from the mounting hole a2: Maximum distance from the TV's center
- b1: Distance between the TV's center and the mounting hole
- b2: Maximum distance from the TV's center
- b3: Maximum distance from the mounting hole
- c1: Minimum gap

### **Setting the TV on the Wall(Continue)**

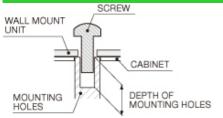

For the screws, refer to the table shown below.

| of the serews, refer to the table shown below. |                            |  |
|------------------------------------------------|----------------------------|--|
|                                                | 70/60 inch models          |  |
| Standard screws                                | M6 (Use 1.0 pitch screws.) |  |
| Length(Depth of mounting holes)                | 15/32 (12)                 |  |
| Quantity                                       | 4 pcs.                     |  |

#### NOTE

- . Do not mount the TV at a tilt.
- To use this TV mounted on a wall, remove the cable tie as needed.
- Do not use screws that do not comply with the VESA standard screw specifications.
- Do not use screws that are longer than the standard length. Screws that are too long may cause damage to the inside of the TV.
  Do not fasten the screws too firmly or loosely. This may damage the product or cause the product to fall, leading to personal injury. SHARP is not liable for these kinds of accidents.
- SHARP is not liable for product damage or personal injury when a non-VESA or non-specified wall mount is used or the consumer fails to follow the product installation instructions.

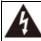

Do not install the wall mount kit while your TV is turned on. It may result in personal injury due to electric shock.

| Troubleshooting                                            |                                                                                                    |  |
|------------------------------------------------------------|----------------------------------------------------------------------------------------------------|--|
| Problem                                                    | Possible Solution                                                                                                    |  |
| No power                                                   | Check if you pressed <b>POWER</b> on the remote control unit. Is the AC cord disconnected? Has the power been turned on?                                                                                                    |  |
| Unit cannot be operated.                                   | External influences such as lightning, static electricity, may cause improper operation. In this case, operate the unit after first turning off the power of the TV or unplugging the AC cord and replugging it in after 1 or 2 minutes.                                                                                                    |  |
| Remote<br>control unit<br>does not<br>operate.             | Is the equipment to be operated by the remote control unit set correctly? Press TV to set the remote control unit to the setting for operating the TV.  Are batteries inserted with polarity (+, -) aligned?  Are batteries worn out? (Replace with new batteries.)  Are you using it under strong or fluorescent lighting?  Is a fluorescent light illuminated near the remote control sensor?  Is "RC Control Lock" selected in "Operation Lock Out"?  Page 4-31 |  |
| Picture is cut<br>off/with<br>sidebar<br>screen.           | Is the image position correct?     Page 4-29     Are screen mode adjustments such as picture size made correctly?     Pages 3-14 to 3-16                                                                                                    |  |
| Strange color,<br>light color, or<br>color<br>misalignment | Adjust the picture tone. Pages 4-5 to 4-10     Is the room too bright? The picture may look dark in a room that is too bright.                                                                                                    |  |
| Power is<br>suddenly<br>turned off.                        | Is the sleep timer set?     Pages 3-9     Check the power control settings.     Page 4-27     The unit's internal temperature has increased. Remove any objects blocking                                                                                                    |  |

vent or clean.

| Problem                                                                   | Possible Solution                                                                                                    |
|---------------------------------------------------------------------------|----------------------------------------------------------------------------------------------------|
| No picture                                                                | Is connection to other components correct? Is the correct input selected? Pages 2-1 Is "On" selected in "Audio Only"? Page 4-27 If the PC image is not displayed, check the following: When connecting a laptop PC to the TV, check that display output mode of the PC is set to external monitor. Check the resolution setting on the PC. Is a non-compatible signal being input? Page 7-8 The 4K signal (HDCP2.2) can be viewed via HDMI IN 4 only. Change the connection. |
| Picture quality of HD programs is poor.                                   | To enjoy HD images from external equipment, you are required to set up HDMI connection or component connection.  If the program content is not of HD quality, HD images cannot be displayed. Check that the program you are viewing provides HD images.  The HD cable/satellite set-top box may need to be configured to output HD images via cable/satellite.  The cable/satellite broadcast may not support a signal resolution of 1080p.                                  |
| The TV sometimes<br>makes a cracking sound.                               | This is not a malfunction. This happens when the cabinet slightly expands and contracts according to change in temperature. This does not affect the TV's performance.                                                                                                    |
| Some Internet functions<br>used on a PC are not<br>available from the TV. | The TV has only limited functions compared with regular PC browsers.     Pages 8-6 to 8-8                                                                                                    |

## Troubleshooting (Continue)

| Troubleshooting (Continue) |                                                                                                    |  |
|----------------------------|----------------------------------------------------------------------------------------------------|--|
| Problem                    | Possible Solution                                                                                                    |  |
| No sound                   | <ul> <li>Is connection to other components correct?</li> <li>Is the volume too low?     Page 3-2</li> <li>Is "Variable" selected in "Output Select"?     Page 4-20</li> <li>Have you pressed MUTE on the remote control unit?     Page 3-3</li> <li>Check the audio output of the connected external equipment. Is the volume too low or muted?</li> <li>When external equipment is connected via an HDMI cable, you may need to configure the audio to be output through the HDMI cable.</li> <li>When audio is not output from external equipment connected to the HDMI IN 3 terminal, check the "Audio Select" setting.     Page 7-1</li> <li>Even when external equipment is connected using an HDMI-certified cable, an audio cable connection may be required depending on the type of equipment and the media being played back. In this case, in addition to connecting an HDMI-certified cable to the HDMI IN 3 terminal, connect a Ø 3.5 mm stereo minijack cable to the AUDIO IN terminal and set "Audio Select" to "HDMI+Analog".     Page 7-1</li> <li>When connecting a PC via an HDMI-certified cable, check the following:     Is the audio output of the PC configured correctly? Check the audio output settings and output audio format in Sound Properties on the PC.     The audio formats compatible with this TV are PCM, Dolby Digital. With other formats, audio cannot be output.</li> <li>Depending on the board, only video signals may be output. In this case, in addition to connecting an HDMI-certified cable to the HDMI IN 3 terminal, connect a Ø 3.5 mm stereo minijack cable to the HDMI IN 3 terminal, connect a Ø 3.5 mm stereo minijack cable to the HDMI IN 3 terminal, connect a Ø 3.5 mm stereo minijack cable to the HDMI IN 3 terminal, connect a Ø 3.5 mm stereo minijack cable to the HDMI IN 3 terminal, connect a Ø 3.5 mm stereo minijack cable to the HDMI IN 3 terminal and set "Audio Select" to "HDMI+Analog".</li> </ul> |  |

| Problem                                                              | Possible Solution                                                                                                    |
|----------------------------------------------------------------------|----------------------------------------------------------------------------------------------------|
| Bluetooth (smartphone)<br>playback cannot be<br>displayed on the TV. | Check pairing.     If you register 6 or more smartphones, these smartphones will be automatically deleted starting with the ones that are not being used. Perform the pairing operation again. |
| Miracast image/audio<br>cannot be output to the<br>TV.               | Check pairing.                                                                                                    |

## **Troubleshooting - Error Message**

| The example of an error message displayed on a screen                                      | Error code | Possible Solution                                                                                                    |
|--------------------------------------------------------------------------------------------|------------|----------------------------------------------------------------------------------------------------|
| Failed to receive broadcast.                                                               | E202       | Check the antenna cable. Check that the antenna is correctly setup.                                                                                                    |
| No broadcast now.                                                                          | E203       | Check the broadcast time in the program guide.                                                                                                    |
| An incompatible audio<br>signal has been<br>received. Check the<br>output device settings. | -          | This message is displayed when an audio format other than PCM, Dolby Digital is input.  Set the audio output format of connected external HDMI equipment to PCM, Dolby Digital.  Refer to the operation manual of the external equipment for setting details. |

### Information on the Software License for This Product

#### Software License

You can read the software licenses in the on-screen display menu. Refer to "Information" > "Software License".

#### Software composition

The software included in this product is comprised of various software components whose individual copyrights are held by SHARP or by third parties.

#### Cautions regarding use in high and low temperature environments

- When the unit is used in a low temperature space (e.g. room, office), the picture may leave trails or appear slightly delayed. This is not a malfunction, and the unit will recover when the temperature returns to normal.
- Do not leave the unit in a hot or cold location. Also, do not leave the unit in a location exposed to direct sunlight or near a heater, as this may cause the cabinet to deform and the front panel to malfunction.
  - Storage temperature: -4°F to +140°F (-20°C to +60°C)

## **Specifications**

| ltem                  |                            | Model: LC-70UD27U                    | Model: LC-60UD27U                                                              |                                       |
|-----------------------|----------------------------|--------------------------------------|--------------------------------------------------------------------------------|---------------------------------------|
| LCD panel             | Size                       |                                      | 70" Class (69 1/2" Diagonal)                                                   | 60" Class (60 3/32" Diagonal)         |
| LCD parier            | Resolution                 |                                      | 8,294,400 pixels (3,840 x 2,160)                                               |                                       |
|                       | TV-standard (CCIR)         |                                      | American TV Standard ATSC/NTSC System                                          |                                       |
|                       |                            | VHF/UHF                              | VHF 2-13ch, UHF 14-69ch                                                        |                                       |
| TV Function           | Receiving Channel          | CATV                                 | 1-135ch (non-scrambled channel only)                                           |                                       |
| I V FUNCTION          | Receiving Charmer          | Digital Terrestrial Broadcast (8VSB) | 2-69ch                                                                         |                                       |
|                       |                            | Digital cable*1 (64/256 QAM)         | 1-135ch (non-scrambled channel only)                                           |                                       |
|                       | Audio multiplex            |                                      | BTSC System                                                                    |                                       |
| Audio out             |                            |                                      | 10W x 2 + 15W(WF)                                                              |                                       |
|                       | Side                       | SD card slot                         | SD/SDHC memory card *2                                                         |                                       |
|                       |                            | HDMI IN 1                            | HDMI in with HDCP, ARC                                                         |                                       |
|                       |                            | HDMI IN 2                            | HDMI in with HDCP                                                              |                                       |
|                       | Back panel vertical side   | HDMI IN 3                            | HDMI in with HDCP, Audio in (Ø 3.5 mm stereo jack)                             |                                       |
|                       | Back parier vertical side  | HDMI IN 4                            | HDMI in with HDCP, MHL (HDCP2.2 supported)                                     |                                       |
|                       |                            | AUDIO OUT                            | Audio out (Ø 3.5 mm stereo jack)                                               |                                       |
|                       |                            | USB 1                                | Photo/Music/Video mode, Software update, USB keyboard/mouse, Wallpaper Picture |                                       |
| Terminals             | Back panel surface side    | COMPONENT IN/VIDEO IN                | COMPONENT in/AV in                                                             |                                       |
|                       | Back parier surface side   | RS-232C                              | 9-pin D-sub male connector                                                     |                                       |
|                       |                            | ANT/CABLE                            | 75  ☐ Unbalance, F Type x 1 for Analog (VHF/UHF/CATV) and Digital (AIR/CABLE)  |                                       |
|                       |                            | AUDIO IN                             | Audio in (Ø 3.5 mm stereo jack)                                                |                                       |
|                       | Back panel horizontal side | DIGITAL AUDIO OUT                    | Optical Digital audio out x 1 (PCM/Dolby Digital)                              |                                       |
|                       | Back parier nonzoniai side | ETHERNET                             | Network connector                                                              |                                       |
|                       |                            | USB 2                                | Photo/Music/Video mode, Software update, I                                     | USB keyboard/mouse, Wallpaper Picture |
|                       |                            | USB 3                                | Photo/Music/Video mode, Software update, USB keyboard/mouse, Wallpaper Picture |                                       |
| OSD languag           | je                         |                                      | English/French/Spanish                                                         |                                       |
| Power Requirement     |                            | AC 120 V, 60 Hz                      |                                                                                |                                       |
| On Mode Power         |                            | 160 W                                | 145 W                                                                          |                                       |
| Power Consumption     |                            | 300 W (0.5 W Standby with AC 120 V)  | 270 W (0.5 W Standby with AC 120 V)                                            |                                       |
| Weight                | TV + stand                 |                                      | 90.4 lbs./41.0 kg                                                              | 67.2 lbs./30.5 kg                     |
| · ·                   |                            | TV only                              | 83.7 lbs./38.0 kg                                                              | 60.6 lbs./27.5 kg                     |
| Dimensions            |                            | TV + stand                           | 61 25/64 x 37 1/64 x 13 25/32                                                  | 53 19/32 x 32 9/16 x 13 25/32         |
| , , ,                 | (W x H x D)(inch) TV only  |                                      | 61 25/64 x 35 41/64 x 2 49/64                                                  | 53 19/32 x 31 5/32 x 2 23/32          |
| Operating temperature |                            | +32°F to +104°F (0°C to +40°C)       |                                                                                |                                       |

<sup>\*1</sup> Emergency alert messages via Cable are unreceivable.

<sup>\*2</sup> If you insert any card other than the SD/SDHC (class 6 or higher), it will not work.

• As part of policy of continuous improvement, SHARP reserves the right to make design and specification changes for product improvement without prior notice. The performance specification figures indicated are nominal values of production units. There may be some deviations from these values in individual units.

# Specifications

## Wireless LAN

| Specification  |                                                                                                    |  |
|----------------|----------------------------------------------------------------------------------------------------|--|
| Standard       | IEEE 802.11a/b/g/n                                                                                                    |  |
| Frequency Band | 2412-2484 MHz<br>5150-5850 MHz                                                                                                 |  |
| Security       | Static WEP (64/128 bit key Index 1 only) WPA-PSK (TKIP) WPA2-PSK (AES)                                                         |  |
| Modulation     | DBPSK@1Mbps DQPSK@2Mbps CCK@5.5/11Mbps BPSK@6/9 Mbps QPSK@12/18Mbps 16-QAM@24Mbps 64-QAM@48/54Mbps and above, Rx up to 300Mbps |  |

### **Specifications**

### Bluetooth

| Specification |              |  |
|---------------|--------------|--|
| Ver. name     | Ver. 3.0+EDR |  |
| profile name  | HID          |  |
| profile flame | A2DP         |  |

#### IMPORTANT SAFETY INSTRUCTIONS

#### Bluetooth

#### Notes on Radio Wave Certification in the U.S.A. and Canada

This device complies with part 15 of the FCC Rules. Operation is subject to the following two conditions: (1) This device may not cause harmful interference, and (2) this device must accept any interference received, including interference that may cause undesired operation.

"This transmitter must not be co-located or operated in conjunction with any other antenna or transmitter."

#### FCC/INDUSTRY CANADA NOTICE

This device complies with Part 15 of FCC Rules and Industry Canada license-exempt RSS standard(s). Operation is subject to the following two conditions: (1) this device may not cause interference, and (2) this device must accept any interference, including interference that may cause undesired operation of this device.

This equipment complies with FCC/IC radiation exposure limits set forth for an uncontrolled environment and meets the FCC radio frequency (RF) Exposure Guidelines in Supplement C to OET65 and RSS-102 of the IC radio frequency (RF) Exprosure rules. This equipment has very low levels of RF energy that are deemed to comply without testing of specific absorption ratio (SAR).

#### FCC CAUTION

Changes or modifications not expressly approved by Hosiden responsible for compliance could void the user's authority to operate the equipment.

Note: This equipment has been tested and found to comply with the limits for a Class B digital device, pursuant to Part 15 of the FCC Rules. These limits are designed to provide reasonable protection against harmful interference in a residential installation. This equipment generates, uses and can radiate radio frequency energy and, if not installed and used in accordance with the instructions, may cause harmful interference to radio communications. However, there is no guarantee that interference will not occur in a particular installation. If this equipment does cause harmful interference to radio or television reception, which can be determined by turning the equipment off and on, the user is encouraged to try to correct the interference by one or more of the following measures:

Reorient or relocate the receiving antenna. Increase the separation between the equipment and receiver. Connect the equipment into an outlet on a circuit different from that to which the receiver is connected. Consult the dealer or an experienced radio/TV technician for help.

This Class B digital apparatus complies with Canadian ICES-003

Le présent appareil est conforme aux la prtie 15 des règles de la FCC et CNR d'Industrie Canada applicables aux appareils radio exempts de licence. L'exploitation est autorisée aux deux conditions suivantes : (1) l'appareil ne doit pas produire de brouillage, et (2) l'uitilisateur de l'appareil doit accepter tout brouillage radioélectrique subi, même si le brouillage est susceptible d'en compromettre le fonctionnement.

Cet équipement est conforme aux limites d'exposition aux rayonnements énoncées pour un environnement non contrôlé et respecte les règles les radioélectriques (RF) de la FCC lignes directrices d'exposition dans le Supplément C à OET65 et d'exposition aux fréquences radioélectriques (RF) CNR-102 de l'IC. Cet équipement émet une énergie RF très faible qui est considérée conforme sans évaluation du débit d'absorption spécifique (DAS).

Cet appareil numérique de la classe B est conforme à la norme NMB-3 du Canada.

### **Trademarks**

- SmartCentral is a registered trademark of Sharp Corporation.
- Manufactured under license from Dolby Laboratories. Dolby and the double-D symbol are trademarks of Dolby Laboratories.
- The terms HDMI and HDMI High-Definition Multimedia Interface, and the HDMI Logo are trademarks or registered trademarks of HDMI Licensing LLC in the United States and other countries.
- The Wi-Fi CERTIFIED Logo is a certification mark of the Wi-Fi Alliance.
- The Wi-Fi Protected Setup Mark is a mark of the Wi-Fi Alliance.
- Wi-Fi CERTIFIED Miracast<sup>™</sup> and Miracast<sup>™</sup> are trademarks of Wi-Fi Alliance.
- This product includes Home Networking Software 'DiXiM' developed by DigiOn, Inc.
- LCフォント、LCFONT、エルシーフォント and LC logo mark are registered trademarks of SHARP Corporation.
  This product is embedded with LC Font technology, which was developed by SHARP Corporation for clearly displaying easy-to-read characters on LCD screens. However, other fonts are used for some screen pages, too.
- Netflix and the Netflix logo are the registered trademarks of Netflix, Inc.
- VUDU™ is a trademark of VUDU. Inc.
- . SDHC Logo is a trademark of SD-3C, LLC.

- MHL, the MHL Logo, and Mobile High-Definition Link are trademarks or registered trademarks of MHL LLC in the United States and other countries.
- MHL<sup>TM</sup>
- The Bluetooth® word mark and logos are registered trademarks owned by Bluetooth SIG, Inc. and any use of such marks by SHARP Corporation is under license. Other trademarks and trade names are those of their respective owners.
- THX and the THX logo are trademarks of THX Ltd., registered in the United States and other jurisdictions. All rights reserved.

## **Dimensional Drawings**

LC-70UD27U

Unit: inch (mm) Unité: pouce (mm) Unidad: pulgada (mm)

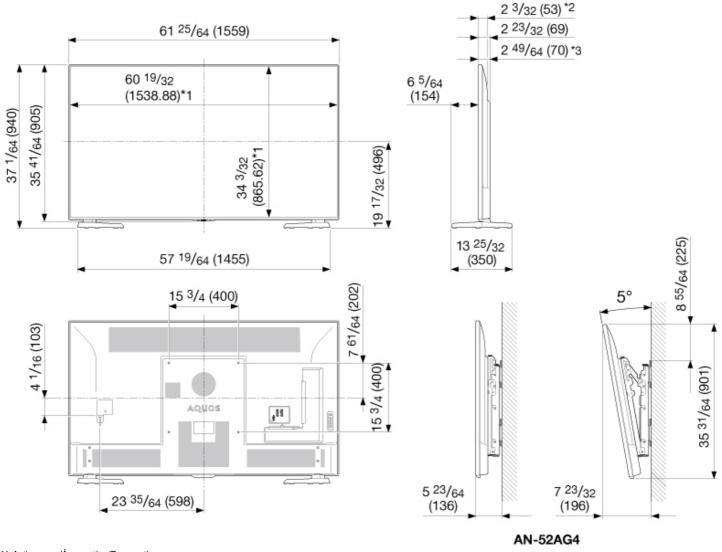

<sup>\*1</sup> Active area/Área activa/Zone active

<sup>\*2</sup> Thinnest part/Parte más delgada/Partie la plus mince

<sup>\*3</sup> Including projecting parts/Incluyendo partes salientes/Parties saillantes incluses

## **Dimensional Drawings**

LC-60UD27U

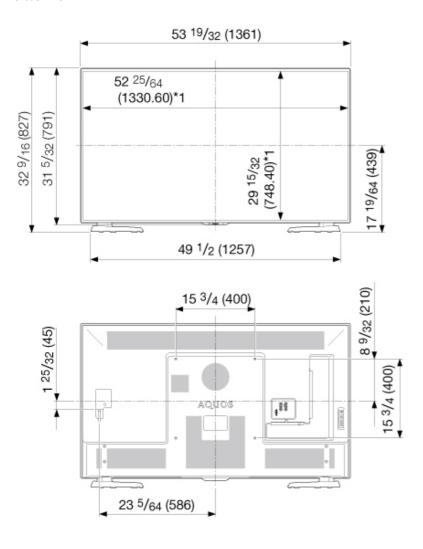

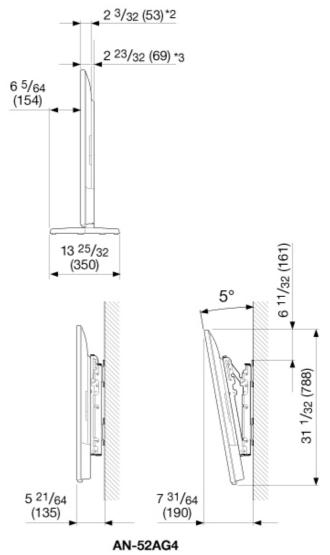

Unit: inch (mm) Unité: pouce (mm) Unidad: pulgada (mm)

<sup>\*1</sup> Active area/Área activa/Zone active

<sup>\*2</sup> Thinnest part/Parte más delgada/Partie la plus mince

<sup>\*3</sup> Including projecting parts/Incluyendo partes salientes/Parties saillantes incluses

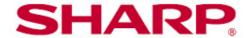

### SHARP ELECTRONICS CORPORATION

1 Sharp Plaza, Suite 1, Mahwah, New Jersey 07495-1123

SHARP CORPORATION